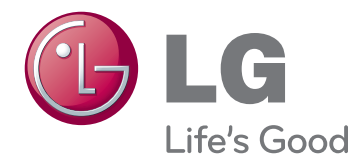

# POUŽÍVATEĽSKÁ PRÍRUČKA LED LCD/CINEMA 3D MONITOR TV

Pred použitím zariadenia si pozorne prečítajte túto príručku a odložte si ju pre budúce použitie.

LED LCD MONITOR TV - **MODELY** 

M1950D M2250D M2350D M2450D M2550D

MODEL CINEMA 3D with the MONITOR TV  $\frac{1}{\text{max}}$ 

DM2350D

# **OBSAH**

## 5 **[LICENCIE](#page-4-0)**

## 6 **[MONTÁŽ](#page-5-0) A PRÍPRAVA**

- 6 [Rozbalenie](#page-5-0)
- 8 [Súčasti](#page-7-0) a tlačidlá
- 10 Zdvíhanie a [premiestňovanie](#page-9-0) monitora
- 10 [Inštalácia](#page-9-0) monitora
- 10 Pripojenie základne stojana
- 10 Odpojenie základne stojana od telesa
- 11 [- Umiestnenie](#page-10-0) na stôl
- 12 Umiestnenie na stenu
- 13 Usporadúvanie káblov

## 14 **[DIAĽKOVÝ](#page-13-0) OVLÁDAČ**

#### 17 **[POUŽÍVANIE](#page-16-0) MONITORA**

- 17 [Pripojenie](#page-16-0) k počítaču
- 17 Pripojenie HDMI
- 18 Pripojenie z DVI do HDMI
- 18 Pripojenie RGB
- 19 [Nastavovanie](#page-18-0) obrazu
- 19 Výber [obrazového](#page-18-0) režimu
- 20 Prispôsobenie možností obrazu
- 20 Prispôsobenie možností PC zobrazenia
- 21 [Nastavovanie](#page-20-0) zvuku
- 21 Výber zvukového režimu
- 21 Prispôsobenie možností zvuku

## 22 **[SLEDOVANIE](#page-21-0) TELEVÍZIE**

- 22 [Pripojenie](#page-21-0) k anténe alebo káblu
- 22 Pripojenie k anténe alebo základnému [káblu](#page-21-0)
- 22 Pripojenie ku káblovému prijímaču
- 23 Prvé zapnutie [monitora](#page-22-0)
- 24 [Sledovanie](#page-23-0) televízie
- 24 [Spravovanie](#page-23-0) programov
- 24 Automatické nastavenie programov
- 27 Manuálne nastavenie programov (v [digitálnom](#page-26-0) režime)
- 28 Manuálne nastavenie programov (v [analógovom](#page-27-0) režime)
- 29 Nastavenie káblovej DTV (iba v režime [Kábel\)](#page-28-0)
- 29 Úprava zoznamu programov
- 30 - V režime [DTV/RÁDIO](#page-29-0)
- 30 V režime TV
- 31 Aktualizácia softvéru
- 32 Diagnostika
- 32 Informácie o CI (Common Interface, [štandardné](#page-31-0) rozhranie).
- 33 Výber zoznamu programov
- 33 Nastavenie obľúbených programov
- 34 [Použitie](#page-33-0) ďalších možností
- 34 Úprava pomeru strán
- 36 [- Používanie](#page-35-0) zoznamu vstupov
- 37 Jazyk ponuky na [obrazovke/Výber](#page-36-0) kra[jiny](#page-36-0)
- 38 [- Výber](#page-37-0) jazyka (len v digitálnom režime)
- 39 [Používanie](#page-38-0) možností zámky
- 39 Uzamknutie tlačidiel na monitore.
- 40 Rodičovská kontrola (Len v digitálnom [režime\)](#page-39-0)
- 40 [Používanie](#page-39-0) rýchlej ponuky

#### 41 **EPG [\(ELEKTRONICKÝ](#page-40-0) SPRI-EVODCA [PROGRAMAMI\)](#page-40-0) (V [DIGITÁLNOM](#page-40-0) REŽIME)**

- 41 [Používanie](#page-40-0) elektronického programového [sprievodcu](#page-40-0)
- 41 Zapnutie/vypnutie sprievodcu EPG
- 41 Výber programu
- 42 [- Funkcie](#page-41-0) tlačidiel v režime sprievodcu [TERAZ/POTOM](#page-41-0)
- 42 Funkcie tlačidiel v režime sprievodcu 8 Days [\(Nasledujúcich](#page-41-0) osem dní)
- 42 [- Funkcie](#page-41-0) tlačidiel v režime Zmena dá[tumu](#page-41-0)
- 43 [- Funkcie](#page-42-0) tlačidiel v poli rozšíreného [popisu](#page-42-0)
- 43 [- Funkcie](#page-42-0) tlačidiel v režime nastavenia [nahrávania/pripomienky](#page-42-0)
- 43 [- Funkcie](#page-42-0) tlačidiel v režime Zoznam [plánov](#page-42-0)

## 44 **[ENTERTAINMENT](#page-43-0)**

- 44 [Používanie](#page-43-0) integrovaných funkcií médií
- 44 Pripojenie úložných zariadení USB
- 46 [- Prehľadávanie](#page-45-0) súborov
- 47 Prezeranie fotografií
- 48 Počúvanie hudby
- 50 Pozeranie filmov
- 53 Registračný kód DivX
- 53 Deaktivácia funkcie DivX

#### 54 **3D OBRAZ (LEN 3D [MODEL\)](#page-53-0)**

- 54 3D [technológia](#page-53-0)
- 54 [Bezpečnostné](#page-53-0) zásady pre sledovanie [obrazu](#page-53-0) v 3D
- 55 [Používanie](#page-54-0) 3D okuliarov
- 56 [Pozorovací](#page-55-0) rozsah 3D zobrazenia
- 56 [Sledovanie](#page-55-0) 3D zobrazenia
- 57 [Možnosti](#page-56-0) pre nastavenie režimu 3D

## 58 **[PRISPÔSOBENIE](#page-57-0) NASTAVENÍ**

- 58 [Prístup](#page-57-0) k hlavným ponukám
- 59 [Prispôsobenie](#page-58-0) nastavení
- 59 Nastavenia ponuky NASTAVENIE
- 60 Nastavenia ponuky OBRAZ
- 63 Nastavenia ponuky ZVUK
- 66 Nastavenia ponuky ČAS
- 67 Nastavenia ponuky MOŽNOSTI
- 68 Nastavenia ponuky ZÁMKA
- 69 Nastavenie VSTUPOV
- 70 [- Nastavenia](#page-69-0) USB

#### 71 **[PRIPÁJANIE](#page-70-0) ZARIADENÍ**

- 71 [Prehľad](#page-70-0) pripojení
- 73 [Pripojenie](#page-72-0) k videokamere, fotoaparátu, HD prijímaču, DVD [prehrávaču,](#page-72-0) videorekordéru alebo hernému [zariadeniu](#page-72-0)
- 73 Pripojenie HDMI
- 73 Pripojenie z DVI do HDMI
- 74 Komponentné pripojenie
- 74 Pripojenie pomocou kábla Euro Scart
- 75 [Pripojenie](#page-74-0) k zvukovému systému
- 75 Digitálne optické zvukové pripojenie
- 75 Pripojenie slúchadiel
- 76 [Pripojenie](#page-75-0) k úložnému zariadeniu USB

## 77 **[TELETEXT](#page-76-0)**

- 77 [Zapnutie](#page-76-0) /Vypnutie
- 77 [Simple](#page-76-0) Text
- 77 Voľba stránky
- 77 [Top](#page-76-0) Text
- 77 Výber [bloku/skupiny/stránky](#page-76-0)
- 77 Priamy výber stránky
- 78 [Fastext](#page-77-0)
- 78 Voľba stránky
- 78 [Špeciálna](#page-77-0) funkcia teletextu
- 78 [- Možnosti](#page-77-0) textu

## 79 **[DIGITÁLNY](#page-78-0) TELETEXT**

- 79 [Teletext](#page-78-0) v rámci digitálnej služby
- 79 [Teletext](#page-78-0) v digitálnej službe

## 80 **[ÚDRŽBA](#page-79-0)**

- 80 [Obrazovka](#page-79-0) a rám
- 80 [Skrinka](#page-79-0) a stojan
- 80 [Napájací](#page-79-0) kábel

# **RIEŠENIE [PROBLÉMOV](#page-80-0)**

- 81 Všeobecné
- [Režim](#page-81-0) PC

#### **RIEŠENIE [PROBLÉMOV](#page-83-0) SPO-JENÝCH S [POUŽÍVANÍM](#page-83-0) 3D [REŽIMU](#page-83-0)**

## **TECHNICKÉ [PARAMETRE](#page-84-0)**

## **[INFRAČERVENÉ](#page-93-0) KÓDY**

#### **[NASTAVENIE](#page-94-0) EXTERNÉHO [OVLÁDACIEHO](#page-94-0) [ZARIADENIA](#page-94-0)**

- [Zapojenie](#page-94-0) RS-232C
- Typ [konektora;](#page-94-0) 9-kolíkový samec D-Sub
- [Konfigurácie](#page-95-0) RS-232C
- [Komunikačné](#page-96-0) parametre
- [Zoznam](#page-96-0) príkazov
- Protokol [prenosu/prijímania](#page-97-0)

# <span id="page-4-0"></span>**LICENCIE**

Podporované licencie sa môžu u jednotlivých modelov líšiť. Ďalšie informácie o licenciách nájdete na webovej lokalite www.lg.com.

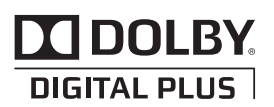

Vyrobené v licencii od spoločnosti Dolby Laboratories. Označenie "Dolby" a symbol dvojitého D sú ochranné známky spoločnosti Dolby Laboratories.

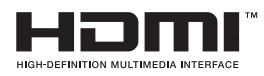

HDMI, logo HDMI a High-Definition Multimedia Interface sú ochranné známky alebo registrované ochranné známky spoločnosti HDMI Licensing LLC.

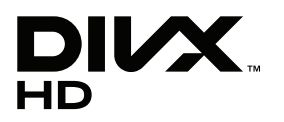

FORMÁT DIVX VIDEO: DivX® je digitálny video formát vytvorený spoločnosťou DivX, Inc. Toto je oficiálne certifikované zariadenie DivX, ktoré prehráva video vo formáte DivX. Podrobnejšie informácie a softvérové nástroje na konverziu súborov do formátu DivX video nájdete na webovej lokalite www.divx.com.

O SLUŽBE DIVX VIDEO NA POŽIADANIE: Toto zariadenie DivX Certified® musí byť registrované, aby mohlo prehrávať obsah DivX Video na požiadanie (VOD – Video-on-Demand). Na získanie registračného kódu vyhľadajte v ponuke s nastavením zariadenia časť DivX VOD. Prejdite na webovú lokalitu vod.divx.com, dokončite registráciu pomocou tohto kódu a získajte viac informácií o službe DivX VOD.

"Certifikované zariadenie DivX Certified®, ktoré prehráva formát DivX video až do rozlíšenia HD 1080p, vrátane prémiového obsahu"

"DivX®, DivX Certified® a súvisiace logá sú ochranné známky spoločnosti DivX, Inc. a používajú sa na základe licencie".

"Pat. 7,295,673; 7,460,668; 7,515,710; 7,519,274"

# <span id="page-5-0"></span>**MONTÁŽ A PRÍPRAVA**

# **Rozbalenie**

Skontrolujte, či sa v škatuli produktu nachádzajú nasledujúce položky. Ak niektoré doplnky chýbajú, obráťte sa na miestneho predajcu, u ktorého ste produkt zakúpili. Obrázky prezentované v tejto príručke sa môžu odlišovať od skutočného vzhľadu produktu a príslušenstva.

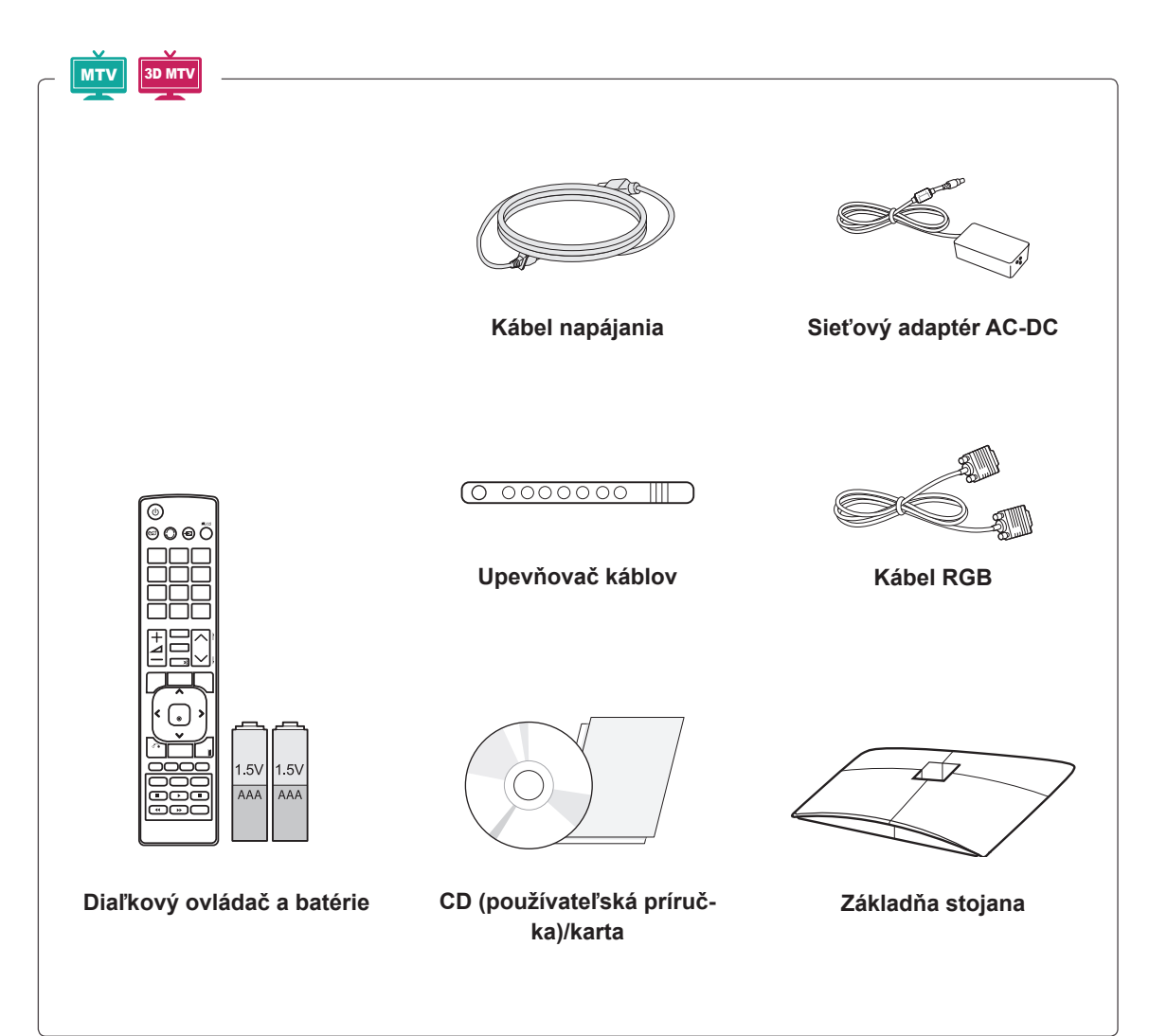

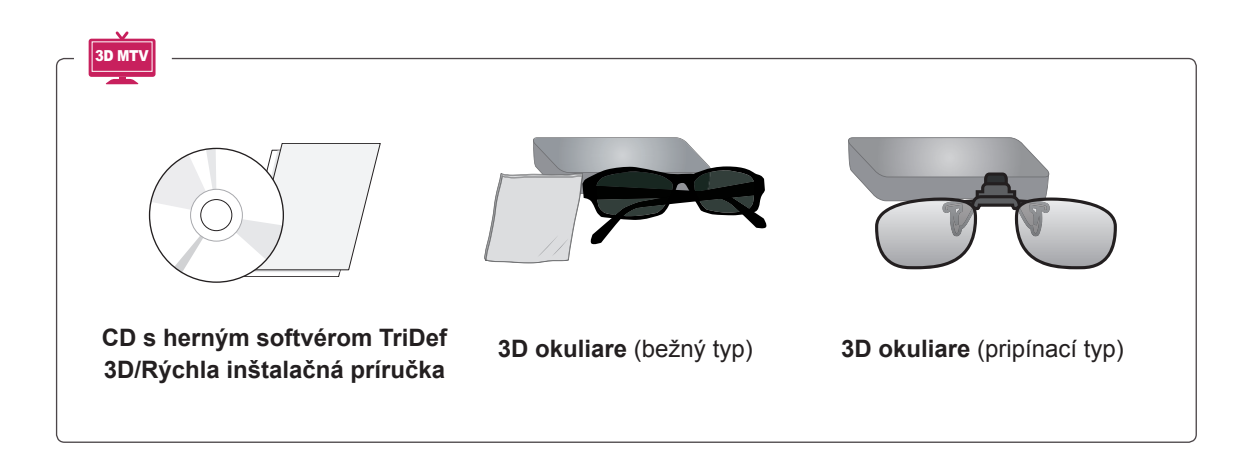

#### **VAROVANIE**

- Nepoužívajte žiadne pirátsky získané príslušenstvo, aby ste zabezpečili bezpečnosť a dlhú životnosť produktu.
- Záruka sa nevzťahuje na akékoľvek poškodenie alebo zranenie spôsobené pirátsky získaným príslušenstvom.

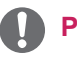

- Príslušenstvo dodané s produktom sa môže u jednotlivých modelov líšiť.
- Technické parametre produktu alebo obsah tejto príručky sa môžu zmeniť bez predchádzajúceho upozornenia v dôsledku inovácie funkcií produktu.

## <span id="page-7-0"></span>**Súčasti a tlačidlá**

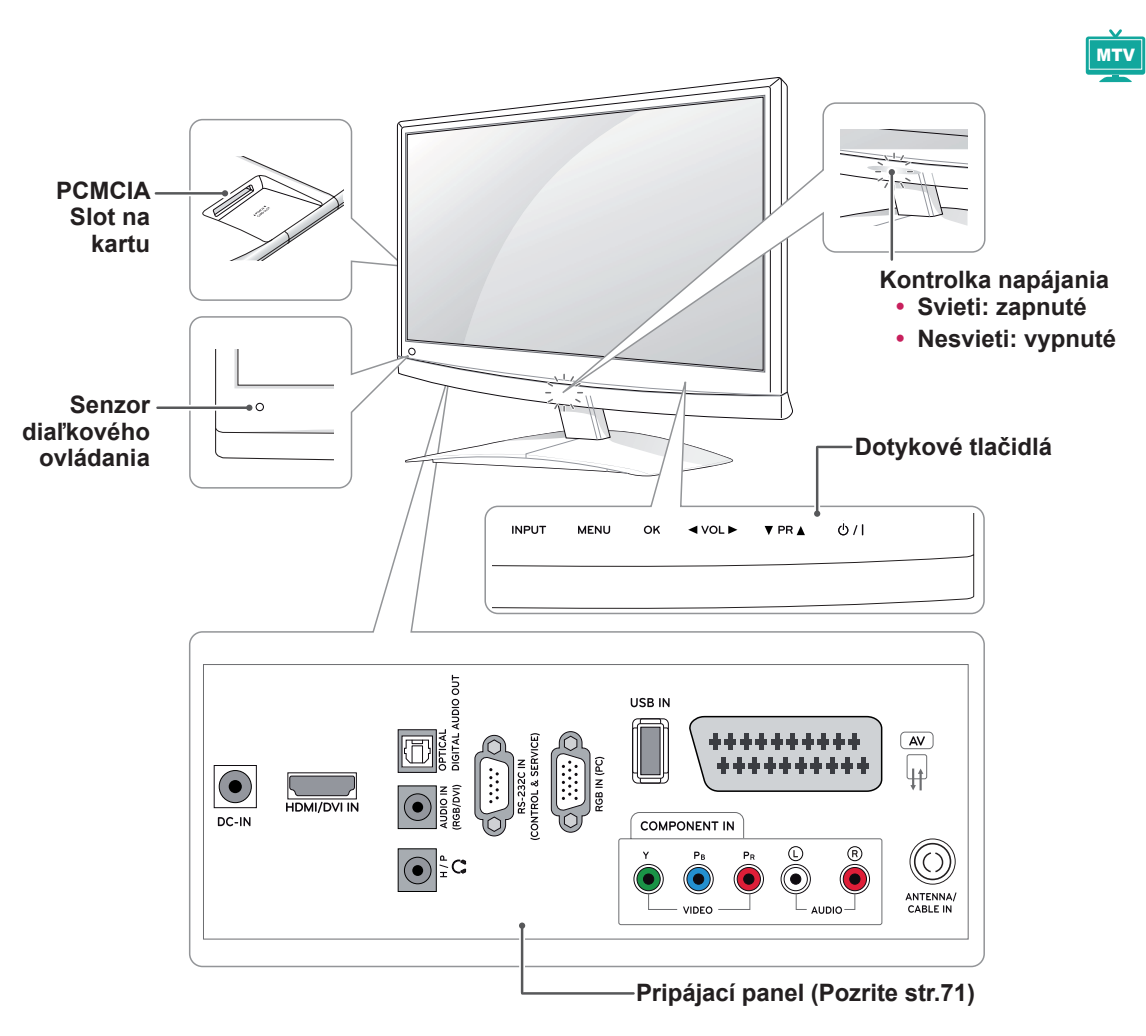

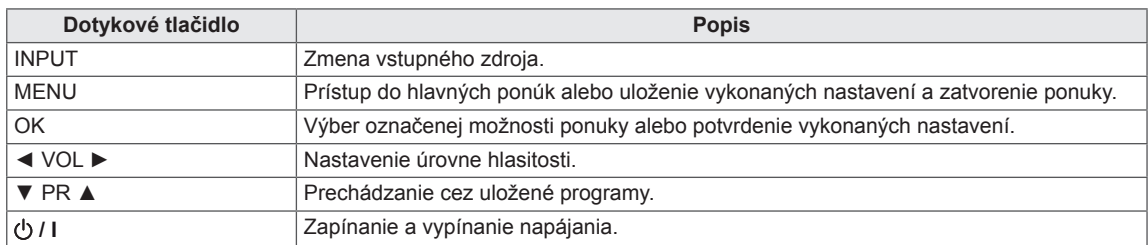

Všetky tlačidlá reagujú na dotyk a môžete ich ovládať jednoduchým dotykom prsta.

## **POZNÁMKA**

y Kontrolku napájania môžete zapnúť alebo vypnúť zvolením položky **MOŽNOSTI** v hlavných ponukách.

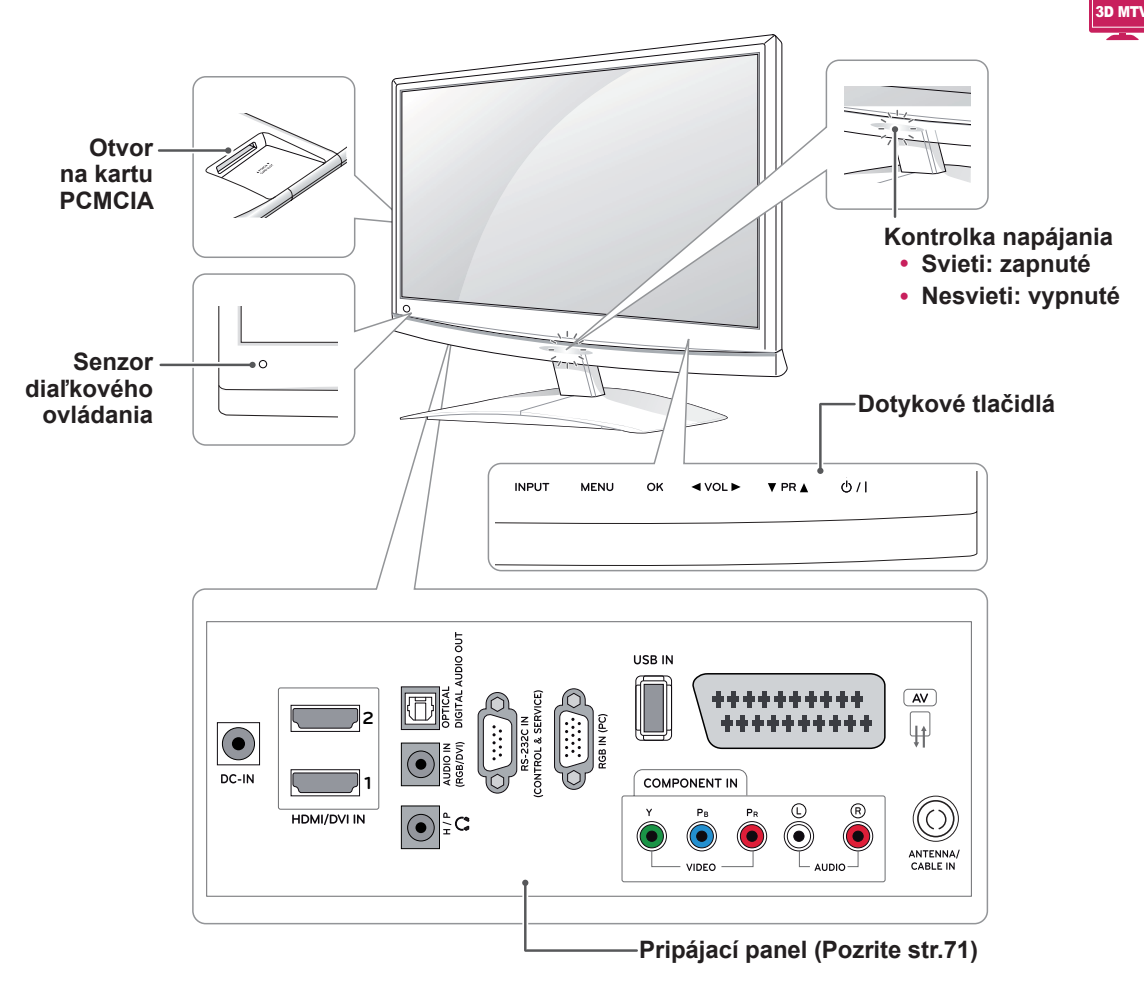

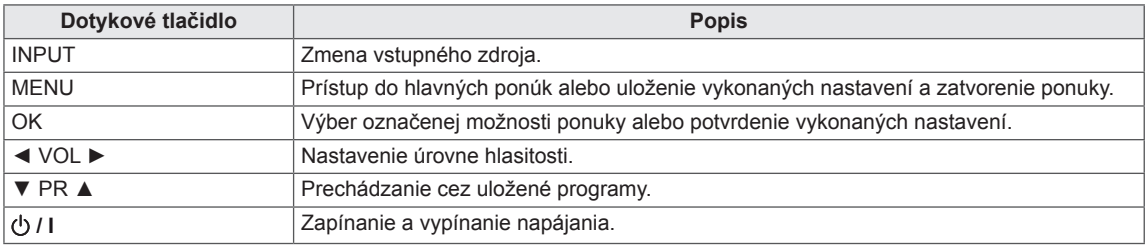

Všetky tlačidlá reagujú na dotyk a môžete ich ovládať jednoduchým dotykom prsta.

#### **POZNÁMKA** V

y Kontrolku napájania môžete zapnúť alebo vypnúť zvolením položky **MOŽNOSTI** v hlavných ponukách.

# <span id="page-9-0"></span>**Zdvíhanie a premiestňovanie monitora**

Pred premiestňovaním alebo zdvíhaním monitora si prečítajte nasledujúce pokyny, aby sa predišlo poškriabaniu alebo poškodeniu monitora a aby sa zabezpečil bezproblémový prenos bez ohľadu na typ a veľkosť.

**VAROVANIE**

Nikdy sa nedotýkajte obrazovky, pretože to môže viesť k poškodeniu obrazovky alebo niektorých pixlov používaných na vytváranie obrazu.

- Odporúča sa premiestňovať monitor v škatuli alebo v pôvodnom balení, v ktorom bol monitor dodaný.
- Pred premiestňovaním alebo zdvíhaním monitora odpojte napájací kábel a všetky káble.
- Pevne uchopte vrchnú a spodnú časť rámu monitora. Uistite sa, že nedržíte priehľadnú časť, reproduktor alebo oblasť mriežky reproduktora.

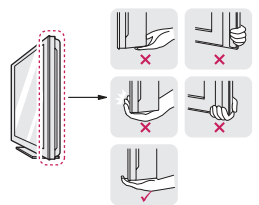

• Pri držaní monitora by mala byť obrazovka obrátená smerom od vás, aby sa predišlo poškriabaniu obrazovky.

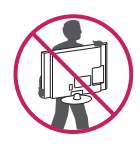

- Pri premiestňovaní monitora sa vyhýbajte nárazom a nadmernému chveniu.
- Pri premiestňovaní monitora držte monitor vzpriamene, neotáčajte ho nabok ani ho nenahýnajte doľava alebo doprava.

# **Inštalácia monitora**

## **Pripojenie základne stojana**

1 Položte monitor obrazovkou smerom nadol na rovný a vypodložený povrch.

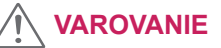

Položte na povrch penovú rohož alebo jemnú ochrannú tkaninu, aby ste ochránili obrazovku pre poškodením.

2 **Základňu stojana** odpojte od monitora otáčaním skrutky doprava pomocou **mince**.

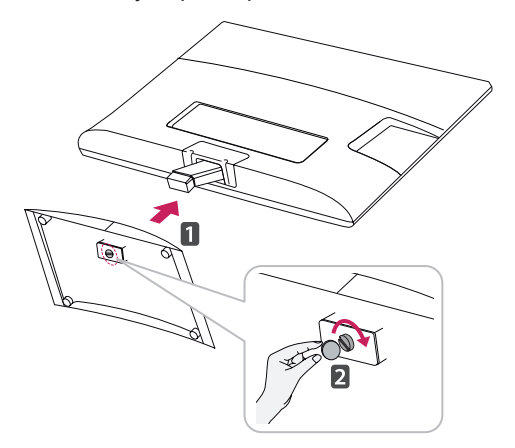

#### **Odpojenie základne stojana od telesa**

- 1 Položte monitor obrazovkou smerom nadol na rovný a vypodložený povrch.
- 2 Skrutku otáčajte doľava a potom vytiahnite **základňu stojana** z **telesa stojana**.

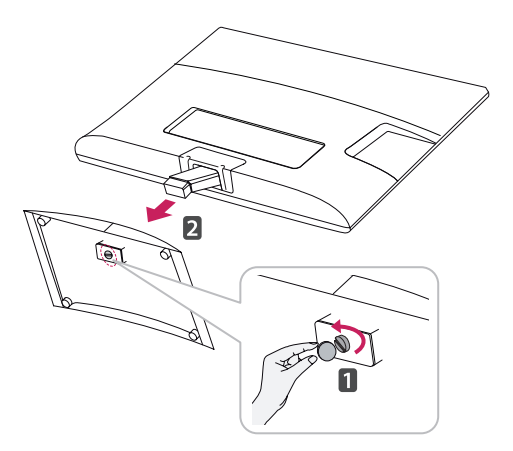

<span id="page-10-0"></span>3 Odstráňte 2 skrutky a vytiahnite **teleso stoja** z monitora.

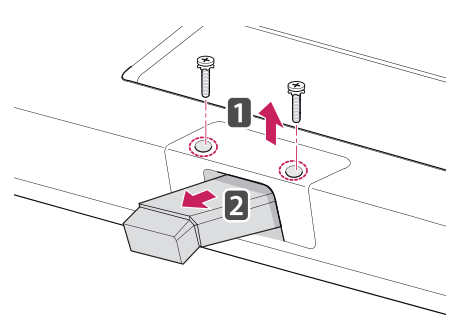

## **Umiestnenie na stôl**

1 Zdvihnite monitor, položte ho na stôl a upravte ho do zvislej polohy.

Nechajte medzeru od steny (najmenej) 10 cm kvôli dostatočnému vetraniu.

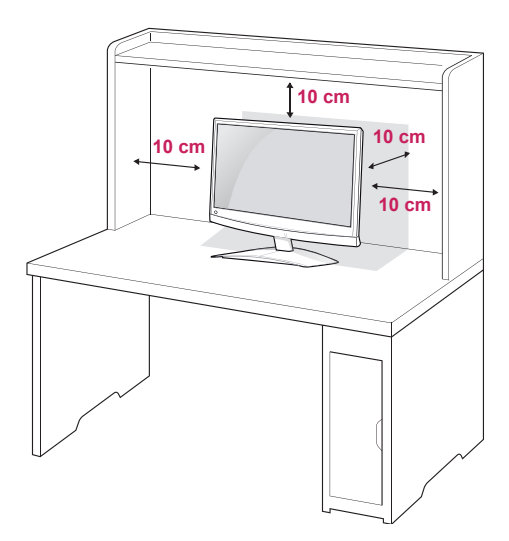

2 Pripojte **sieťový adaptér AC-DC** a **napájací kábel** k sieťovej zásuvke.

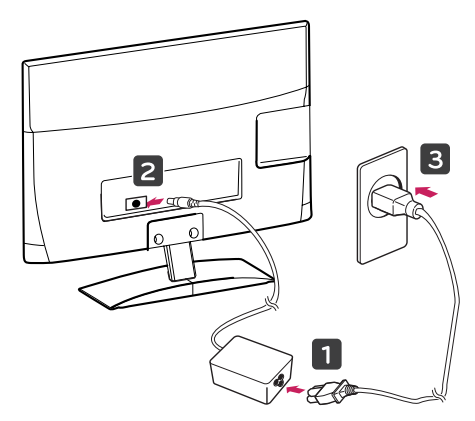

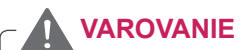

Keď nastavujete uhol, nedržte spodný rám monitora ako sa uvádza na nasledujúcom obrázku, aby ste si neporanili prsty.

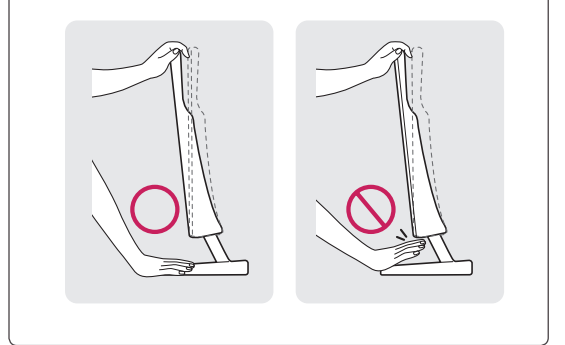

**VAROVANIE**

Pred premiestňovaním alebo inštaláciou monitora najprv odpojte napájací kábel. Inak môže dôjsť k zásahu elektrickým prúdom.

# **POZNÁMKA**

Ak chcete prispôsobiť uhol sklonu monitora vzhľadom na miesto, odkiaľ ho sledujete, môžete ho nakláňať v rozsahu od +10 do -5 stupňov.

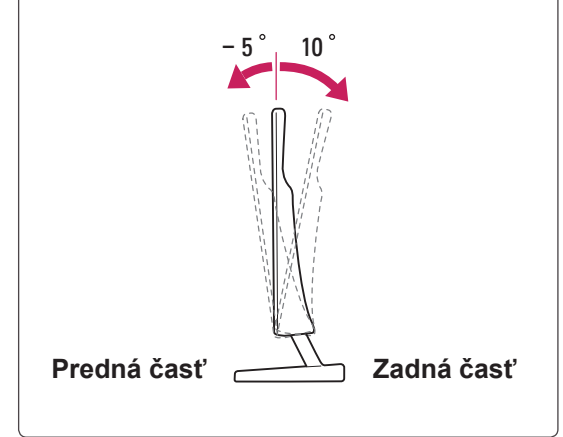

#### <span id="page-11-0"></span>**Používanie bezpečnostného systému od spo ločnosti Kensington**

Konektor bezpečnostného systému od spoločnosti Kensington je umiestnený na zadnej strane monitora. Ďalšie informácie o inštalácii a používaní nájdete v príručke dodanej s bezpečnostným systémom od spoločnosti Kensington alebo na webovej lokalite http://www.kensington.com.

Káblom bezpečnostného systému od spoločnosti Kensington prepojte monitor so stolom.

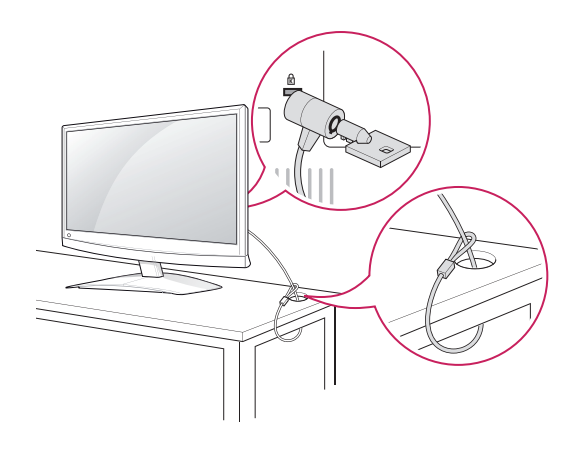

#### **Umiestnenie na stenu**

Kvôli dostatočnému vetraniu nechajte na každej strane medzeru od steny približne 10 cm. Podrobný popis inštalácie vám poskytne váš predajca. Naštudujte príručku k inštalácii a nastaveniu voliteľné sklopného držiaka na stenu.

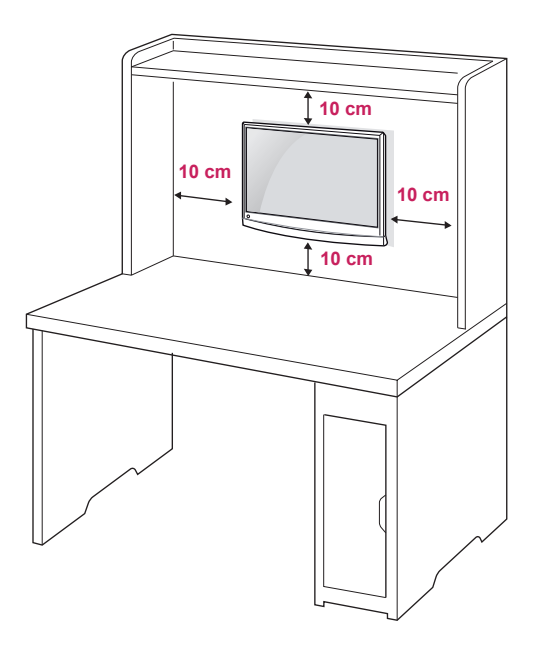

**POZNÁMKA**

Zabezpečovací systém Kensington je voliteľný. Ďalšie príslušenstvo môžete obstarať v bežných predajniach s elektrospotrebičmi.

Ak chcete monitor namontovať na stenu, pripevnite na zadnú stranu monitora montážne rozhranie (voliteľná súčasť).

Keď monitor inštalujete pomocou zariadenia na upevnenie na stenu (voliteľné diely), montujte ho opatrne, aby nespadol.

Použite nižšie špecifikovaný štandard VESA.

- $\cdot$  784,8 mm (30,9 palca) a menej
	- \* Hrúbka podložky držiaka na stenu: 2,6 mm
	- \* Skrutka: Φ 4,0 mm x výška 0,7 mm x dĺžka 10 mm
- 787,4 mm (31,0 palca) a viac
	- \* Použite štandardnú podložku a skrutky pre držiaky na stenu VESA.

<span id="page-12-0"></span>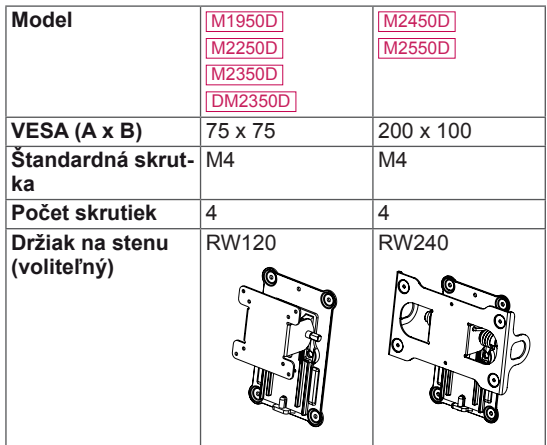

# **VAROVANIE**

- Pred premiestňovaním alebo inštaláciou monitora najprv odpojte napájací kábel. Inak môže dôjsť k zásahu elektrickým prúdom.
- Ak monitor nainštalujete na strop alebo na naklonenú stenu, môže spadnúť a spôsobiť vážne zranenie.
- Používajte len schválený držiak na stenu spoločnosti LG a obráťte sa na miestneho predajcu alebo kvalifikovaných pracovníkov.
- Nepriťahujte skrutky príliš silno, pretože tým môže dôjsť k poškodeniu monitora a anulovaniu vašej záruky.
- Použite skrutky a držiaky na stenu, ktoré spĺňajú normy asociácie VESA. Záruka sa nevzťahuje na akékoľvek poškodenie alebo zranenie spôsobené nesprávnym používaním alebo používaním nesprávneho príslušenstva.

# **POZNÁMKA**

- Použite skrutky, ktoré sú na zozname štandardných parametrov skrutiek asociácie VESA.
- Súprava držiaka na stenu obsahuje inštalačnú príručku a potrebné súčasti.
- Držiak na stenu predstavuje voliteľné príslušenstvo. Ďalšie príslušenstvo môžete obstarať u vášho predajcu.
- Dĺžka skrutiek sa môže u jednotlivých držiakov na stenu líšiť. Uistite sa, že používate správnu dĺžku.
- Bližšie informácie nájdete v príručke dodanej s držiakom na stenu.

# **Usporadúvanie káblov**

Zviažte káble dohromady pomocou priloženej svorky na káble.

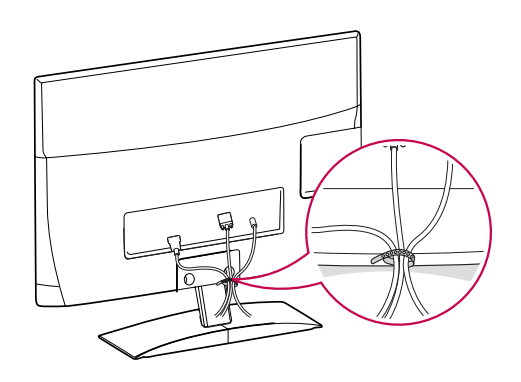

**VAROVANIE**

# <span id="page-13-0"></span>**DIAĽKOVÝ OVLÁDAČ**

Popisy v tejto príručke vychádzajú z tlačidiel diaľkového ovládača. Pozorne si prečítajte túto príručku a používajte monitor správne.

Pri výmene batérií otvorte kryt priečinka pre batérie, vložte batérie (1,5 V, typ AAA) a zachovajte pritom správnu polohu pólov $\alpha$   $\theta$  a  $\alpha$  podľa nálepky vo vnútri priečinka, a potom zatvorte kryt priečinka pre batérie.

Ak chcete batérie vybrať, vykonajte činnosti inštalácie v opačnom poradí.

Nepoužívajte naraz staré a nové batérie, pretože by to mohlo poškodiť diaľkový ovládač.

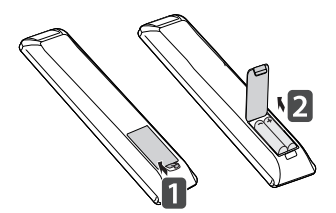

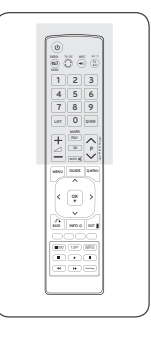

MTV

Dbajte na to, aby ste diaľkovým ovládačom mierili na snímač na monitore.

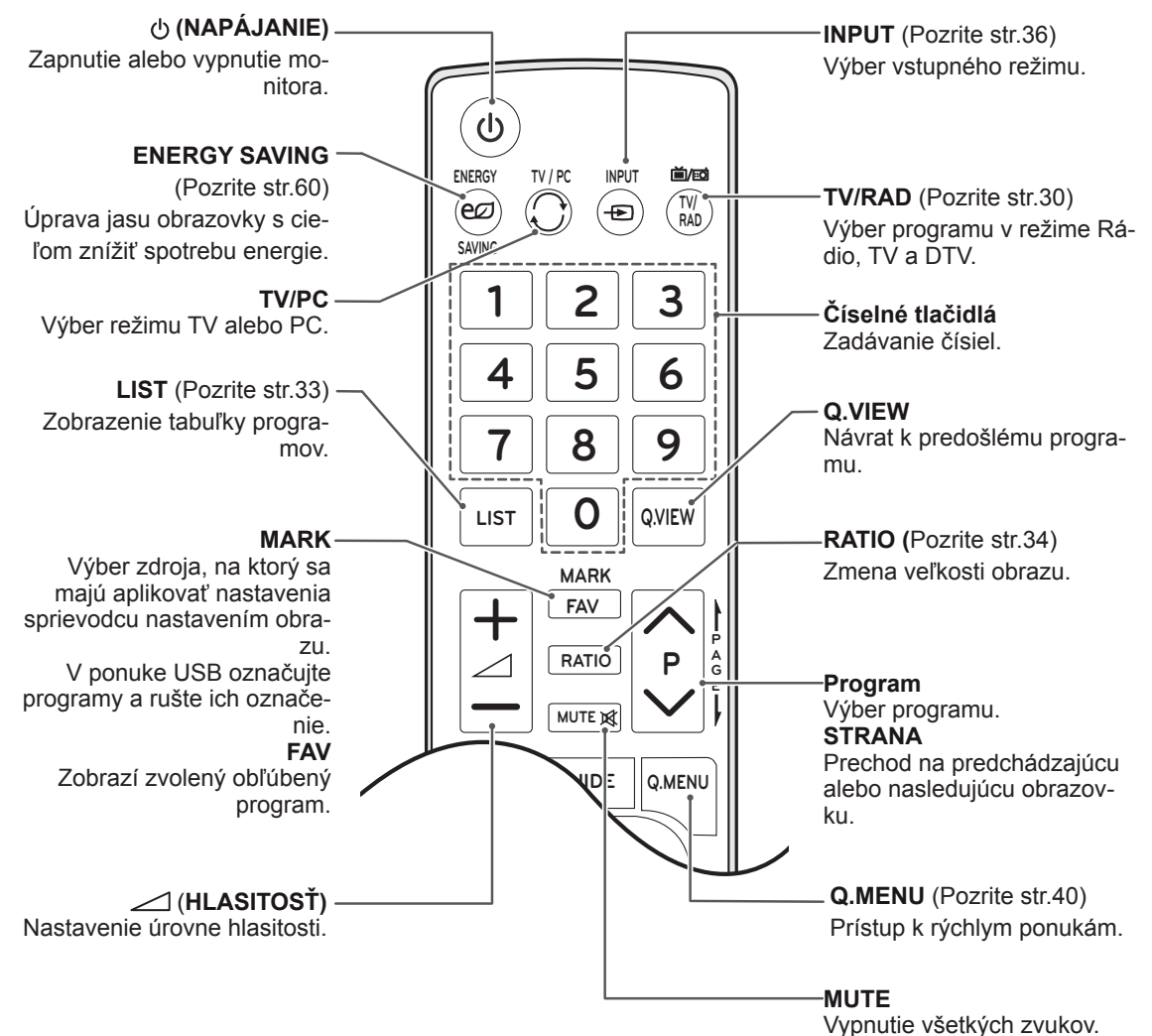

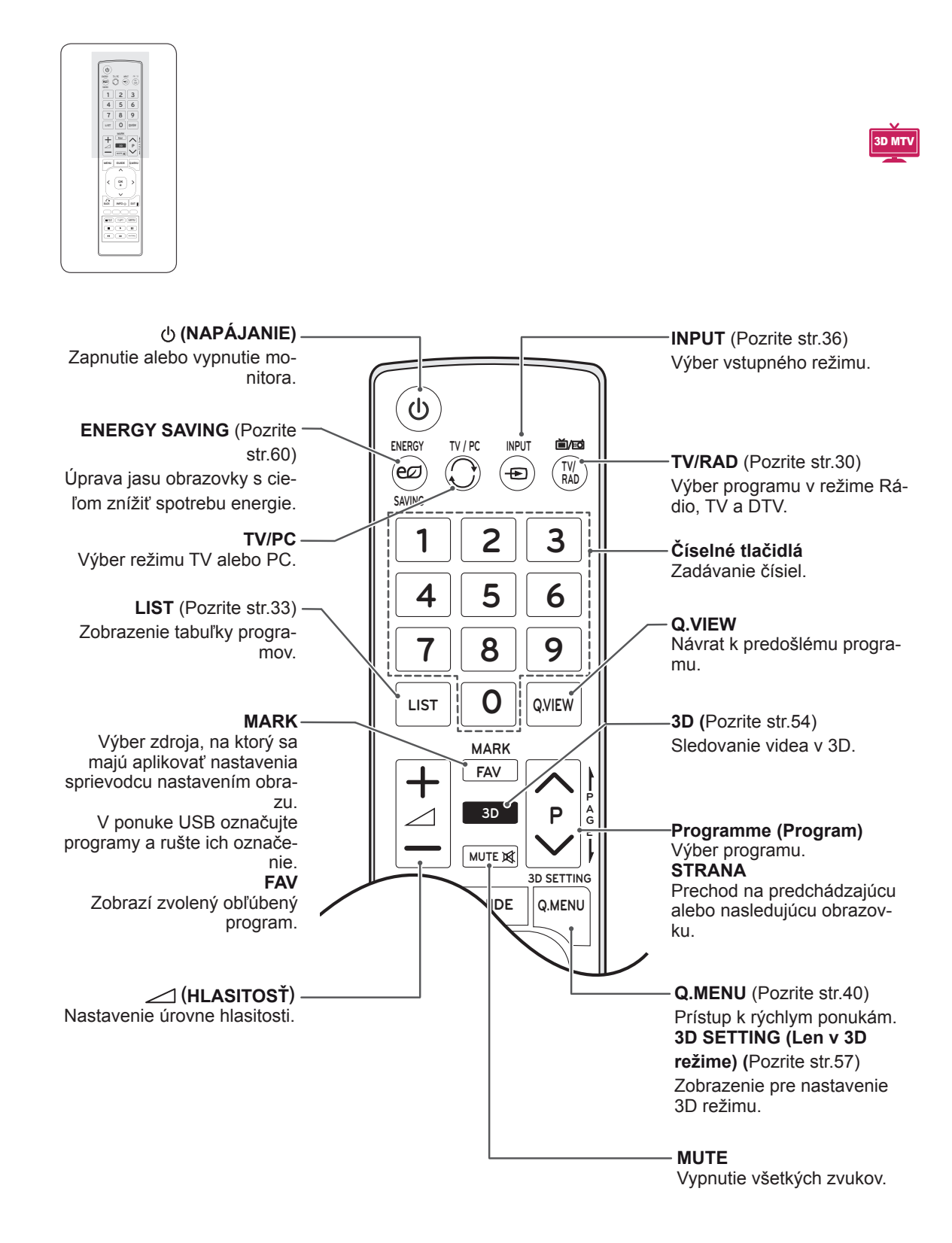

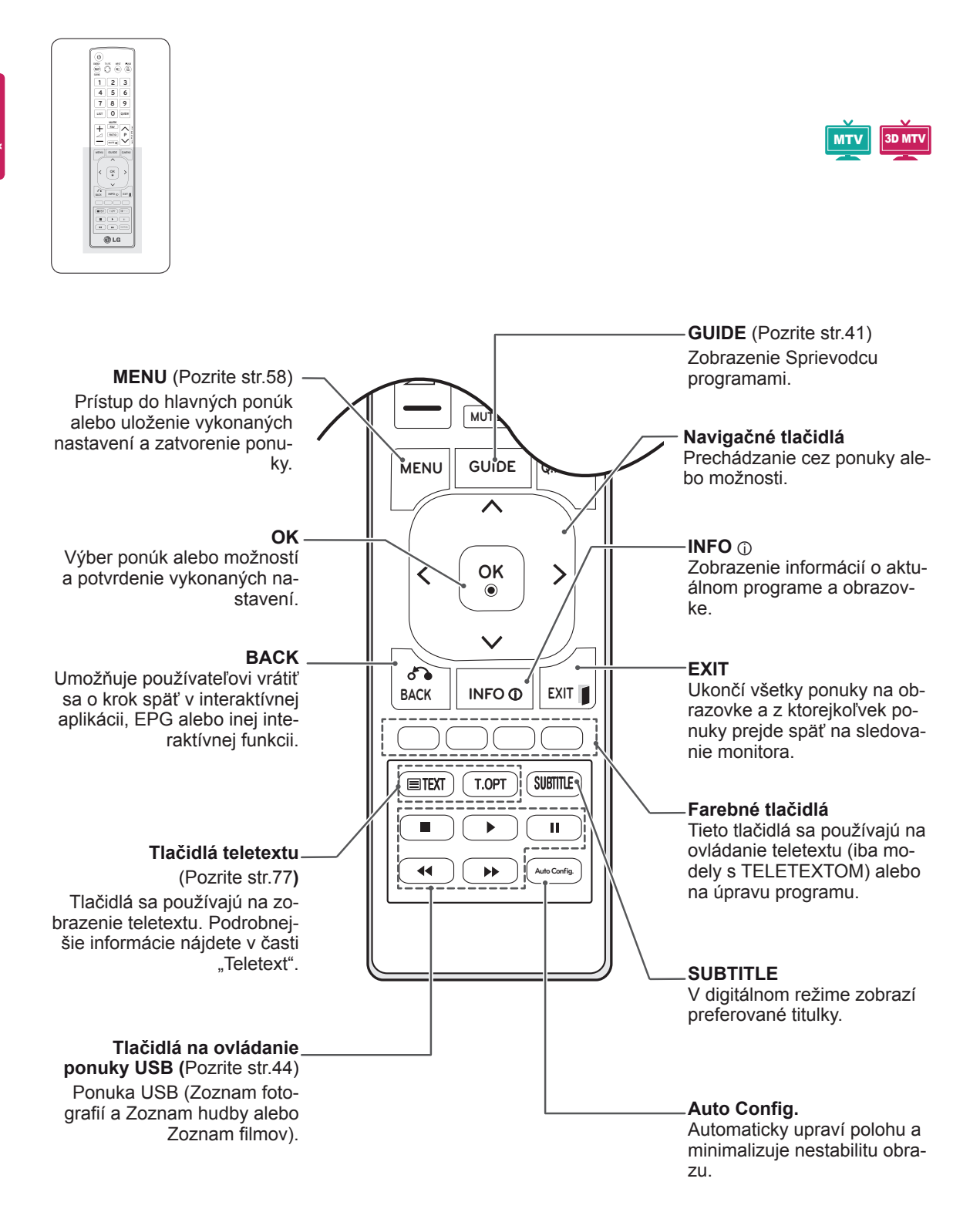

# <span id="page-16-0"></span>**POUŽÍVANIE MONITORA**

# **Pripojenie k počítaču**

Váš monitor podporuje funkciu Plug & Play\* a je vybavený vstavanými reproduktormi s funkciou Surround X, ktorá reprodukuje zvuk zreteľne s bohatými basmi.

\* Plug & Play: Funkcia, keď počítač rozpozná pripojené zariadenie, ktoré používatelia pripoja k počítaču a zapnú, bez konfigurácie zariadenia alebo zásahu používateľa.

**POZNÁMKA**

- Pre dosiahnutie najlepšej kvality obrazu sa odporúča používať monitor s pripojením HDMI.
- Ak chcete použiť voliteľný externý reproduktor namiesto vstavaného reproduktora, nastavte funkciu Reproduktor monitora na Vyp. [\(Pozrite](#page-62-1) str.63).

## **Pripojenie HDMI**

Slúži na prenos digitálneho obrazového a zvukového signálu z počítača do monitora. Prepojte počítač a monitor prostredníctvom kábla HDMI podľa nasledujúcich obrázkov. PC by ste mali nastaviť ako označenie vstupu pre pripojenie PC k monitoru s použitím rozhrania HDMI. Ak chcete pridať označenie vstupu, pozrite si odsek Pridanie označenia vstupu v časti [Pozrite](#page-35-1) str.36.

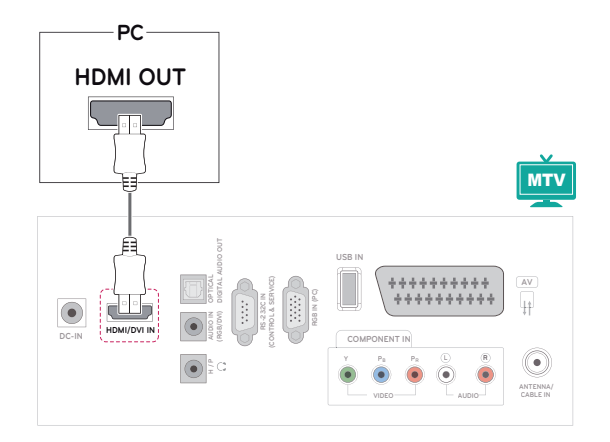

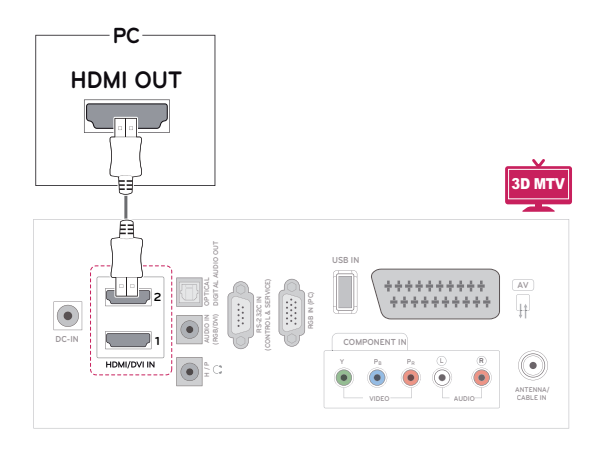

- Používajte vysokorýchlostný kábel HDMI™.
- Ak v režime HDMI nepočujete zvuk, skontrolujte prostredie PC.
- Ak chcete používať režim HDMI-PC, musíte označenie vstupu nastaviť na režim PC.

## <span id="page-17-0"></span>**Pripojenie z DVI do HDMI**

Slúži na prenos digitálneho videosignálu z počítača do monitora. Prepojte počítač a monitor prostredníctvom kábla DVI do HDMI podľa nasledujúcich obrázkov. Na prenos zvukového signálu musíte pripojiť voliteľný zvukový kábel.

## **Pripojenie RGB**

Slúži na prenos analógového videosignálu z počítača do monitora. Prepojte počítač a monitor prostredníctvom 15-kolíkového kábla D-sub podľa nasledujúcich obrázkov. Na prenos zvukového signálu musíte pripojiť voliteľný zvukový kábel.

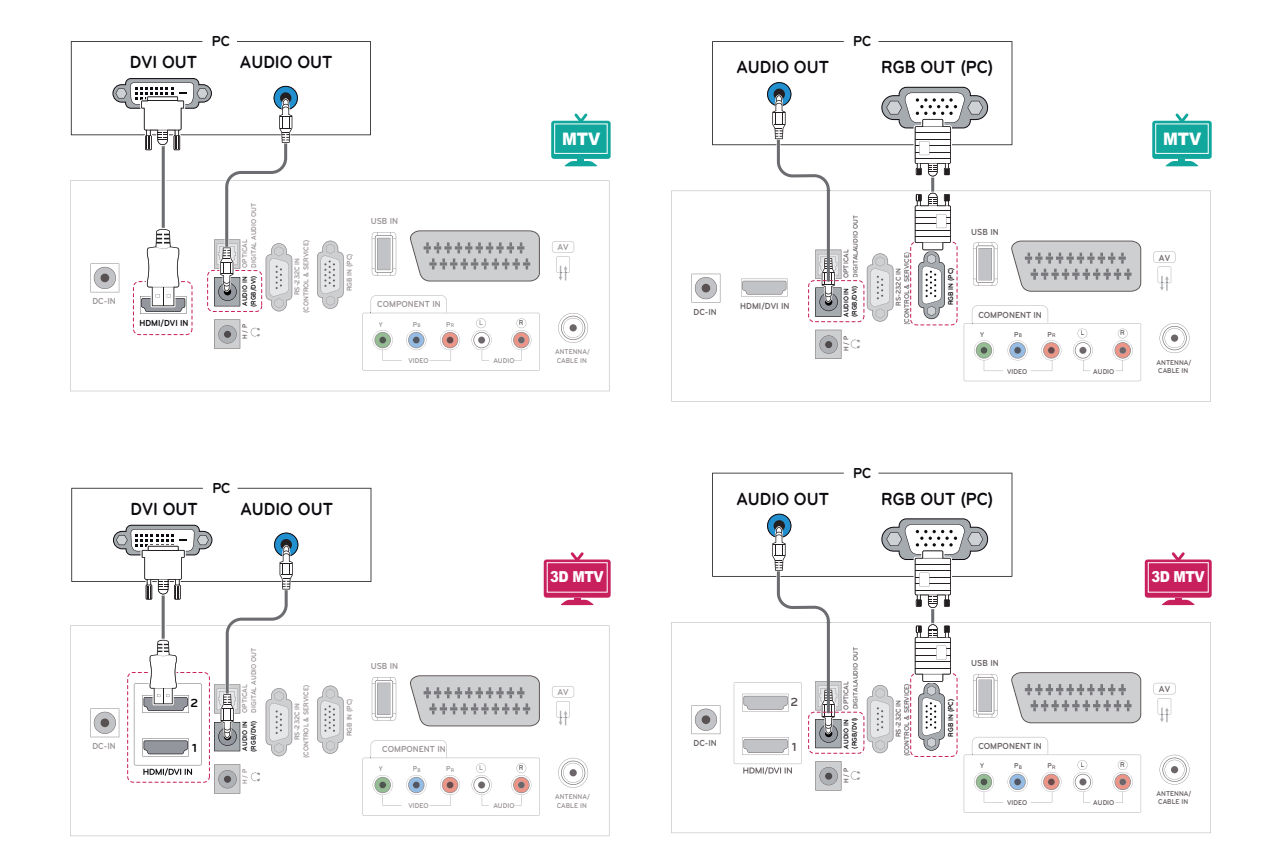

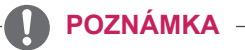

• Ak chcete používať režim HDMI-PC, musíte označenie vstupu nastaviť na režim PC.

**VAROVANIE**

- 
- Pripojte vstupný signálny kábel a upevnite ho otáčaním skrutiek v smere hodinových ručičiek.

## <span id="page-18-0"></span>**POZNÁMKA**

- Ak nepoužívate voliteľný externý reproduktor, pripojte PC k monitoru pomocou voliteľného zvukového kábla.
- Ak monitor zapnete, kým je studený, obraz môže blikať. Je to bežné.
- Použite tienený signálový prepojovací kábel, napr. 15-pinový signálový kábel D-sub alebo kábel DVI do HDMI, s feritovým jadrom, aby zostali zachované štandardné požiadavky kladené na produkt.
- Na obrazovke sa môžu objavovať červené, zelené alebo modré body. Je to bežné.

## **VAROVANIE**

- Nepritláčajte na obrazovku prst na dlhšiu dobu, pretože to môže viesť k dočasného skresleniu obrazu.
- Na obrazovke neponechávajte dlhší čas nehybný obraz, aby nedošlo k vypáleniu obrazu. Ak je to možné, používajte šetrič obrazovky.

# **Nastavovanie obrazu**

## **Výber obrazového režimu**

Zobrazenie snímok pri optimalizovaných nastaveniach zvolením jedného z predvolených režimov obrazu.

- 1 Ak chcete vstúpiť do hlavných ponúk, stlačte tlačidlo **MENU**.
- 2 Stláčaním navigačných tlačidiel prejdite na položku **OBRAZ** a stlačte tlačidlo **OK**.
- 3 Stláčaním navigačných tlačidiel preidite na položku **Režim obrazu** a stlačte tlačidlo **OK**.
- 4 Stláčaním navigačných tlačidiel prejdite na požadovaný režim obrazu a stlačte tlačidlo **OK**.

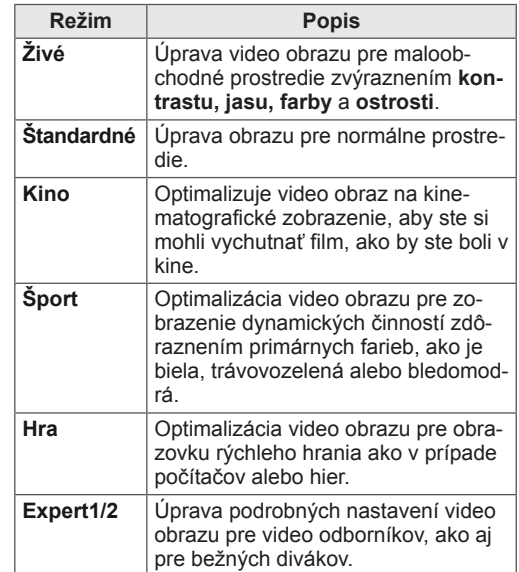

5 Po dokončení stlačte tlačidlo **EXIT**.

Do predchádzajúcej ponuky sa vrátite stlačením tlačidla **BACK**.

## <span id="page-19-0"></span>**Prispôsobenie možností obrazu**

V záujme dosahovania čo najlepšieho obrazu môžete prispôsobiť základné a pokročilé možnosti každého obrazového režimu.

- 1 Ak chcete vstúpiť do hlavných ponúk, stlačte tlačidlo **MENU**.
- 2 Stláčaním navigačných tlačidiel prejdite na položku **OBRAZ** a stlačte tlačidlo **OK**.
- 3 Stláčaním navigačných tlačidiel prejdite na položku **Režim obrazu** a stlačte tlačidlo **OK**.
- 4 Stláčaním navigačných tlačidiel prejdite na požadovaný režim obrazu a stlačte tlačidlo **OK**.
- 5 Vyberte a nastavte nasledujúce možnosti a potom stlačte **OK**.

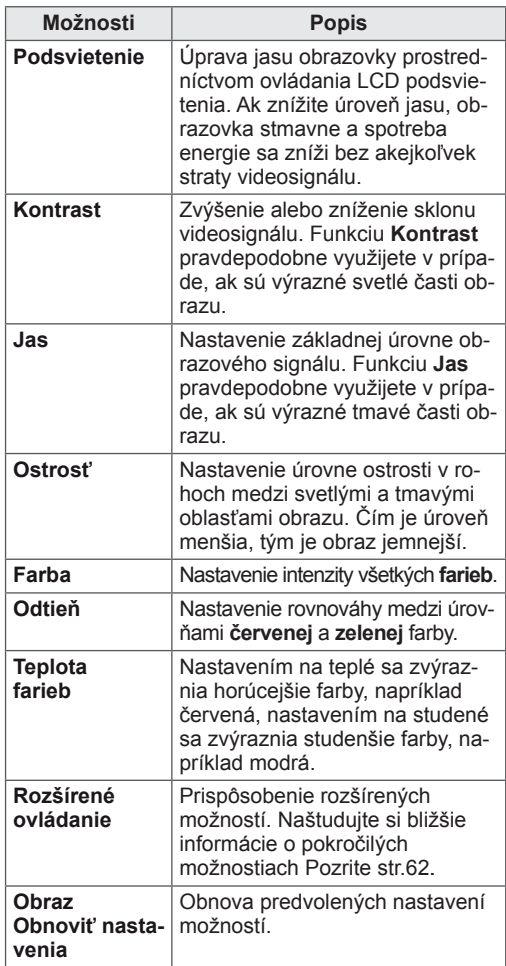

6 Po dokončení nastavenia stlačte tlačidlo **EXIT**. Do predchádzajúcej ponuky sa vrátite stlačením tlačidla **BACK**.

#### **Prispôsobenie možností PC zobrazenia**

V záujme dosahovania čo najlepšieho obrazu môžete

prispôsobiť možnosti každého obrazového režimu.

- Táto funkcia funguje v nasledujúcom režime: RGB<sub>[PC]</sub>.
- 1 Ak chcete vstúpiť do hlavných ponúk, stlačte tlačidlo **MENU**.
- 2 Stláčaním navigačných tlačidiel prejdite na položku **OBRAZ** a stlačte tlačidlo **OK**.
- 3 Stláčaním navigačných tlačidiel prejdite na položku **Obrazovka** a stlačte tlačidlo **OK**.
- 4 Vyberte a nastavte nasledujúce možnosti a potom stlačte **OK**.

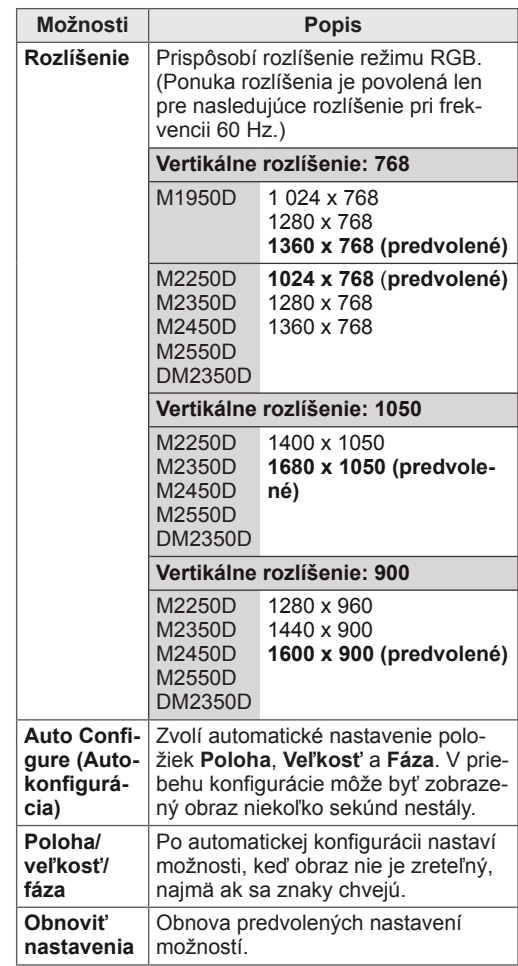

5 Po dokončení stlačte tlačidlo **EXIT**.

Do predchádzajúcej ponuky sa vrátite stlačením tlačidla **BACK**.

# <span id="page-20-0"></span>**Nastavovanie zvuku**

## **Výber zvukového režimu**

Prehrávanie zvuku pri optimalizovaných nastaveniach zvolením jedného z predvolených režimov zvuku.

- 1 Ak chcete vstúpiť do hlavných ponúk, stlačte tlačidlo **MENU**.
- 2 Stláčaním navigačných tlačidiel prejdite na položku **ZVUK** a stlačte tlačidlo **OK**.
- 3 Stláčaním navigačných tlačidiel prejdite na položku **Režim zvuku** a stlačte tlačidlo **OK**.
- 4 Stláčaním navigačných tlačidiel prejdite na požadovaný režim zvuku a stlačte tlačidlo **OK**.

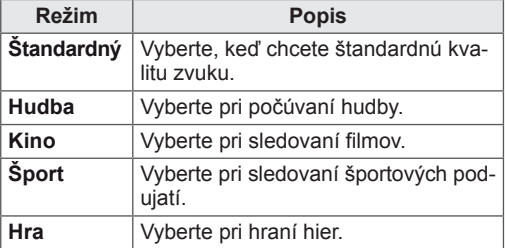

5 Po dokončení stlačte tlačidlo **EXIT**. Do predchádzajúcej ponuky sa vrátite stlačením tlačidla **BACK**.

## **Prispôsobenie možností zvuku**

V záujme dosahovania čo najlepšieho zvuku môžete prispôsobiť možnosti každého zvukového režimu.

- 1 Ak chcete vstúpiť do hlavných ponúk, stlačte tlačidlo **MENU**.
- 2 Stláčaním navigačných tlačidiel prejdite na položku **ZVUK** a stlačte tlačidlo **OK**.
- 3 Stláčaním navigačných tlačidiel prejdite na položku **Režim zvuku** a stlačte tlačidlo **OK**.
- 4 Stláčaním navigačných tlačidiel prejdite na požadovaný režim zvuku a stlačte tlačidlo **OK**.
- 5 Vyberte a nastavte nasledujúce možnosti a potom stlačte **OK**.

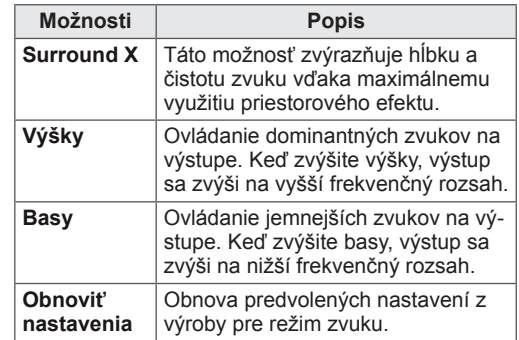

6 Po dokončení nastavenia stlačte tlačidlo **EXIT**. Do predchádzajúcej ponuky sa vrátite stlačením tlačidla **BACK**.

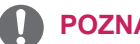

#### **POZNÁMKA**

• V režime RGB-PC/HDMI-PC nemôžete nastaviť **výšky** a **basy**.

# <span id="page-21-0"></span>**SLEDOVANIE TELEVÍZIE**

## **Pripojenie k anténe alebo káblu**

Pri pripájaní antény, kábla alebo káblového prijímača na sledovanie televízie postupujte podľa nasledujúcich pokynov. Obrázky sa môžu odlišovať od skutočného vzhľadu príslušenstva. Kábel RF patrí medzi voliteľné príslušenstvo.

#### **Pripojenie k anténe alebo základnému káblu**

Pripojte monitor ku konektoru antény v stene prostredníctvom kábla RF (75 ohmov).

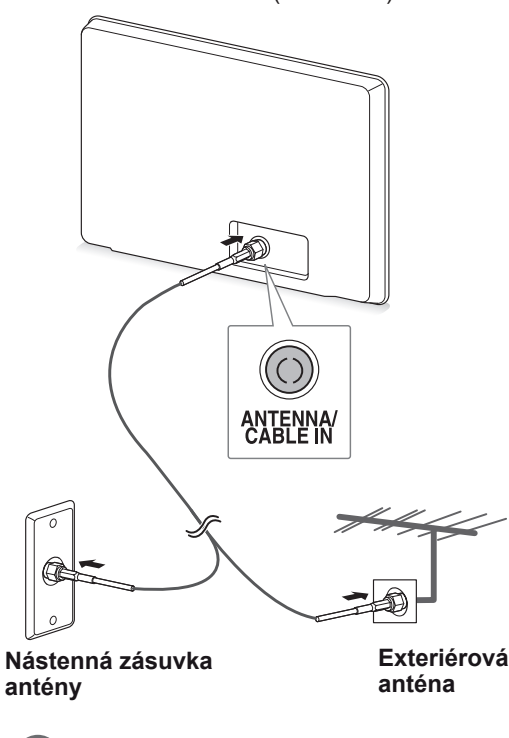

- Ak chcete používať viac ako 2 monitory, použite rozdeľovač signálu.
- Ak je kvalita obrazu slabá, na vylepšenie kvality obrazu správne pripojte zosilňovač signálu.
- Ak je pripojená anténa a kvalita obrazu je slabá, otočte anténu správnym smerom.
- · Bližšie informácie o anténe a pripojení kábla nájdete na stránke http://AntennaWeb.org.

## **Pripojenie ku káblovému prijímaču**

Pomocou dvoch káblov RF (75 ohmov) pripojte monitor ku káblovému prijímaču a káblový prijímač k nástennej zásuvke antény.

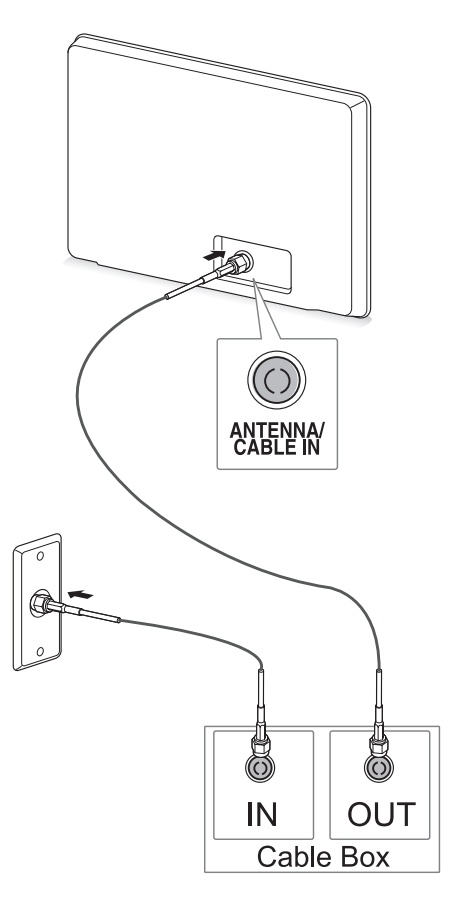

# **VAROVANIE**

**POZNÁMKA ze zapisobní poznámka** v Dávajte si pozor, aby ste medený vodič kábla RF neohýbali.

**Medený vodič**

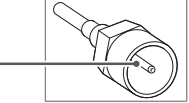

• Podľa pokynov prepojte všetky zariadenia a následne pripojte napájací kábel k nástennej zásuvke, aby nedošlo k poškodeniu monitora.

# <span id="page-22-0"></span>**Prvé zapnutie monitora**

Pri prvom zapnutí monitora sa objaví obrazovka úvodného nastavenia. Vyberte jazyk a prispôsobte základné nastavenia.

- 1 Zapojte napájací kábel do elektrickej zásuvky.
- 2 Monitor zapnite stlačením tlačidla  $\langle \cdot \rangle$  na monitore.

Svetlo na indikátore napájania sa rozsvieti.

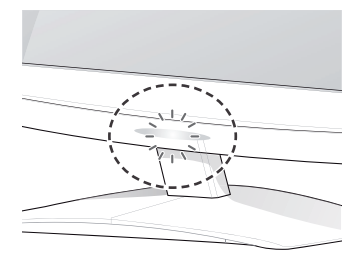

#### **POZNÁMKA**

Keď je monitor nastavený do režimu úspory energie, napájací indikátor bude blikať.

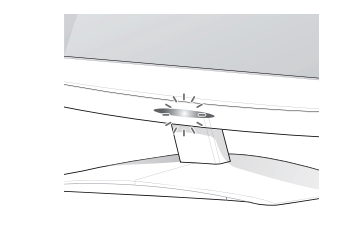

3 Ak zapínate monitor prvýkrát, zobrazí sa obrazovka úvodného nastavenia.

## **POZNÁMKA**

- Ak chcete monitor prepnúť z PC režimu do TV režimu, stlačte tlačidlo **TV/PC**.
- y Položku **Úvodné nastavenie** môžete tiež otvoriť otvorením ponuky **MOŽNOSTI** v hlavných ponukách.
- Ak po zobrazení ponuky s nastaveniami nebudete monitor obsluhovať 40 sekúnd, ponuky s nastaveniami zmiznú.

4 Podľa pokynov na obrazovke prispôsobte nastavenia monitora tak, ako vám to vyhovuje.

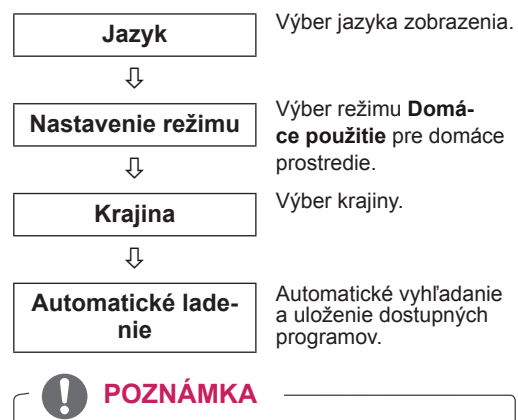

- Ak chcete v domácom prostredí dosiahnuť najlepšiu kvalitu obrazu, vyberte režim **Domáce použitie**.
- Režim Obchod je vhodný pre maloobchodné prostredie.
- Ak zvolíte režim Obchod, všetky v minulosti prispôsobené nastavenia sa v priebehu 2 minút prepnú na predvolené nastavenia režimu **Obchod**.
- 5 Po dokončení základných nastavení stlačte tlačidlo **OK**.

**POZNÁMKA** Ak úvodné nastavenie nedokončíte, bude sa zobrazovať po každom zapnutí monitora.

6 Monitor zapnite stlačením tlačidla  $\frac{1}{2}$  na monitore.

Indikátor napájania zhasne.

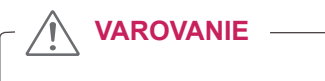

Pri dlhodobom nepoužívaní monitora odpojte napájací kábel z elektrickej zásuvky.

# <span id="page-23-0"></span>**Sledovanie televízie**

- 1 Ak chcete monitor zapnúť, stlačte tlačidlo  $\Phi$  na diaľkovom ovládači alebo tlačidlo (<sup>l</sup>) / l na monitore.
- 2 Stlačte tlačidlo **INPUT** a zvoľte možnosť **Anténa**.
- 3 Monitor počas sledovania TV ovládajte pomocou nasledujúcich tlačidiel a ponúk.

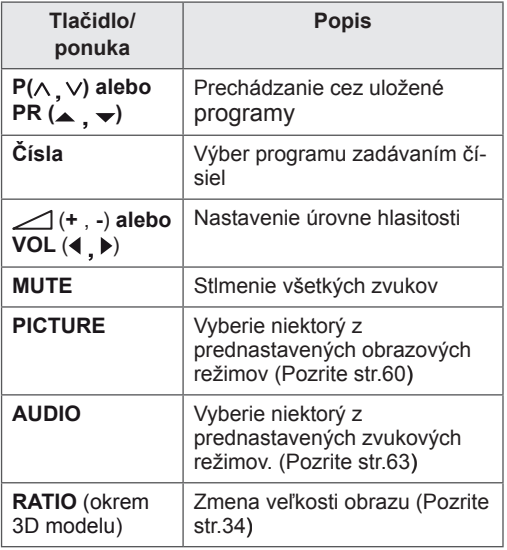

4 Ak chcete monitor zapnúť, stlačte tlačidlo  $\bigcirc$  na diaľkovom ovládači alebo tlačidlo  $\Phi/$  l na monitore.

## **Spravovanie programov**

#### **Automatické nastavenie programov**

#### **Netýka sa nasledovných krajín: Fínsko, Švéd sko, Dánsko a Nórsko)**

Pomocou tejto funkcie môžete automaticky vyhľadať a uložiť všetky dostupné programy.

- 1 Ak chcete vstúpiť do hlavných ponúk, stlačte tlačidlo **MENU**.
- 2 Stláčaním navigačných tlačidiel prejdite na položku **NASTAVENIE** a stlačte tlačidlo **OK**.
- 3 Stláčaním navigačných tlačidiel prejdite na položku **Automatické ladenie** a stlačte tlačidlo **OK**.
- 4 Výberom položky **Spustiť** spustíte automatické ladenie.

Monitor automaticky vyhľadá a uloží dostupné programy.

5 Po dokončení stlačte tlačidlo **EXIT**. Do predchádzajúcej ponuky sa vrátite stlačením tlačidla **BACK**.

- y Pomocou **číselných** tlačidiel zadajte 4-miestne heslo v položke **Rodičovský zámok "Zap."**.
- Automatické číslovanie: Rozhodnite, či chcete pri ladení použiť čísla programov vysielané stanicami.
- y Ak je v ponuke **Krajina** zvolené Taliansko: ak sa pri automatickom ladení zobrazí kontextové okno informujúce, že bol nájdený konfliktný program, situáciu vyriešte voľbou vysielateľa pre konfliktné číslo programu.

#### **Len pre Fínsko, Švédsko, Dánsko, Nórsko**

Automatické ladenie v režime DVB-C predstavuje ponuku pre používateľov v krajinách ktoré podporujú DVB káblovku.

- y Ak chcete zvoliť možnosť **Anténa**,
- 1 Ak chcete vstúpiť do hlavných ponúk, stlačte tlačidlo **MENU**.
- 2 Stláčaním navigačných tlačidiel prejdite na položku **NASTAVENIE** a stlačte tlačidlo **OK**.
- 3 Stláčaním navigačných tlačidiel prejdite na položku **Automatické ladenie** a stlačte tlačidlo **OK**.
- 4 Stláčaním navigačných tlačidiel prejdite na položku **Anténa** a stlačte tlačidlo **OK**.
- 5 Výberom položky **Spustiť** spustíte automatické ladenie. Monitor automaticky vyhľadá a uloží dostupné

programy.

6 Po dokončení nastavenia stlačte tlačidlo **EXIT**. Do predchádzajúcej ponuky sa vrátite stlačením tlačidla **BACK**.

#### **POZNÁMKA**

- y Pomocou **číselných** tlačidiel zadajte 4-miestne heslo v položke **Rodičovský zámok "Zap."**.
- Automatické číslovanie: Rozhodnite, či chcete pri ladení použiť čísla programov vysielané stanicami.
- y Ak chcete vybrať možnosť **Kábel**
- 1 Ak chcete vstúpiť do hlavných ponúk, stlačte tlačidlo **MENU**.
- 2 Stláčaním navigačných tlačidiel prejdite na položku **NASTAVENIE** a stlačte tlačidlo **OK**.
- 3 Stláčaním navigačných tlačidiel prejdite na položku **Automatické ladenie** a stlačte tlačidlo **OK**.
- 4 Stláčaním navigačných tlačidiel prejdite na položku **Kábel** a stlačte tlačidlo **OK**.
- 5 Stláčaním navigačných tlačidiel prejdite na položku **Comhem** alebo **Iní operátori** a stlačte tlačidlo **OK**.
- 6 Stláčaním navigačných tlačidiel prejdite na položku **Predvolené, Úplné** alebo **Používateľ** a stlačte tlačidlo OK.
- 7 Stláčaním navigačných alebo numerických tlačidiel vykonajte náležité úpravy (okrem režimu Kompletné) a stlačte tlačidlo **OK**.
- 8 Stláčaním navigačných tlačidiel prejdite na položku **Zatvoriť** a stlačte tlačidlo **OK**.
- 9 Výberom položky **Spustiť** spustíte automatické ladenie. Monitor automaticky vyhľadá a uloží dostupné

programy.

10 Stláčaním navigačných alebo numerických tlačidiel vykonajte náležité úpravy (okrem režimu Kompletné) a stlačte tlačidlo **OK**.

- y Pomocou **číselných** tlačidiel zadajte 4-miestne heslo v položke **Rodičovský zámok "Zap."**.
- Automatické číslovanie: Rozhodnite, či chcete pri ladení použiť čísla programov vysielané stanicami.

y Keď zvolíte možnosť **Kábel**, obrazovka výberu **Operátor káblovej služby** sa môže, ale nemusí meniť, v závislosti od situácie v danej krajine.

Vyskakovacie okno pre výber **poskytovateľa služieb** sa zobrazí iba pri prvom výskyte nasledujúcich 3 prípadov: aktivácia ponuky **Úvodné nastavenia**, zmena pripojenia z **Anténa** na **Kábel**, alebo ak vstúpite do ponuky po zmene **Krajiny**.

Ak chcete zvoliť **poskytovateľa služieb** mimo uvedených 3 prípadov, môžete tak urobiť výberom ponuky **NASTAVENIE→Nastavenie káblovej DTV→Poskytovateľ služieb**.

Získaná certifikácia SO: Švédsko (Comhem, Canal Digital), Dánsko (YouSee, Canal Digital, Stofa), Nórsko (Canal Digital).

Ak nie je k dispozícii žiaden z vami požadovaných poskytovateľov služieb, zvoľte možnosť **Iní operátori**.

Ak vyberiete možnosť "Iní operátori" alebo vybratá krajina podporuje iba možnosť "Iní operátori", vyhľadanie všetkých kanálov môže trvať určitý čas alebo niektoré kanály nemusia byť nájdené.

Ak sa niektoré kanály nezobrazia, vykonajte nasledujúce kroky:

- 1. **NASTAVENIE** → **Automatické ladenie** → **Kábel**
- 2. Zadajte ďalšie údaje, ako napr. frekvenciu, prenosovú rýchlosť, moduláciu a ID siete. (Vyššie uvedené informácie si môžete vyžiadať od svojho poskytovateľa káblových služieb.)
- Na rýchle a správne vyhľadanie všetkých dostupných programov sú potrebné nasledujúce hodnoty. Bežne používané hodnoty sa poskytujú ako "predvolené". Správne nastavenia však získate od poskytovateľa služieb káblovej televízie. Keď je spustené Automatické ladenie v režime káblovej DVB, výberom možnosti Kompletné aktivujete vyhľadávanie dostupných kanálov na všetkých frekvenciách. V prípade, ak po voľbe možnosti Predvolené nebol nájdený program, vykonajte vyhľadávanie voľbou možnosti Kompletné. Ak je však program vyhľadávaný voľbou možnosti Kompletné, doba automatického ladenia môže trvať veľmi dlho.
	- » **Frekvencia**: zadajte rozsah frekvencií definovaný používateľom.
- » **Prenosová rýchlosť:** zadajte prenosovú rýchlosť definovanú používateľom. (Prenosová rýchlosť: rýchlosť, akou zariadenie, napríklad modem, odosiela kanálu znaky.)
- » **Modulácia**: zadajte moduláciu definovanú používateľom. (Modulácia: úprava nosných kmitočtov zvukového alebo obrazového signálu).
- » **ID siete**: jedinečný identifikátor vyhradený každému používateľovi.

#### **Ak v nastavení krajiny zvolíte možnosť "- -", (okrem Fínska, Švédska, Dánska a Nórska)**

Ak chcete sledovať DVB-C v inej krajine ako je Fínsko, Švédsko, Dánsko a Nórsko, vyberte položku '- -' ako Krajinu pod položkou MOŽNOSTI. Môžete vybrať Používateľský režim alebo Úplný režim pod položkou Automatické ladenie. Pri ladení v používateľskom režime môže byť potrebné zmeniť údaje domácej frekvencie, pričom príslušné údaje závisia od príslušného poskytovateľa káblových služieb (SO).

Pri ladení v úplnom režime môžu byť u niektorých poskytovateľov káblových služieb niektoré kanály zablokované a ladenie môže trvať dlhý čas.

- Váš poskytovateľ káblových služieb môže za svoje služby účtovať poplatky alebo sa od vás môže vyžadovať vyjadrenie súhlasu s jeho zmluvnými ustanoveniami.
- Káblové pripojenie DVB-C nemusí pri niektorých poskytovateľoch káblových služieb fungovať správne.
- Nezaručujeme kompatibilitu s poskytovateľmi digitálnych káblových služieb DVB-C.

## <span id="page-26-0"></span>**Manuálne nastavenie programov (v digitálnom režime)**

Funkcia manuálneho ladenia programov umožňuje manuálne pridať program do zoznamu programov.

**(V krajinách okrem Fínska, Švédska, Dánska a Nórska a pri zvolení položky Anténa v prípade výberu krajiny Fínsko, Švédsko, Dánsko, Nórsko alebo "--")**

- 1 Ak chcete vstúpiť do hlavných ponúk, stlačte tlačidlo **MENU**.
- 2 Stláčaním navigačných tlačidiel prejdite na položku **NASTAVENIE** a stlačte tlačidlo **OK**.
- 3 Stláčaním navigačných tlačidiel prejdite na položku **Manuálne ladenie** a stlačte tlačidlo **OK**.
- 4 Stláčaním navigačných tlačidiel prejdite na položku DTV.
- 5 Stláčaním navigačných alebo numerických tlačidiel prejdite na číslo požadovaného programu a potom pridajte programy.
- 6 Po dokončení nastavenia stlačte tlačidlo **EXIT**. Do predchádzajúcej ponuky sa vrátite stlačením tlačidla **BACK**.

#### **POZNÁMKA**

y Pomocou **číselných** tlačidiel zadajte 4-miestne heslo v položke Rodičovský zámok **"Zap."**.

#### **(Pri výbere položky Kábel (režim káblovej DVB) v prípade zvolenia krajiny Fínsko, Švédsko, Dánsko,**

**Nórsko** alebo "--")

- 1 Ak chcete vstúpiť do hlavných ponúk, stlačte tlačidlo **MENU**.
- 2 Stláčaním navigačných tlačidiel prejdite na položku **NASTAVENIE** a stlačte tlačidlo **OK**.
- 3 Stláčaním navigačných tlačidiel prejdite na položku **Manuálne ladenie** a stlačte tlačidlo **OK**.
- 4 Stláčaním navigačných tlačidiel preidite na položku DTV.
- 5 Stláčaním navigačných alebo numerických tlačidiel prejdite na číslo požadovanej f rekvencie, prenosovej rýchlosti a modulácie a potom pridajte programy.
- 6 Po dokončení nastavenia stlačte tlačidlo **EXIT**. Do predchádzajúcej ponuky sa vrátite stlačením tlačidla **BACK**.

- y Pomocou **číselných** tlačidiel zadajte 4-miestne heslo v položke Rodičovský zámok **"Zap."**.
- y **Prenosová rýchlosť**: zadajte používateľom definovanú prenosovú rýchlosť. (prenosová rýchlosť: rýchlosť, akou zariadenie, napríklad modem, odosiela kanálu znaky)
- **· Modulácia**: zadajte používateľom definovanú moduláciu. (Modulácia: úprava nosných kmitočtov zvukového alebo obrazového signálu.)
- Frekvencia, prenosová rýchlosť a režim modulácie sú potrebné na správne pridanie programov v režime káblovej DTV. Správne hodnoty si zistite u poskytovateľa digitálnych káblových služieb.

#### <span id="page-27-0"></span>**Manuálne nastavenie programov (v analógovom režime)**

Manuálne ladenie vám umožňuje ručne naladiť stanice a uložiť ich v pamäti vo vami zvolenom poradí.

- 1 Ak chcete vstúpiť do hlavných ponúk, stlačte tlačidlo **MENU**.
- 2 Stláčaním navigačných tlačidiel prejdite na položku **NASTAVENIE** a stlačte tlačidlo **OK**.
- 3 Stláčaním navigačných tlačidiel prejdite na položku **Manuálne ladenie** a stlačte tlačidlo **OK**.
- 4 Stláčaním navigačných tlačidiel prejdite na položku **TV** a stlačte tlačidlo **OK**.
- 5 Stláčaním navigačných tlačidiel prejdite na položku **Systém**.
- 6 Stláčaním navigačných tlačidiel prejdite na položku **V/UHF** alebo **Kábel**.
- 7 Stláčaním navigačných alebo numerických tlačidiel prejdite na číslo požadovaného programu.
- 8 Stláčaním navigačných tlačidiel prejdite na položku Spustiť vyhľadávanie.
- 9 Stláčaním navigačných tlačidiel prejdite na položku **Uložiť** a stlačte tlačidlo **OK**
- 10 Po skončení stlačte tlačidlo **EXIT**. Po návrate do predchádzajúcej stlačte tlačidlo **BACK**.

#### **POZNÁMKA**

- y Pomocou **číselných** tlačidiel zadajte 4-miestne heslo v položke Rodičovský zámok **"Zap."**.
- y **L:** SECAM L/L (Francúzsko)
- **· BG:** PAL B/G, SECAM B/G (Európa/Východná Európa/Ázia/Nový Zéland/Stredný východ/Afrika/Austrália)
- y **I:** PAL I/II (Spojené kráľovstvo /Írsko/ Hongkong/Južná Afrika)
- y **DK:** PAL D/K, SECAM D/K (Východná Európa/Čína/Afrika/CIS)
- Ak chcete uložiť ďalší kanál, zopakujte kroky 4 až 9.

#### **Pomenovanie stanice**

Každú stanicu môžete tiež pomenovať piatimi znakmi.

- 1 Ak chcete vstúpiť do hlavných ponúk, stlačte tlačidlo **MENU**.
- 2 Stláčaním navigačných tlačidiel prejdite na položku **NASTAVENIE** a stlačte tlačidlo **OK**.
- 3 Stláčaním navigačných tlačidiel prejdite na položku **Manuálne ladenie** a stlačte tlačidlo **OK**.
- 4 Stláčaním navigačných tlačidiel prejdite na položku **TV**.
- 5 Stláčaním navigačných tlačidiel prejdite na položku **Názov** a stlačte tlačidlo **OK**.
- 6 Stláčaním navigačných tlačidiel prejdite na položku **TV Systém**.
- 7 Stláčaním navigačných tlačidiel prejdite na položku **V/UHF** alebo **Kábel**.
- 8 Stláčaním navigačných tlačidiel prejdite na ďalšiu pozíciu a vyberte druhý znak atď. Môžete použiť písmená A až Z, číslice 0 až 9, znaky +/ - a medzeru a stlačiť **OK**.
- 9 Stláčaním navigačných tlačidiel prejdite na položku **Zatvoriť** a stlačte tlačidlo **OK**.
- 10 Stláčaním navigačných tlačidiel prejdite na položku **Uložiť** a stlačte tlačidlo **OK**.
- 11 Po skončení stlačte tlačidlo **EXIT**. Po návrate do predchádzajúcej stlačte tlačidlo **BACK**.

## <span id="page-28-0"></span>**Nastavenie káblovej DTV (iba v režime Kábel)**

Rozsah, ktorý môže používateľ vybrať v ponuke Service Operator sa líši v závislosti od počtu operátorov v danej krajine. Ak je počet podporovaných operátorov v danej krajine 1, príslušná funkcia sa stane neaktívnou.

Po zmene operátora sa objaví upozornenie, že po stlačení tlačidla OK alebo zvolení položky Zavrieť bude mapa kanálov odstránená a po zvolení možnosti ÁNO sa objaví kontextové okno Automatické ladenie.

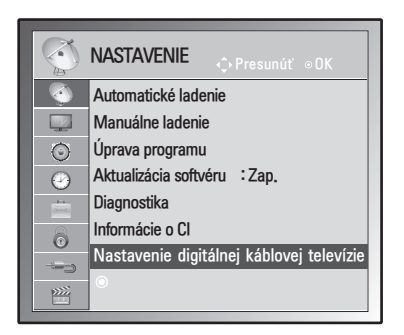

- 1 Ak chcete vstúpiť do hlavných ponúk, stlačte tlačidlo **MENU**.
- 2 Stláčaním navigačných tlačidiel prejdite na položku **NASTAVENIE** a stlačte tlačidlo **OK**.
- 3 Stláčaním navigačných tlačidiel prejdite na položku **Nastavenie káblovej DTV** a stlačte tlačidlo **OK**.
- 4 Stláčaním navigačných tlačidiel prejdite na položku **Service Operator** alebo **Autom. aktualizácia programov** a stlačte tlačidlo **OK**.
- 5 Po dokončení nastavenia stlačte tlačidlo **EXIT**. Do predchádzajúcej ponuky sa vrátite stlačením tlačidla **BACK**.

## **POZNÁMKA**

- Po výbere možnosti Kábel sa zobrazí ponuka Nastavenie káblovej DTV.
- y Keď je možnosť Automatická aktualizácia programov nastavená na Zap. (Zapnutá), informácie o kanáli sa automaticky aktualizujú pri každej zmene informácií v sieti.
- Keď je možnosť Automatická aktualizácia programov nastavená na Vyp. (Vypnutá), informácie o kanáli sa nebudú aktualizovať.

## **Úprava zoznamu programov**

- 1 Ak chcete vstúpiť do hlavných ponúk, stlačte tlačidlo **MENU**.
- 2 Stláčaním navigačných tlačidiel prejdite na položku **NASTAVENIE** a stlačte tlačidlo **OK**.
- 3 Stláčaním navigačných tlačidiel prejdite na položku **Úprava programu** a stlačte tlačidlo **OK**.
- 4 Upravte programy pomocou nasledujúcich tlačidiel.

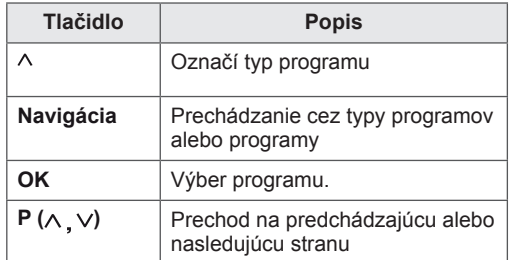

## **POZNÁMKA**

y Pomocou **číselných** tlačidiel zadajte 4-miestne heslo v položke Rodičovský zámok **"Zap."**.

## <span id="page-29-1"></span><span id="page-29-0"></span>**V režime DTV/RÁDIO**

#### **Preskočenie čísla programu**

- 1 Stláčaním navigačných tlačidiel prejdite na číslo programu, ktorý chcete preskočiť.
- 2 Stlačením **modrého** tlačidla sa bude preskakovať program so zvoleným číslom.
- 3 Opakovaným stlačením **modrého tlačidla** uvoľnite.

#### **POZNÁMKA**

- Preskakované programy sa v zozname programov zobrazujú modrou farbou a pri prepínaní kanálov pri sledovaní TV pomocou tlačidiel  $P(\wedge \vee)$  sa nebudú zobrazovať na obrazovke.
- Ak chcete sledovať preskakovaný kanál, pomocou numerických tlačidiel priamo zadajte číslo príslušného programu alebo ho uvoľnite v ponuke Úprava programu alebo EPG.

## **V režime TV**

#### **Odstránenie programu**

- 1 Stláčaním navigačných tlačidiel prejdite na číslo programu, ktorý chcete vymazať.
- 2 Stlačením **červeného** tlačidla vymažte program so zvoleným číslom.
- 3 Stlačením **modrého tlačidla** uvoľnite.

#### **POZNÁMKA**

• Zvolený program bol vymazaný, všetky nasledujúce boli posunuté o jednu pozíciu nahor.

#### **Presunutie programu**

- 1 Stláčaním navigačných tlačidiel prejdite na číslo programu, ktorý chcete presunúť.
- 2 Stlačením **zeleného** tlačidla označte číslo programu nazeleno a stláčajte navigačné tlačidlá.
- 3 Stláčaním navigačných tlačidiel sa presuňte na miesto, kam chcete umiestniť číslo programu a potom stlačte znovu **zelené** tlačidlo.

#### **Automatické zoradenie**

1 Stlačením **žltého** tlačidla spustite funkciu Automatické zoradenie.

#### **POZNÁMKA**

• Po aktivovaní funkcie Automatické zoradenie už programy nemôžete upravovať.

#### **Preskočenie čísla programu**

- 1 Stláčaním navigačných tlačidiel prejdite na číslo programu, ktorý chcete preskočiť.
- 2 Stlačením **modrého** tlačidla sa bude preskakovať program so zvoleným číslom.
- 3 Opakovaným stlačením **modrého tlačidla** uvoľnite.

- Počas sledovania TV preskakovaný program nebude možné zvoliť pomocou tlačidiel **P**  $($  $\wedge$   $\vee$  $)$ .
- Ak chcete sledovať preskakovaný kanál, pomocou numerických tlačidiel priamo zadajte číslo príslušného programu alebo ho uvoľnite v ponuke **Úprava programu** alebo EPG.

## <span id="page-30-0"></span>**Aktualizácia softvéru**

Aktualizácia softvéru znamená, že softvér je možné prevziať prostredníctvom systému digitálneho terestriálneho vysielania.

- 1 Ak chcete vstúpiť do hlavných ponúk, stlačte tlačidlo **MENU**.
- 2 Stláčaním navigačných tlačidiel prejdite na položku **NASTAVENIE** a stlačte tlačidlo **OK**.
- 3 Stláčaním navigačných tlačidiel prejdite na položku **Aktualizácia softvéru** a stlačte tlačidlo **OK**.
- 4 Vyberte možnosť **Zap.** alebo **Vyp.** Ak vyberiete možnosť Zap., zobrazí sa okno s upozornením pre používateľa, že sa našiel nový softvér.
- 5 Po skončení stlačte tlačidlo **EXIT**. Po návrate do predchádzajúcej stlačte tlačidlo **BACK**.

#### **Pri nastavení funkcie "Aktualizácia softvéru"**

• Po prenose informácií o aktualizovanom digitálnom softvéri sa môže na obrazovke monitora zobraziť nasledujúca ponuka.

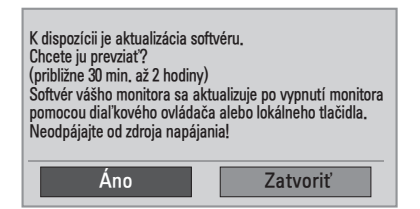

• Jednoduchá aktualizácia: pre aktuálny aktualizačný prúd údajov.

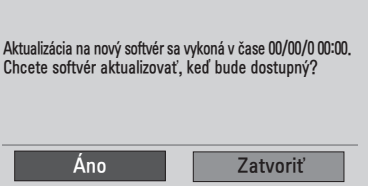

• Naplánovanie aktualizácie: pre naplánovaný aktualizačný prúd údajov Ak je ponuka Aktualizácia softvéru **vypnutá**, zobrazí sa správa so žiadosťou o jej **zapnutie**.

- y Pomocou tlačidla **< >** vyberte možnosť **Áno** a zobrazí sa nasledujúci obrázok.
- Keď sa vypne napájanie, spustí sa preberanie. Keď sa počas aktualizácie zapne napájanie, zobrazí sa stavový priebeh.

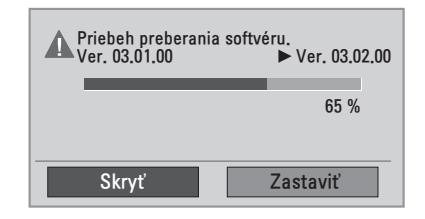

· Do dokončení aktualizácie softvéru sa systém reštartuje.

Nová verzia softvéru sa úspešne nainštalovala.

- Počas aktualizácie softvéru nezabudnite, že:
	- » TV nesmiete vypnúť.
	- » Anténu nesmiete odpojiť.
	- » Po aktualizácii softvéru môžete potvrdiť verziu aktualizovaného softvéru v ponuke Diagnostika.
	- » Preberanie softvéru môže trvať hodiny, a preto počas celého preberania zabezpečte napájanie.

#### <span id="page-31-0"></span>**Diagnostika**

Táto funkcia vám umožňuje zobraziť informácie o výrobcovi, modeli/type, sériovom čísle a verzii softvéru.

- Zobrazujú sa informácie o naladenom **\*multiplexeri** a jeho intenzita signálu.
- Zobrazujú sa informácie o signáli a servisný názov vybratého **\*multiplexera**.
- y **\*MUX (Multiplexer)**: nadradený adresár kanálov pri digitálnom vysielaní (jeden multiplexer obsahuje viacero kanálov.)
- 1 Ak chcete vstúpiť do hlavných ponúk, stlačte tlačidlo **MENU**.
- 2 Stláčaním navigačných tlačidiel prejdite na položku **NASTAVENIE** a stlačte tlačidlo **OK**.
- 3 Stláčaním navigačných tlačidiel prejdite na položku **Diagnostika** a stlačte tlačidlo OK.
- 4 Zobrazenie informácií Výrobca, Model/Typ, Sériové číslo a Verzia softvéru.
- 5 Po skončení stlačte tlačidlo **EXIT**. Po návrate do predchádzajúcej stlačte tlačidlo **BACK**.

#### **Informácie o CI (Common Interface, štandardné rozhranie).**

Táto funkcia umožňuje sledovať zakódované (platené) programy. Ak vyberiete modul CI, nemôžete sledovať platené programy.

Keď sa modul CI nachádza v príslušnom otvore, k dispozícii je ponuka modulu. Ak si chcete zakúpiť modul a kartu smart, obráťte sa na svojho predajcu. Modul CI nevkladajte a nevyberajte z televízora príliš často. Môže to spôsobiť poruchu.

Po vložení modulu CI a následnom zapnutí monitora často nepočuť žiadny zvuk.

Monitor môže byť nekompatibilný s modulom CI a kartou smart.

Funkcie CI (Common Interface, štandardné rozhranie) možno nebudete môcť používať v niektorých krajinách v závislosti od vysielacích podmienok.

Pri použití CAM (modul podmieneného prístupu) sa presvedčte, či plne vyhovuje požiadavkám DVB-CI alebo CI plus.

- 1 Ak chcete vstúpiť do hlavných ponúk, stlačte tlačidlo **MENU**.
- 2 Stláčaním navigačných tlačidiel prejdite na položku **NASTAVENIE** a stlačte tlačidlo **OK**.
- 3 Stláčaním navigačných tlačidiel prejdite na položku **Informácie o CI.** a stlačte tlačidlo **OK**.
- 4 Zvoľte požadovanú položku: informácie o module, informácie o karte Smart, jazyk alebo prevzatie softvéru a pod., a stlačte tlačidlo **OK**.
- 5 Po skončení stlačte tlačidlo **EXIT**. Po návrate do predchádzajúcej stlačte tlačidlo **BACK**.

- Táto obrazovka je len ilustratívna a jej tvar, ako aj položky ponuky, sa môžu líšiť v závislosti od poskytovateľa predplatených digitálnych služieb.
- Po konzultácii s vaším predajcom je možné zmeniť obrazovku ponuky CI (Common Interface, štandardné rozhranie) aj službu.

## <span id="page-32-1"></span><span id="page-32-0"></span>**Výber zoznamu programov**

Programy uložené v pamäti môžete skontrolovať zobrazením zoznamu programov.

#### **Zobrazenie zoznamu programov**

- 1 Stlačením tlačidla **LIST** otvorte zoznam programov.
- 2 Po dokončení nastavenia stlačte tlačidlo **MENU** alebo **EXIT**.

## **POZNÁMKA**

- Môžete tu nájsť programy označené namodro. Tie boli upravené v režime automatického programovania alebo v režime úpravy programu tak, aby sa preskakovali.
- Nepomenované kanály sú v zozname programov označené číslom kanála.

#### **Voľba programu v zozname programov**

- 1 Stláčaním navigačných tlačidiel vyberte program.
- 2 Stlačením tlačidla **OK** prepnite na číslo zvoleného programu.

#### **POZNÁMKA**

y V digitálnom režime stlačte tlačidlo **TV/ RAD. (**Z práve sledovaného programu prejdete do režimu TV (Televízia), DTV (Digitálna televízia) alebo Rádio.)

#### **Listovanie v zozname programov**

- Stláčaním navigačných tlačidiel otáčajte strany.
- 2 Vráťte sa k sledovaniu bežnej TV a stlačte tlačidlo **LIST.**

#### **Nastavenie obľúbených programov**

#### **Výber obľúbeného programu**

Funkcia obľúbených programov je praktická funkcia, ktorá umožňuje rýchlo prejsť na programy podľa vlastného výberu bez toho, aby ste museli čakať, kým monitor prejde od aktuálneho po požadovaný program.

- 1 Vyberte požadovaný program.
- 2 Stláčaním tlačidla **Q.MENU** otvorte ponuku **Obľúbené**.
- 3 Stláčaním navigačných tlačidiel prejdite na položku **Obľúbené**.
- 4 Po dokončení nastavenia stlačte tlačidlo **OK** alebo **Q.MENU**.

## **POZNÁMKA**

• Týmto sa zvolený program automaticky zahrnie do zoznamu vašich obľúbených programov.

#### **Zobrazenie zoznamu obľúbených programov**

- 1 Stlačením tlačidla **FAV** otvorte Zoznam obľúbených programov.
- 2 Po dokončení nastavenia stlačte tlačidlo **EXIT**.

# <span id="page-33-0"></span>**Použitie ďalších možností**

#### <span id="page-33-1"></span>**Úprava pomeru strán**

Optimálnu veľkosť obrazu dosiahnete stlačením tlačidla **RATIO** (okrem 3D modelu) alebo **Q.MENU** počas sledovania monitora.

#### **VAROVANIE**

- Ak je na obrazovke dlhý čas zobrazený statický obraz, zanechá na obrazovke trvalú stopu a trvalo obrazovku poškodí. Ide o "vypálenie obrazu" alebo "vypálenie" a nevzťahuje sa na to záruka.
- Ak je pomer strán nastavený dlhý čas na 4:3, v orámovanej oblasti obrazovky môže dôjsť k vypáleniu obrazu.

- **Iba skenovanie**: Nasledujúci výber vám umožní sledovať obraz v najvyššej kvalite bez pôvodného obrazu pri snímkach vo vysokom rozlíšení. Poznámka: Ak je pôvodný obraz zašumený, na hranách môžete pozorovať šum.

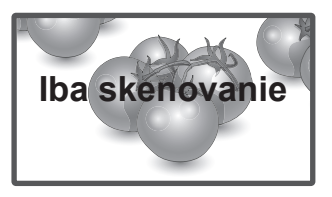

- **Pôvodná veľkosť**: Keď monitor prijíma širokouhlý signál, signál sa automaticky zmení do formátu vysielaného obrazu.

## **POZNÁMKA**

Veľkosť obrazu môžete zmeniť aj prístupom k rýchlym ponukám alebo hlavným ponukám.

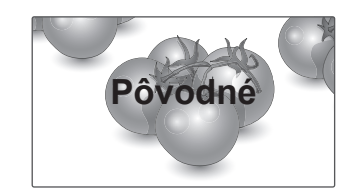

- **16:9**: Nasledujúci výber vám umožní nastaviť obraz v horizontálnom smere, v lineárnej proporcii, a to tak, aby vyplnil celú obrazovku (vhodné na sledovanie DVD vo formáte 4:3).
- **Celá šírka**: Keď monitor prijíma širokouhlý signál, obraz možno nastaviť horizontálne alebo vertikálne (v lineárnom pomere), aby sa vyplnila úplne celá obrazovka.

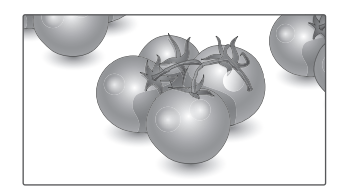

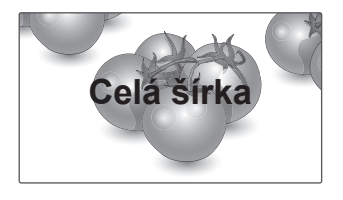

- **4:3**: Nasledujúci výber vám umožní sledovať obraz pri pôvodnom pomere strán 4:3. Na ľavej a pravej strane obrazovky sa zobrazia sivé pruhy.
	-
- **14:9** : V režime 14:9 môžete sledovať formát obrazu 14:9 alebo bežný TV program. Obrazovka s pomerom strán 14:9 je zobrazená rovnako ako s pomerom 4:3, ale je zväčšená smerom doľava a doprava.

– **Kino – priblíženie**: Režim Kino – priblíženie vyberte v prípade, že chcete zväčšiť pomer strán obrazu.

 Poznámka: Keď obraz zväčšíte alebo zmenšíte, môže dochádzať k skresleniu.

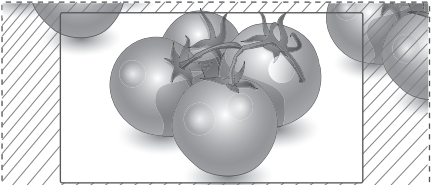

- y **Tlačidlo < alebo >**: Nastavenie proporcie zväčšenia režimu Kino - priblíženie. Rozsah nastavenia je 1 až 16.
- $\bullet$   $\land$  alebo tlačidlo: VPosun obrazovky.

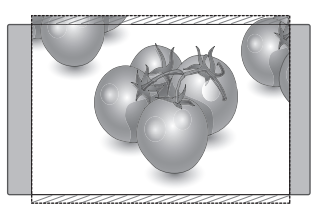

- **Priblíženie**: Nasledujúci výber vám umožní sledovať obraz bez zmien pri vyplnení celej obrazovky. Horná a spodná časť obrazu sa však odreže.

- V režime Komponent môžete vybrať len formáty **4:3, 16:9 (Širokouhlé), 14:9, Priblíženie/Kino – priblíženie**.
- V režime HDMI môžete vybrať len formáty **4:3, Pôvodná veľkosť, 16:9 (Širokouhlé), 14:9, Priblíženie/Kino – priblíženie**.
- y V režimoch **RGB-PC a HDMI-PC môžete vybrať len formáty 4:3 a 16:9 (Širokouhlé)**.
- V režimoch DTV/HDMI/Komponent (viac ako 720p) je dostupná možnosť **Iba skenovanie**.
- y **Celá šírka** je k dispozícii v analógovom režime/AV.

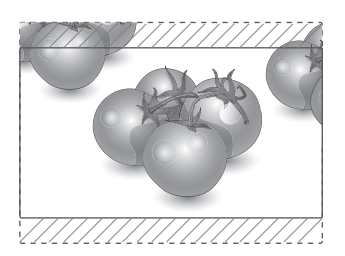

#### <span id="page-35-1"></span><span id="page-35-0"></span>**Používanie zoznamu vstupov**

#### **Výber zdroja vstupu**

- 1 Stlačením tlačidla **INPUT** zobrazte zoznam vstupných zdrojov.
	- Pri každom zdroji vstupu sa zobrazí pripojené zariadenie.
- 2 Stláčaním navigačných tlačidiel prejdite na jeden zo zdrojov vstupu a stlačte tlačidlo **OK**.

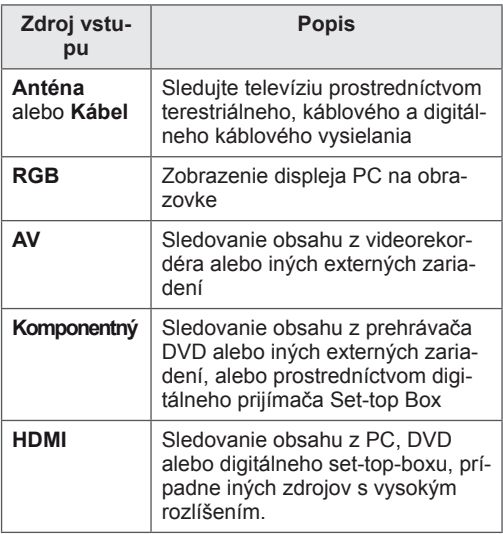

Pripojené zdroje vstupu sú zobrazené čiernou a nepripojené sivou farbou.

- Ak ku každému vstupnému zdroju pridáte značku, budete vedieť, ktoré zariadenie je pripojené k danému vstupu.

#### **Pridanie označenia vstupu**

- 1 Ak chcete vstúpiť do hlavných ponúk, stlačte tlačidlo **MENU**.
- 2 Stláčaním navigačných tlačidiel prejdite na položku **MOŽNOSTI** a stlačte tlačidlo **OK**.
- 3 Stláčaním navigačných tlačidiel prejdite na položku **Označenie vstupu** a stlačte tlačidlo **OK**.
- 4 Stláčaním navigačných tlačidiel prejdite na jeden zo zdrojov vstupu.
- 5 Stláčaním navigačných tlačidiel prejdite na jeden zo zdrojov vstupu a stlačte tlačidlo **OK**.

6 Po skončení stlačte tlačidlo **EXIT**. Po návrate do predchádzajúcej stlačte tlačidlo **BACK**.

#### **POZNÁMKA**

• Ak chcete používať režim HDMI-PC, musíte označenie vstupu nastaviť na režim PC.

- · Nižšie uvedený obrázok znázorňuje zobrazenie **OSD (On Screen Display)** na obrazovke.
	- » Pri zapínaní produktu vo vstupe **HDMI**.
	- » Pri prepínaní produktu na vstup **HDMI**.
	- » Pri pripájaní kábla **HDMI** bez signálu.

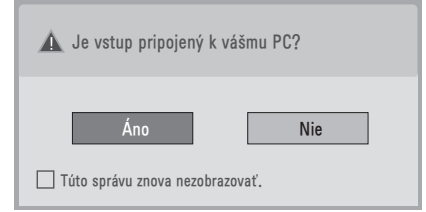

- Ak vyberiete možnosť "**Áno**", veľkosť a kvalita obrazu sa optimalizujú pre váš počítač.
- y Ak vyberiete možnosť **"Nie"**, veľkosť a kvalita obrazu sa optimalizujú pre zariadenie **AV (prehrávač DVD, digitálny prijímač, herné zariadenie)**.
- y Ak vyberiete možnosť **"Túto správu znova nezobrazovať"**, táto správa sa nebude zobrazovať až do obnovenia nastavení monitora. Nastavenú hodnotu môžete zmeniť v ponuke **MENU ► MOŽNOSTI ► Označenie vstupu**.
- Hodnoty nastavené pre HDMI 1/HDMI 2 sa uložia samostatne. (Len model DM2350D)
## <span id="page-36-0"></span>**Jazyk ponuky na obrazovke/Výber krajiny**

Po prvom zapnutí sa na obrazovke monitora zobrazí ponuka sprievodcu inštaláciou.

- 1 Stláčaním navigačných tlačidiel preidite na položku **Želaný jazyk** a stlačte tlačidlo **OK**.
- 2 Stláčaním navigačných tlačidiel prejdite na položku **Krajina** a stlačte tlačidlo **OK**.

### **\* Ak chcete zmeniť výber jazyka / krajiny**

- 1 Ak chcete vstúpiť do hlavných ponúk, stlačte tlačidlo **MENU**.
- 2 Stláčaním navigačných tlačidiel prejdite na položku **MOŽNOSTI** a stlačte tlačidlo **OK**.
- 3 Stláčaním navigačných tlačidiel prejdite na položku **Jazyk ponúk** alebo **Krajina** a stlačte tlačidlo **OK**.
- 4 Stláčaním navigačných tlačidiel prejdite na položku **Želaný jazyk** alebo **Krajina** a stlačte tlačidlo **OK**.
- 5 Po skončení stlačte tlačidlo **EXIT**. Po návrate do predchádzajúcej stlačte tlačidlo **BACK**.
	- Keď je ako krajina zvolené Francúzsko, heslo nebude "0", "0", "0", "0", ale "1", "2", "3", "4".

# **POZNÁMKA**

- **Ak nedokončíte nastavenie Sprievodcu inštaláciou** stlačením tlačidla **BACK** alebo ak platnosť obrazovky OSD (On Screen Display) vyprší, bude sa po každom zapnutí monitora zobrazovať ponuka inštalácie, až kým nedokončíte nastavovanie.
- Ak vyberiete nesprávnu krajinu, teletext sa nemusí na obrazovke zobrazovať správne a pri jeho používaní sa môžu vyskytnúť problémy.
- Funkciu rozhrania CI (Common Interface) možno nebudete môcť používať v niektorých krajinách v závislosti od daných podmienok vysielania.
- Tlačidlá ovládania režimu DTV možno nebudú funkčné v niektorých krajinách v závislosti od daných podmienok vysielania.
- V krajine, v ktorej nie sú stanovené nariadenia týkajúce sa digitálneho vysielania, nemusia v závislosti od okolností digitálneho vysielania niektoré funkcie DTV fungovať.
- Položku Nastavenie krajiny by ste mali nastaviť na možnosť "Spojené kráľovstvo", iba ak sa nachádzate v Spojenom kráľovstve.
- Ak je krajina nastavená na "--", budú dostupné štandardné európske pozemné/káblové digitálne programy. Niektoré funkcie DTV však nemusia fungovať správne.

### <span id="page-37-0"></span>**Výber jazyka (len v digitálnom režime)**

Funkcia Jazyk zvuku umožňuje vybrať preferovaný jazyk.

Ak sa nevysielajú zvukové údaje vo zvolenom jazyku, prehrá sa zvuk v pôvodne nastavenom jazyku.

Funkciu titulkov a teletextu použite v prípade, že sú vysielané viaceré jazyky titulkov. Ak sa nevysielajú údaje titulkov vo vybranom jazyku, budú titulky zobrazené v predvolenom jazyku. Ak jazyky, ktoré ste zvolili ako primárnu voľbu pre položky **Jazyk zvuku** a **Jazyk titulkov**, nie sú podporované, môžete si zvoliť jazyk v sekundárnej kategórií.

- 1 Ak chcete vstúpiť do hlavných ponúk, stlačte tlačidlo **MENU**.
- 2 Stláčaním navigačných tlačidiel prejdite na položku **MOŽNOSTI** a stlačte tlačidlo **OK**.
- 3 Stláčaním navigačných tlačidiel prejdite na položku **Jazyk zvuku** alebo **Jazyk titulkov** a stlačte tlačidlo **OK**.
- 4 Stláčaním navigačných tlačidiel prejdite na položku **Želaný jazyk** a stlačte tlačidlo **OK**.
- 5 Po skončení stlačte tlačidlo **EXIT**. Po návrate do predchádzajúcej stlačte tlačidlo **BACK**.

### **Výber jazyka zvuku**

Ak kanál vysiela zvuk v dvoch alebo viacerých jazykoch, môžete vybrať požadovaný jazyk.

- 1 Stláčaním tlačidla **Q.MENU** otvorte rýchlu ponuku.
- 2 Stláčaním navigačných tlačidiel prejdite na položku **Zvuk**.
- 3 Stláčaním navigačných tlačidiel prejdite na položku **Jazyk zvuku** a stlačte tlačidlo **OK**.
- 4 Po dokončení nastavenia stlačte tlačidlo **Q.MENU** alebo **EXIT**.

### **Informácie o jazyku zvuku v ponuke na obrazovke**

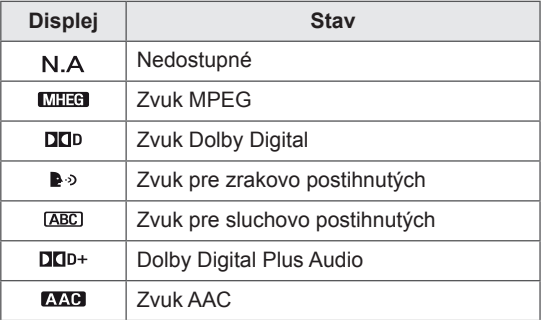

### **Výber jazyka titulkov**

Ak sú k programu vysielané titulky v dvoch alebo viacerých jazykoch, tlačidlom SUBTITLE na diaľkovom ovládači môžete prepínať medzi týmito jazykmi.

Navigačnými tlačidlami zvoľte požadovaný jazyk titulkov.

### **Informácie o jazyku titulkov zobrazené na obrazovke**

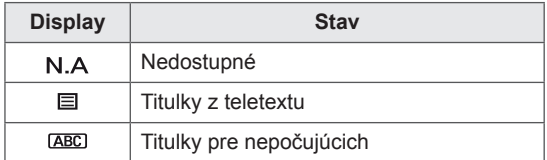

- Zvuk/titulky sa dajú zobraziť jednoduchšou formou s 1 až 3 znakmi, ktoré vysiela poskytovateľ služby.
- Keď si zvolíte doplnkový zvuk (zvuk pre zrakovo/sluchovo postihnutých), výstup môže obsahovať aj časť hlavného zvuku.

# **Používanie možností zámky**

## **Uzamknutie tlačidiel na monitore.**

Zadajte heslo. Na diaľkovom ovládači stlačte **"0", "0", "0", "0"**.

Ak je ako krajina nastavené Francúzsko, heslo nie je **"0", "0", "0", "0"** ale **"1", "2", "3", "4"**. Uzamknutím tlačidiel na monitore zabránite akejkoľvek neželanej manipulácii zo strany detí alebo nehodám detí.

- 1 Ak chcete vstúpiť do hlavných ponúk, stlačte tlačidlo **MENU**.
- 2 Stláčaním navigačných tlačidiel prejdite na položku **ZÁMKA** a stlačte tlačidlo **OK**.
- 3 Stláčaním navigačných tlačidiel preidite na položku **Zamknutie tlačidiel** a stlačte tlačidlo **OK**.
- 4 Stláčaním navigačných tlačidiel prejdite na položku **Zap.** a stlačením tlačidla **OK** aktivujte funkciu zamknutia tlačidiel.
	- Funkciu uzamknutia tlačidiel deaktivujete výberom možnosti **Vyp.**.
- 5 Po skončení stlačte tlačidlo **EXIT**. Po návrate do predchádzajúcej stlačte tlačidlo **BACK**.

# **POZNÁMKA**

- Tento monitor je naprogramovaný tak, aby si aj po vypnutí pamätal poslednú nastavenú možnosť.
- Ak monitor vypnete, kým je funkcia uzamknutia tlačidiel aktívna a chcete ho znovu zapnúť, stlačte tlačidlo (b/ | na monitore. Zariadenie môžete zapnúť aj pomocou diaľkového ovládača stláčaním tlačidiel **, INPUT, P** alebo **číselných** tlačidiel.
- Ak stlačíte ktorékoľvek tlačidlo na monitore, keď je aktivovaná funkcia Zamknutie tlačidiel, na obrazovke sa zobrazí **A Zamknutie tlačidiel zap.**.

## <span id="page-39-0"></span>**Rodičovská kontrola (Len v digitálnom režime)**

Táto funkcia funguje na základe informácií z vysielajúcej stanice. Preto v prípade, ak má signál nesprávne informácie, táto funkcia nefunguje.

Prístup k tejto ponuke získate až po zadaní hesla. Tento monitor je naprogramovaný tak, aby sa po vypnutí uložila do pamäte posledná nastavovaná možnosť.

Zabraňuje deťom sledovať televízne programy určené pre dospelých podľa stanoveného hodnotenia.

Ak chcete sledovať zablokovaný program, musíte zadať heslo.

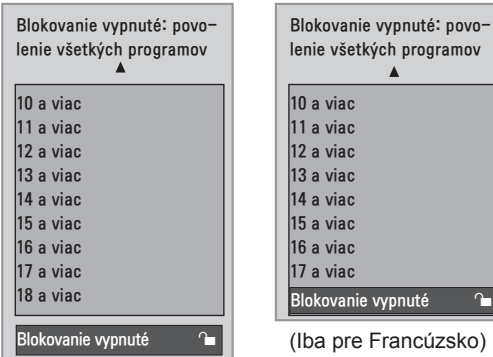

(Okrem Francúzska)

- 1 Ak chcete vstúpiť do hlavných ponúk, stlačte tlačidlo **MENU**.
- 2 Stláčaním navigačných tlačidiel prejdite na položku **ZÁMKA** a stlačte tlačidlo **OK**.
- 3 Stláčaním navigačných tlačidiel prejdite na položku **Rodičovská kontrola** a stlačte tlačidlo **OK**.
- 4 Stláčaním navigačných tlačidiel prejdite na položku Make appropriate adjustments (Vykonať náležité úpravy) a stlačte tlačidlo **OK**.
- 5 Po skončení stlačte tlačidlo **EXIT**. Po návrate do predchádzajúcej stlačte tlačidlo **BACK**.

# **Používanie rýchlej ponuky**

Prispôsobenie často používaných ponúk.

- 1 Stláčaním tlačidla **Q.MENU** otvorte rýchlu ponuku.
- 2 Stláčaním navigačných tlačidiel prechádzajte cez nasledujúce ponuky.

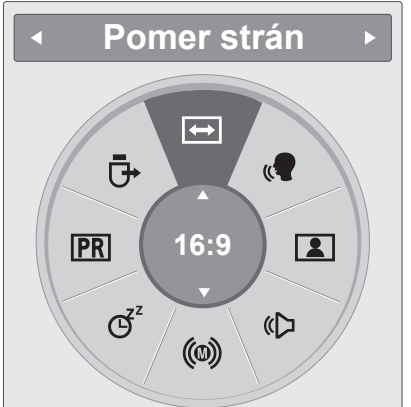

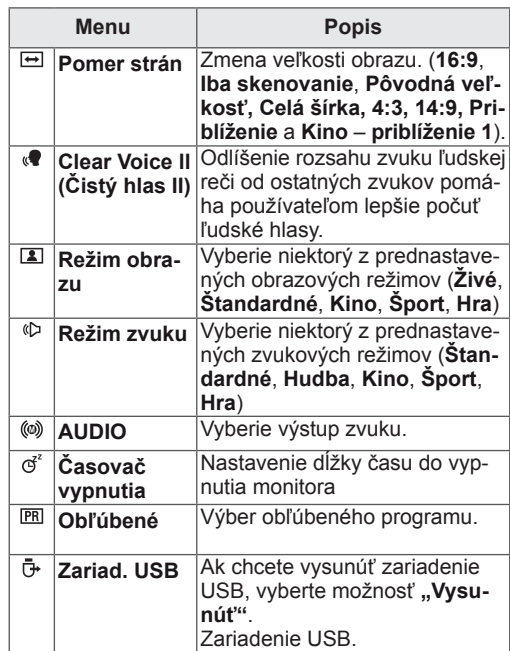

# **POZNÁMKA**

Dostupné ponuky a možnosti sa môžu líšiť v závislosti od vstupu, ktorý používate.

3 Stláčaním navigačných tlačidiel prejdite na niektorú voľbu a stlačte tlačidlo **OK**.

# **EPG (ELEKTRONICKÝ SPRIEVODCA PROGRA-MAMI) (V DIGITÁLNOM REŽIME)**

# **Používanie elektronického programového sprievodcu**

Tento systém je vybavený elektronickým sprievodcom programami EPG, ktorý pomáha pri pohybovaní sa vo všetkých dostupných možnostiach sledovania televízie.

Sprievodca EPG poskytuje informácie napríklad o zoznamoch programov a čase začatia a ukončenia všetkých dostupných služieb. Okrem toho sú v sprievodcovi EPG často dostupné podrobné informácie o programoch (dostupnosť a množstvo podrobných informácií o programoch závisí od jednotlivých vysielateľov).

Túto funkciu môžete používať len vtedy, keď vysielacie spoločnosti vysielajú informácie sprievodcu EPG.

V sprievodcovi EPG sa zobrazí prehľad programu na nasledujúcich osem dní.

1 Ak chcete zobraziť informácie aktuálnej obrazovky, stlačte tlačidlo **INFO** .

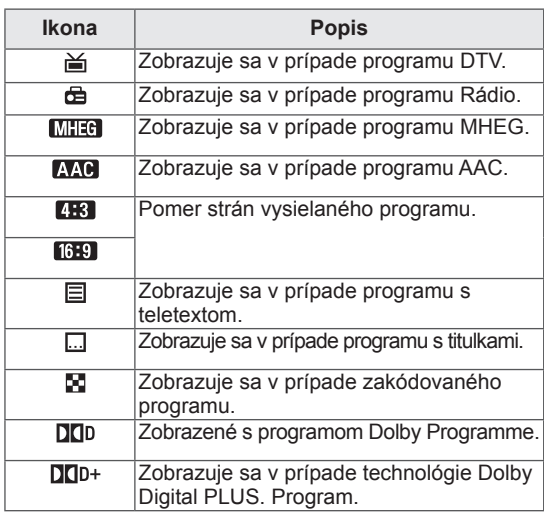

## **POZNÁMKA**

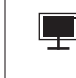

Vysielaný program s ikonou nemusí byť v závislosti od informácií na výstupe monitora zobrazený.

• 576/p, 720p, 1080/p: Rozlíšenie vysielaného programu

### **Zapnutie/vypnutie sprievodcu EPG**

1 Stlačením tlačidla **GUIDE** zapnete alebo vypnete EPG.

### **Výber programu**

- 1 Stláčaním navigačných tlačidiel alebo tlačidla STRANA vyberte požadovaný program.
- 2 EPG zmizne po prepnutí na zvolený program, stlačte tlačidlo **OK**.

### **Funkcie tlačidiel v režime sprievodcu TERAZ/POTOM**

Môžete sledovať momentálne vysielaný program, ako aj program, ktorý má nasledovať.

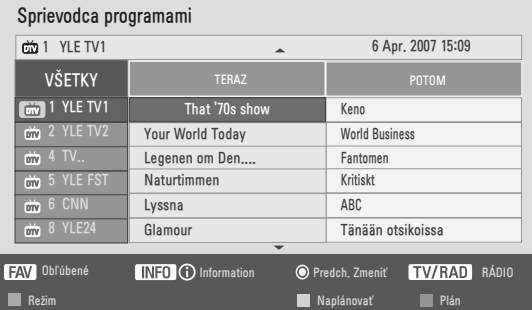

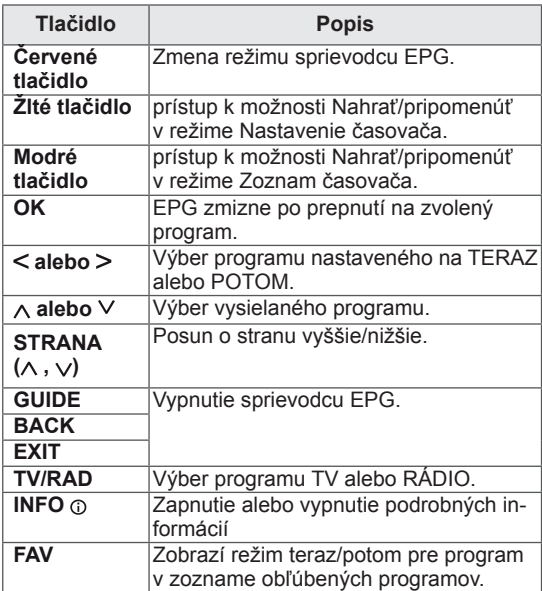

### **Funkcie tlačidiel v režime sprievodcu 8 Days (Nasledujúcich osem dní)**

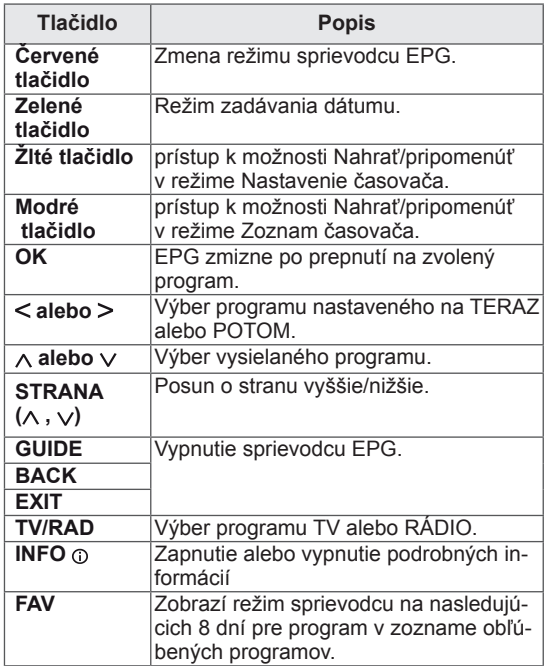

### **Funkcie tlačidiel v režime Zmena dátumu**

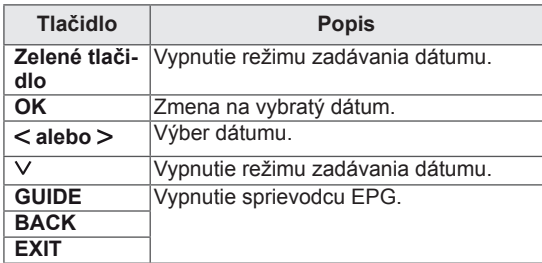

### **Funkcie tlačidiel v poli rozšíreného popisu**

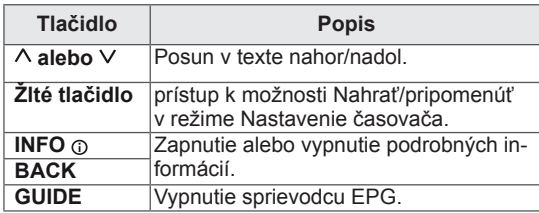

### **Funkcie tlačidiel v režime nastavenia nahrávania/pripomienky**

Nastaví čas začiatku a konca pre nahrávanie a nastaví len čas začiatku pre pripomienku.

Táto funkcia je k dispozícii iba vtedy, keď je ku konektoru AV pomocou kábla SCART pripojené nahrávacie zariadenie, ktoré používa na signalizáciu nahrávania kolík 8.

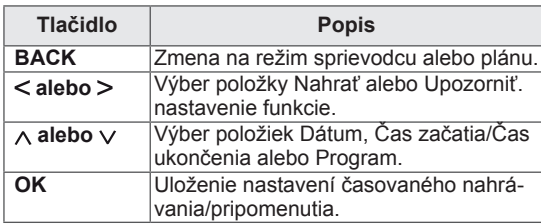

### **Funkcie tlačidiel v režime Zoznam plánov**

Ak ste vytvorili plán, v naplánovanom čase sa zobrazí naplánovaný program, aj keď v tom čase budete sledovať iný program.

Po zobrazení kontextového okna budú fungovať len tlačidlá nahor, nadol, OK a BACK.

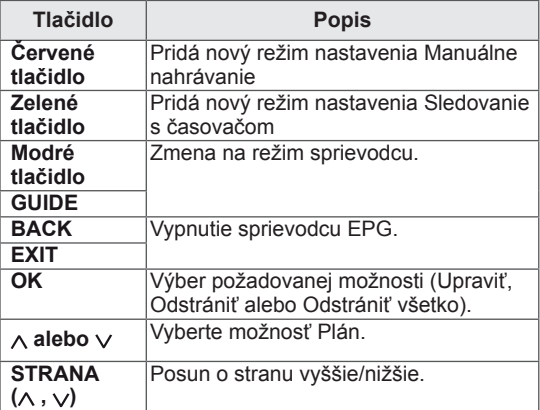

# **ENTERTAINMENT**

# **Používanie integrovaných funkcií médií**

### **Pripojenie úložných zariadení USB**

Pripojte k monitoru úložné zariadenia USB, ako napr. pamäťové zariadenie USB typu flash, externý pevný disk alebo prehrávač MP3 a použite multimediálne funkcie ("**Prehľadávanie súborov**" [Pozrite](#page-45-0) str.46).

Pripojte k monitoru pamäťové zariadenie USB typu flash alebo čítačku USB pamäťových kariet podľa nasledujúceho obrázku. Objaví sa obrazovka USB.

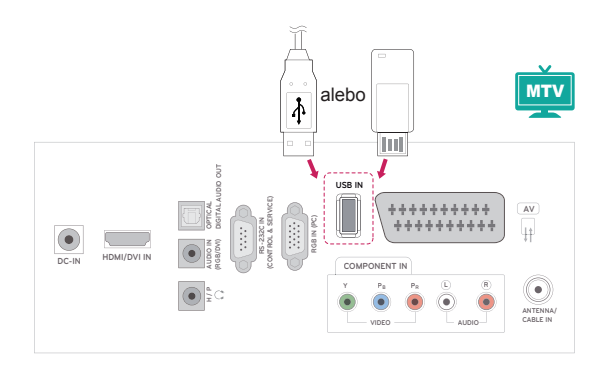

Pri odpájaní úložného zariadenia USB Dbajte na to, aby ste pripojenie ukončili správne, aby nedošlo k poškodeniu monitora alebo súborov.

- 1 Stláčaním tlačidla **Q.MENU** otvorte rýchle ponuky.
- 2 Stláčaním navigačných tlačidiel prejdite na položku **Zariad. USB** a stlačte tlačidlo **OK**.
- 3 Odpojte úložné zariadenie USB až vtedy, keď hlásenie potvrdí, že je bezpečné ho odstrániť.

# **VAROVANIE**

- Nevypínajte monitor ani neodpájajte úložné zariadenie USB, kým je úložné zariadenie USB pripojené k monitoru, pretože by tým mohlo dôjsť k strate súborov alebo poškodeniu úložného zariadenia USB.
- Často si zálohujte súbory uložené na úložnom zariadení USB, pretože súbory sa môžu stratiť alebo poškodiť, na čo sa nemusí vzťahovať žiadna záruka.

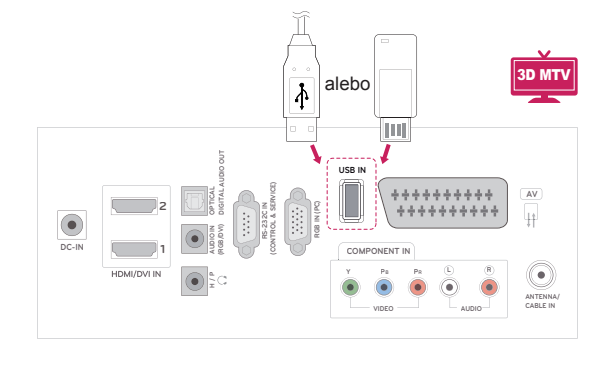

### **Tipy na používanie úložných zariadení USB**

- Rozpoznateľné je len úložné zariadenie USB.
- Ak je úložné zariadenie USB pripojené cez rozbočovač USB, zariadenie nie je rozpoznateľné.
- Úložné zariadenie USB používajúce program automatického rozpoznania sa nemusí rozpoznať.
- Úložné zariadenie USB, ktoré používa svoj vlastný ovládač, sa nemusí rozpoznať.
- Rýchlosť rozpoznania úložného zariadenia USB môže závisieť od jednotlivého zariadenia.
- y Keď úložné zariadenie USB pracuje, nevypínajte monitor ani neodpájajte pripojené zariadenie USB. Keď sa takéto zariadenie náhle odpojí, môžu sa poškodiť uložené súbory alebo úložné zariadenie USB.
- Nepripájajte úložné zariadenie USB, ktoré bolo upravované na počítači. Takéto zariadenie môže spôsobiť poruchu produktu alebo zlyhanie prehrávania. Používajte len úložné zariadenia USB, ktoré obsahujú bežné hudobné, obrazové alebo filmové súbory.
- Používajte iba úložné zariadenie USB naformátované so systém súborov FAT, FAT16, FAT32 a NTFS, ktorý je súčasťou operačného systému Windows. Úložné zariadenie naformátované ako iný obslužný program, ktorý nie je podporovaný systémom Windows, sa nemusí rozpoznať.
- Úložné zariadenia USB vyžadujúce externý zdroj napájania pripojte k zdroju napájania (minimálne 0,5 A). V opačnom prípade sa zariadenie nemusí rozpoznať.
- Úložné zariadenie USB pripojte pomocou kábla ponúkaného výrobcom zariadenia.
- Niektoré úložné zariadenia USB nemusia byť podporované alebo nemusia bezproblémovo pracovať.
- Metóda zarovnania súborov úložného zariadenia USB je rovnaká ako v systéme Windows XP a názov súboru môže obsahovať až 100 anglických znakov.
- Zálohujte dôležité súbory, pretože údaje uložené v úložnom zariadení USB sa môžu poškodiť. Nezodpovedáme za žiadnu stratu údajov.
- Ak pevný disk zariadenia USB nemá externý zdroj napájania, zariadenie USB sa nemusí

zistiť. Preto k nemu pripojte externý zdroj napájania.

- Na externé elektrické napájanie používajte prosím napájací adaptér. Neručíme za kábel USB v prípade, že sa používa na externý zdroj elektrického napájania.
- Údaje v úložnom zariadení USB nemožno odstrániť, ak zariadenie používa systém súborov NTFS.
- Ak je pamäťové zariadenie USB rozdelené na viacero oblastí alebo ak používate čítačku USB pre viacero kariet, môžete používať maximálne 4 oblasti alebo pamäťové zariadenia USB.
- Iba systém súborov FAT, FAT16 a FAT32 podporuje funkciu odstránenia.
- Ak je pamäťové zariadenie USB pripojené k čítačke USB pre viacero kariet, nemusia sa zistiť údaje o jeho kapacite.
- Ak pamäťové zariadenie USB nefunguje správne, odpojte ho a znovu pripojte.
- Rýchlosť zistenia jednotlivých pamäťových zariadení USB je rôzna.
- Ak zariadenie USB pripojíte v pohotovostnom režime, príslušný pevný disk sa automaticky načíta po zapnutí monitora.
- Odporúčaná kapacita externého pevného disku USB je do 1 TB. Odporúčaná kapacita pamäťového kľúča USB je do 32 GB.
- Akékoľvek zariadenie s väčšou ako odporúčanou kapacitou nemusí správne fungovať.
- Ak nefunguje externý pevný disk USB s funkciou "šetrenia energie", vypnutím a opätovným zapnutím pevného disku obnovte jeho správnu funkčnosť.
- Podporované sú aj úložné zariadenia USB nižšej triedy ako 2.0. V zozname filmov však nemusia fungovať správne.
- Ak prostredníctvom úložného zariadenia USB prehráte poškodený súbor, monitor sa môže vypnúť alebo nemusí fungovať správne.

### <span id="page-45-0"></span>**Prehľadávanie súborov**

Otvorte zoznamy **fotografií**, **hudby** alebo **filmov** a prehľadávajte súbory.

- 1 Pripojte úložné zariadenie **USB**.
- 2 Stláčaním navigačných tlačidiel prejdite na položky **ZOZNAM FOTOGR.**, **ZOZNAM HUDBY**,

alebo **ZOZNAM FILMOV** a stlačte tlačidlo **OK**.

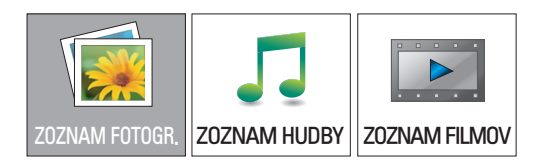

3 Výberom položky **Drive1 (Jednotka 1)** otvoríte pripojené úložné zariadenie USB.

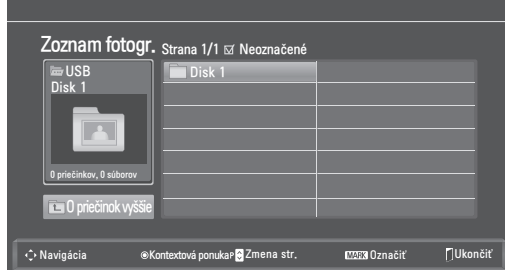

- 4 Vyberte želaný priečinok.
	- Na predchádzajúcu úroveň sa vrátite zvolením položky

### **O priečinok nahor**.

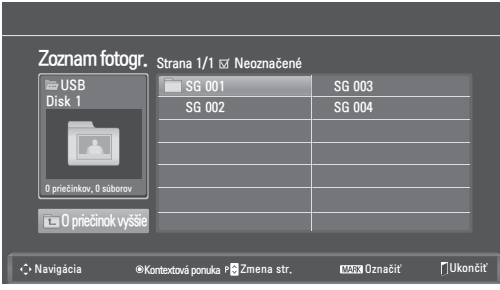

5 Stláčaním navigačných tlačidiel prehľadávajte súbory.

Označený súbor sa zobrazí v okne náhľadu.

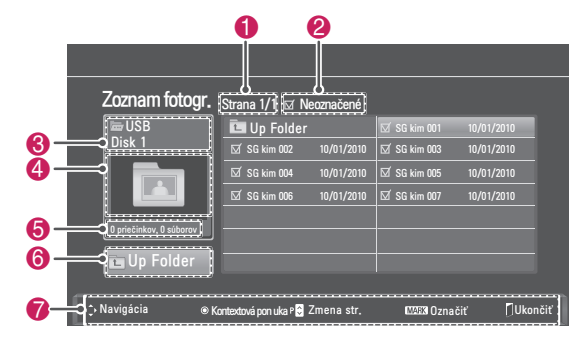

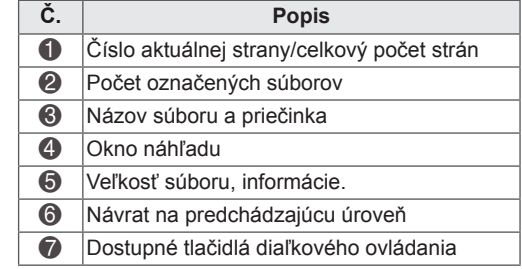

### **Podporovaný formát súboru**

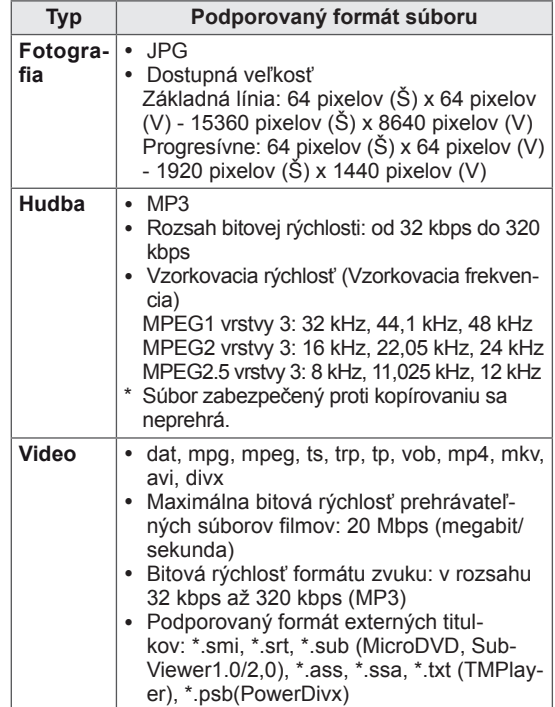

## <span id="page-46-0"></span>**Prezeranie fotografií**

Môžete prezerať obrazové súbory uložené na úložnom zariadení USB. Zobrazenia na obrazovke sa môžu líšiť podľa príslušného modelu.

- 1 Stláčaním navigačných tlačidiel prejdite na položku **USB** a stlačte tlačidlo **OK**.
- 2 Stláčaním navigačných tlačidiel prejdite na položku **Zoznam fotogr.** a stlačte tlačidlo **OK**.
- 3 Stláčaním navigačných tlačidiel vyberte položku **Drive1 (Jednotka 1)**, aby ste otvorili pripojené úložné zariadenie USB.
- 4 Stláčaním navigačných tlačidiel prejdite na požadovaný priečinok a stlačte tlačidlo **OK**.
- 5 Stláčaním navigačných tlačidiel prejdite na požadovaný súbor a stlačte tlačidlo **OK**. Objaví sa kontextové okno.

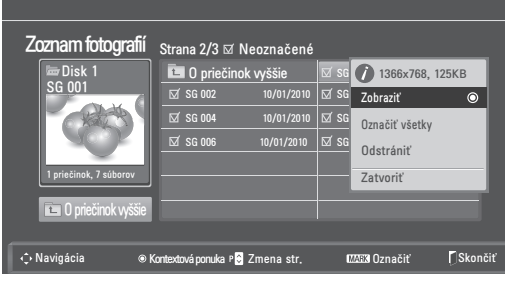

6 Pre prezeranie fotografií použite nasledujúce ponuky.

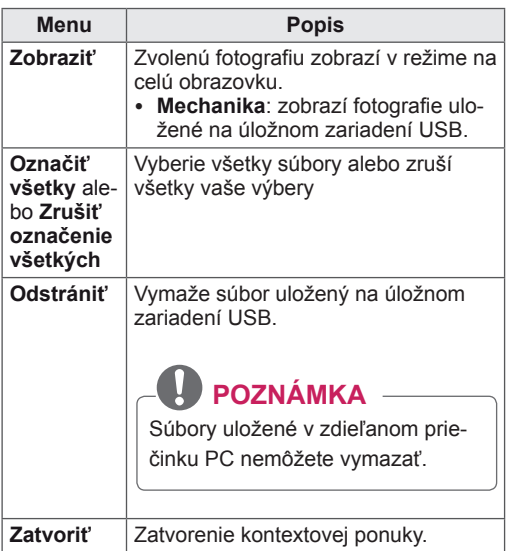

### **Použitie možností fotografií**

Pri prezeraní fotografií použite nasledujúce možnosti.

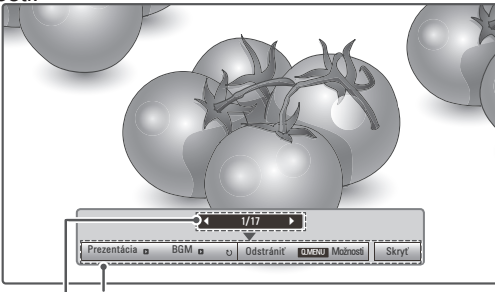

**Počet označených fotografií Možnosti**

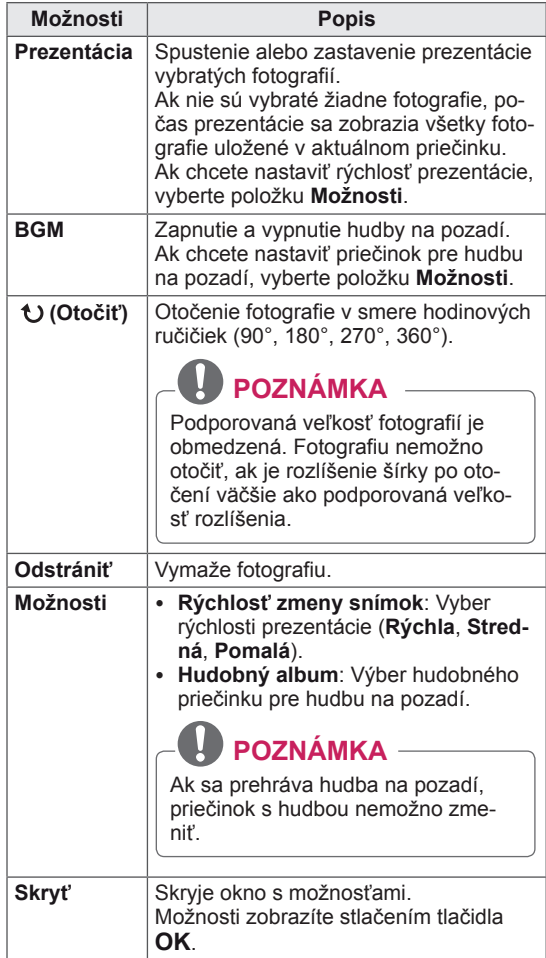

### **Možnosti Q. MENU pre zoznam fotografií**

- 1 Stlačte tlačidlo **Q. MENU** získate prístup ku **kontextovým ponukám.**
- 2 Stláčaním navigačných tlačidiel prejdite na položku **Nastavte zobrazenie fotografií** alebo **Nastavte video, Nastavte zvuk** a stlačte **OK**

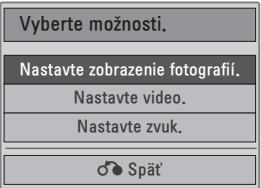

Keď vyberiete položku **Nastavte zobrazenie fotografií,**

- 1 Stlačte tlačidlo **Q. MENU** získate prístup ku **kontextovým ponukám.**
- 2 Stláčaním navigačných tlačidiel vyberte položku **Rýchlosť zmeny snímok** alebo **Priečinok s hudbou**.
- 3 Stláčaním navigačných tlačidiel **prechádzajte cez položky,** vykonajte príslušné úpravy a stlačte tlačidlo **OK**.

### **POZNÁMKA**

• Keď vyberiete položku "Vyp." v ponuke Opa**kovať**, opakované prehrávanie sa zastaví po ukončení prehrávania posledného súboru v zozname. Keď však stlačíte tlačidlo " $\blacktriangleright$ ", kým prebieha prehrávanie posledného súboru v zozname a funkcia "Opakovať" je "vypnutá", prehrá sa prvý súbor v zozname.

### **Keď vyberiete položku Nastavte video.**,

1 Stláčaním navigačných tlačidiel vykonajte náležité úpravy.([Pozrite](#page-60-0) str.61)

Keď vyberiete položku **Nastavte zvuk**,

- 1 Stláčaním navigačných tlačidiel zobrazte položky **Režim zvuku, Autom. hlasitosť, Čistý hlas II alebo Vyváženie**.
- 2 Stláčaním navigačných tlačidiel vykonajte náležité úpravy.([Pozrite](#page-62-0) str.63)

## <span id="page-47-0"></span>**Počúvanie hudby**

- 1 Stláčaním navigačných tlačidiel prejdite na položku **USB** a stlačte tlačidlo **OK**.
- 2 Stláčaním navigačných tlačidiel prejdite na položku **Zoznam hudby** a stlačte tlačidlo **OK**.
- 3 Výberom položky **Drive1 (Jednotka 1)** otvoríte pripojené úložné zariadenie USB.
- 4 Stláčaním navigačných tlačidiel prejdite na požadovaný priečinok a stlačte tlačidlo **OK**.
- 5 Stláčaním navigačných tlačidiel prejdite na požadovaný súbor a stlačte tlačidlo **OK**.

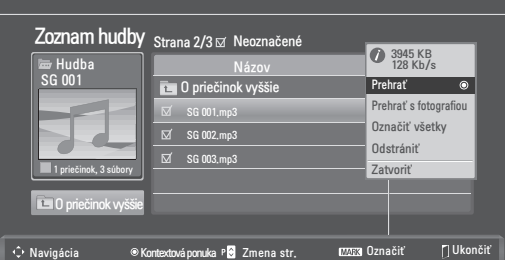

Objaví sa kontextové okno.

6 Na prehrávanie filmu použite nasledujúce ponuky.

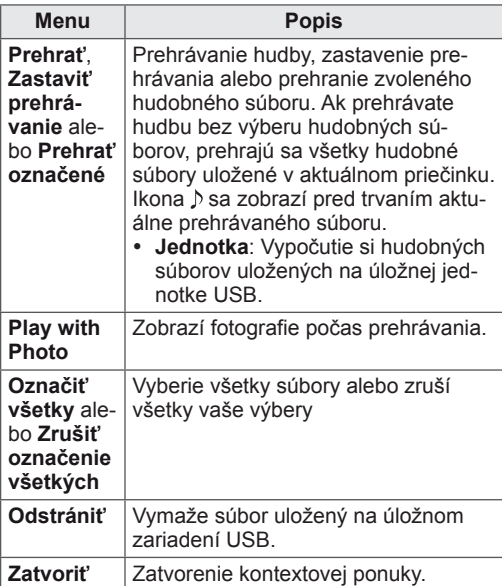

7 Prehrávanie ovládajte pomocou nasledujúcich tlačidiel.

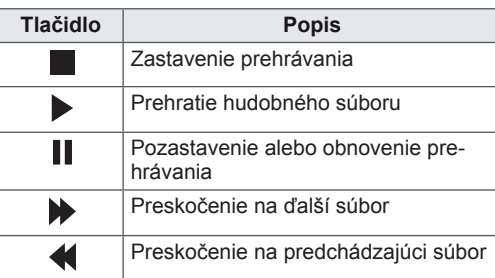

### **POZNÁMKA**

- Poškodený súbor sa neprehrá a jeho dĺžka sa zobrazí v tvare 00:00.
- Súbor zabezpečený proti kopírovaniu sa neprehrá.
- Ak sa monitor počas prehrávania istý čas nepoužíva, na obrazovke sa ako šetrič obrazovky zobrazí informačné okno, aby sa predišlo vypáleniu obrazu.

Ak sa chcete vrátiť na obrazovku Zoznam hudby, stlačte tlačidlo **OK** alebo **BACK**.

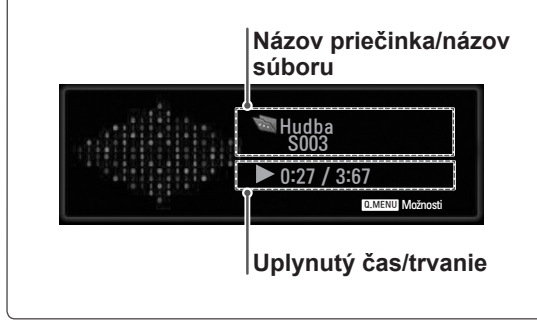

### **Možnosti Q. MENU pre zoznam hudby**

- 1 Stlačte tlačidlo **Q. MENU** získate prístup ku **kontextovým ponukám.**
- 2 Stláčaním navigačných tlačidiel prejdite na položku **Nastavte prehrávanie zvuku** alebo **Nastavte zvuk** a stlačte tlačidlo **OK.**

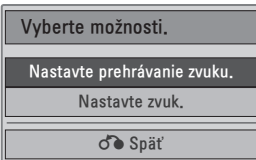

Keď vyberiete položku **Nastavte prehrávanie zvuku**,

- 1 Stláčaním navigačných tlačidiel prejdite na položku **Nastavte prehrávanie zvuku**.
- 2 Stláčaním navigačných tlačidiel vykonajte náležité úpravy.

**POZNÁMKA**

**• Keď vyberiete položku "Vyp." v ponuke Opakovať**, opakované prehrávanie sa zastaví po ukončení prehrávania posledného súboru v zozname. Keď však stlačíte tlačidlo " $\blacktriangleright$ ", kým prebieha prehrávanie posledného súboru v zozname a funkcia "Opakovať" je "vypnutá", prehrá sa prvý súbor v zozname.

Keď vyberiete položku **Nastaviť zvuk**,

- 1 Stláčaním navigačných tlačidiel zobrazte položky **Režim zvuku, Autom. hlasitosť, Čistý hlas II alebo Vyváženie**.
- 2 Stláčaním navigačných tlačidiel vykonajte náležité úpravy.([Pozrite](#page-62-0) str.63)

### <span id="page-49-0"></span>**Pozeranie filmov**

Prehrávajte na monitore video súbory. Váš monitor zobrazí všetky video súbory uložené v úložnom zariadení USB.

- Podporované súbory videa: \*.dat/\*.mpg/\*. mpeg/\*.ts/\*.trp/\*.tp/ \*.vob/\*.mp4/\*.mkv/\*.avi/\*. divx
- Videoformát :DivX3.11, DivX4.12, DivX5. x, DivX6, Xvid1.00, Xvid1.01, Xvid1.02, Xvid1.03, Xvid 1.10- beta-1/beta-2, Mpeg-1, Mpeg-2, Mpeg-4, H.264/AVC
- Audioformát: Dolby Digital, AAC, Mpeg, MP3, LPCM, HE-AAC
- Bitový tok: od 32 kbps do 320 kbps (MP3)
- Formát titulkov: \*.smi/\*.srt/\*.sub (MicroDVD, SubViewer1.0/2.0)/\*.ass/\*.ssa/\*.txt (TMPlayer)/\*.psb (Power Divx).
- Niektoré titulky vytvorené používateľom nemusia správne fungovať.
- Niektoré špeciálne znaky sa v titulkoch nepodporujú.
- V titulkoch sa nepodporujú značky HTML.
- Titulky v iných ako podporovaných jazykoch nie sú dostupné.
- Informácie o čase v súbore s externými titulkami by mali byť zoradené vo vzostupnom poradí.
- Po zmene jazyka zvuku sa môžu na obrazovke objaviť dočasné prerušenia (zastavenie obrazu, rýchlejšie prehrávanie a pod.).
- Poškodený filmový súbor sa nemusí správne prehrávať, prípadne sa nebudú dať používať niektoré funkcie prehrávača.
- Filmové súbory vytvorené pomocou niektorých kódovačov sa nemusia správne prehrávať.
- Ak obrazová a zvuková štruktúra nahratého súboru nie je zaznamenaná v prekladanom formáte, prehrá sa iba obrazová alebo zvuková zložka.
- V závislosti od rýchlosti snímok sa podporujú videá HD s rozlíšením 1920x1080 v režime 25/30P alebo 1280x720 v režime 50/60P.
- V závislosti od rýchlosti snímok nemusia správne fungovať videá s vyšším rozlíšením než 1920x1080 v režime 25/30P alebo 1280x720 v režime 50/60P.
- Filmové súbory iného než určeného typu a formátu nemusia správne fungovať.
- y **Maximálna bitová rýchlosť prehrateľných**

### **filmových súborov je 20 Mb/s.**

- Pri formáte H.264/AVC nezaručujeme plynulé prehrávanie profilov kódovaných na úrovni 4.1 alebo vyššej.
- Zvukový kodek DTS sa nepodporuje.
- Nepodporuje sa prehrávanie filmových súborov s veľkosťou viac než 30 GB.
- Filmový súbor DivX a jeho súbor titulkov sa musia nachádzať v tom istom priečinku.
- Ak chcete zobraziť video s titulkami, názov video súboru a názov súboru s titulkami musia byť rovnaké.
- Prehrávanie videa prostredníctvom pripojenia USB bez podpory vysokorýchlostného prenosu nemusí fungovať správne.
- Súbory zakódované pomocou GMC(Global Motion Compensation) sa nedajú prehrávať.
- Keď pozeráte film pomocou funkcie Zoznam filmov, môžete nastaviť obraz tlačidlom **Energy Saving** na diaľkovom ovládaní. Nastavenie používateľa nefunguje pre každý obrazový režim.

### **Dekodér videa**

- y **mpeg, vob:** MPEG1, MPEG2
- dat: MPEG1
- ts, trp, tp: MPEG2, H.264/AVC
- mp4: MPEG4 SP, MPEG4 ASP, Divx 3.11, Dvix 4.12, Dvix 5.x, Dvix 6, Xvid 1.00, Xvid 1.01, Xvid 1.02, Xvid 1.03, Xvid 1.10–beta 1, Xvid 1.10-beta 2, H.264/AVC
- avi: MPEG 2, MPEG 4 SP, MPEG4 ASP, Divx 3.11, Divx 4, Divx 5, Divx 6, Xvid 1.00, Xvid 1.01, Xvid 1.02, Xvid 1.03, Xvid 1.10–beta 1, Xvid 1.10–beta 2, H.264/AVC
- mkv: H.264/AVC, MPEG 1, MPEG 2, MPEG 4 SP, MPEG4 ASP
- **divx: MPEG 2, MPEG 4 SP, MPEG4 ASP,** Divx 3.11, Divx 4, Divx 5, Divx 6, Xvid 1.00, Xvid 1.01, Xvid 1.02, Xvid 1.03, Xvid 1.10– beta 1, Xvid 1.10–beta 2, H.264/AVC

### **Zvukový kodek**

- **mpeg, vob**: Dolby Digital, MPEG, MP3, LPCM
- dat: Dolby Digital, MPEG, MP3, LPCM
- y **ts, trp, tp**: Dolby Digital, AAC, MPEG
- mp4: Dolby Digital, HE-AAC, AAC, MPEG,

MP3, LPCM

- **avi**: Dolby Digital, HE-AAC, AAC, MPEG, MP3, LPCM
- **mkv**: Dolby Digital, HE-AAC, AAC, MPEG, MP3, LPCM
- **divx**: Dolby Digital, HE-AAC, AAC, MPEG, MP3, LPCM

#### **Max. rozlíšenie**

- y **1920 x 1080 @ 30p**
- 1 Stláčaním navigačných tlačidiel prejdite na položku **USB** a stlačte tlačidlo **OK**.
- 2 Stláčaním navigačných tlačidiel prejdite na položku **Zoznam filmov** a stlačte tlačidlo **OK**.
- 3 Výberom položky **Drive1 (Jednotka 1)** otvoríte pripojené úložné zariadenie USB.
- 4 Stláčaním navigačných tlačidiel prejdite na požadovaný priečinok a stlačte tlačidlo **OK**.
- 5 Stláčaním navigačných tlačidiel prejdite na požadovaný súbor a stlačte tlačidlo **OK**. Objaví sa kontextové okno.

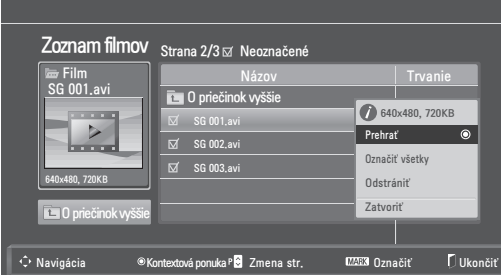

6 Na prehrávanie videa použite nasledujúce ponuky.

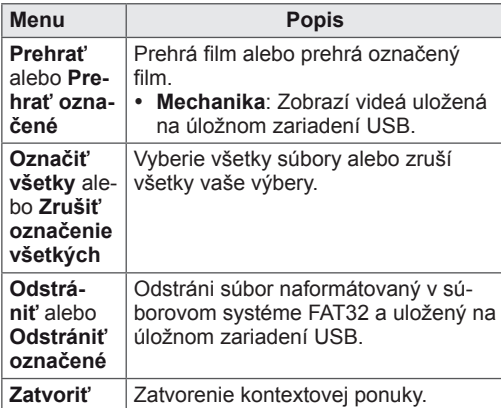

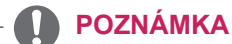

Obrázok **pod oknom náhľadu sa** zobrazí, ak zvolíte nepodporovaný súbor.

7 Prehrávanie ovládajte pomocou nasledujúcich tlačidiel.

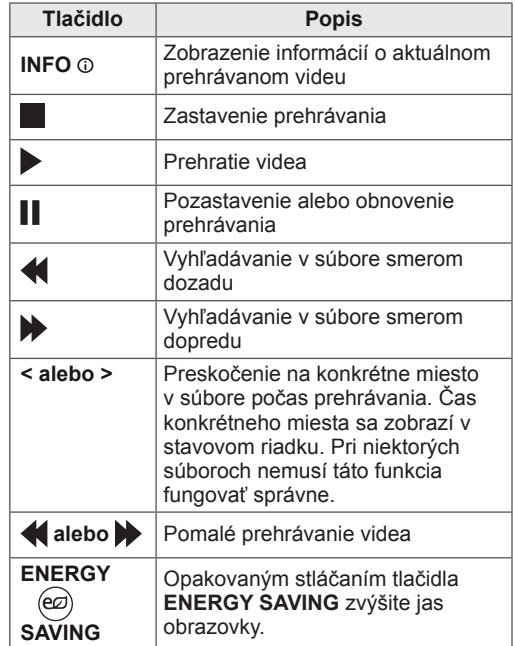

#### **Možnosti Q.MENU pre zoznam filmov**

- 1 Stlačte tlačidlo **Q. MENU** získate prístup ku **kontextovým ponukám.**
- 2 Stláčaním navigačného tlačidla a tlačidla **OK** prejdite na možnosť **Nastavte prehrávanie videa, Nastavte video** alebo **Nastavte zvuk**.

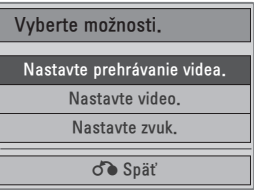

### **Keď vyberiete položku Nastavte prehrávanie**

### **videa,**

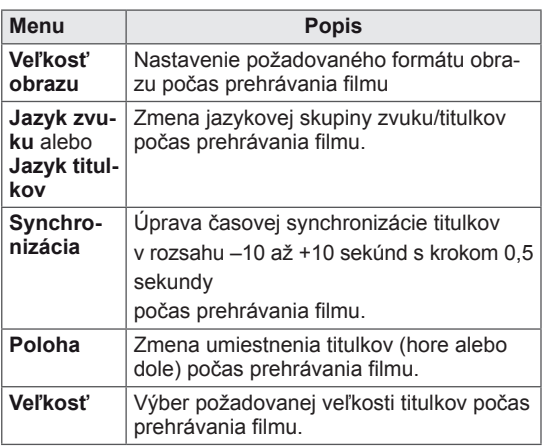

- 1 Stláčaním navigačných tlačidiel zobrazte položky **Veľkosť obrazu, Jazyk zvuku** alebo **Jazyk titulkov**.
- 2 Stláčaním navigačných tlačidla vykonajte náležité úpravy.

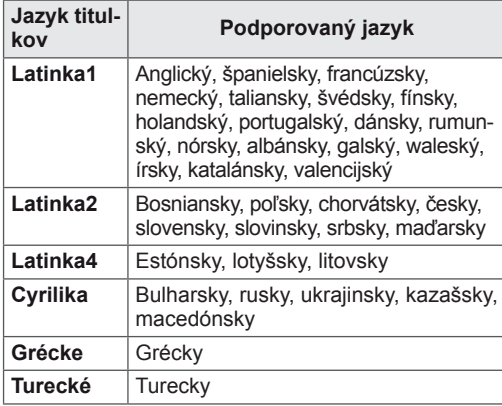

#### $\mathbf{I}$ **POZNÁMKA**

- Pre externé titulky filmu sa podporujú len súbory uložené v kódovaní ASCII.
- V každom riadku titulkov sa podporuje len 500 písmen a 500 číslic.
- V rámci súboru titulkov je podporovaných iba 10 000 synchronizovaných blokov.

### **Keď vyberiete položku Nastavte video**,

1 Stláčaním navigačných tlačidla vykonajte náležité úpravy. [\(Pozrite](#page-60-0) str.61)

### Keď vyberiete položku **Nastavte zvuk**,

- 1 Stláčaním navigačných tlačidiel zobrazte položky **Režim zvuku, Autom. hlasitosť, Čistý hlas II alebo Vyváženie**.
- 2 Stláčaním navigačných tlačidla vykonajte náležité úpravy.([Pozrite](#page-62-0) str.63)

Používanie diaľkového ovládania

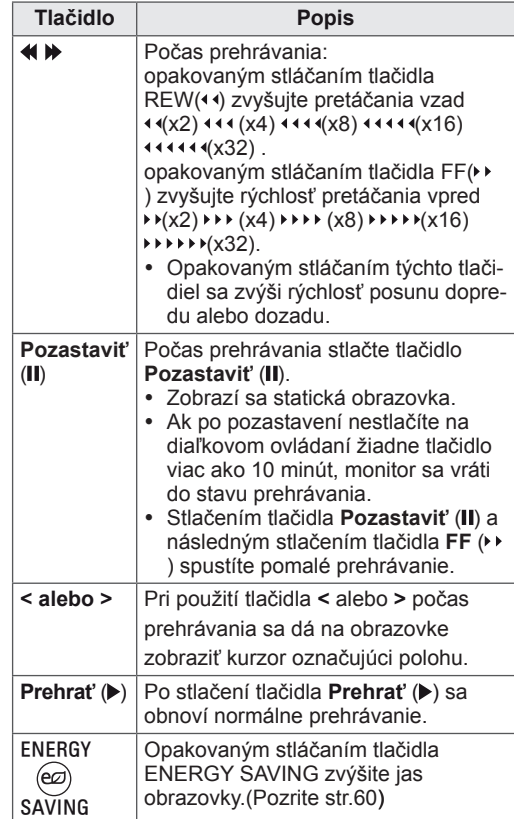

# <span id="page-52-0"></span>**Registračný kód DivX**

Skontrolujte a zaregistrujte registračný kód DivX monitora, aby ste si mohli požičať alebo kúpiť najnovšie filmy na lokalite **www.divx.com/vod**. Ak chcete prehrávať požičaný alebo zakúpený súbor DivX, registračný kód súboru by sa mal zhodovať s registračným kódom DivX vášho monitora.

- 1 Stlačením tlačidla **MENU** otvorte ponuky funkcie **USB**.
- 2 Stláčaním navigačných tlačidiel prejdite na položku **Reg. kód DivX** a stlačte tlačidlo **OK**.
- 3 Zobrazte registračný kód vášho monitora.

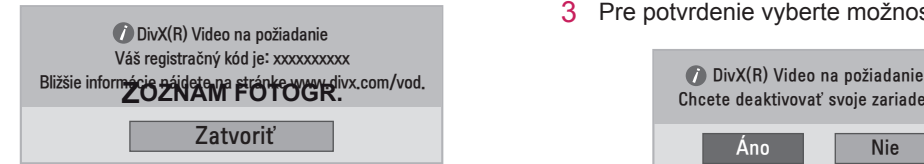

### **POZNÁMKA**

- Počas kontroly registračného kódu nemusia niektoré tlačidlá fungovať.
- Ak používate registračný kód DivX iného zariadenia, nemôžete prehrávať zapožičané alebo zakúpené súbory DivX. Uistite sa, že používate registračný kód DivX priradený k vášmu monitoru.
- Video alebo zvukové súbory, ktoré nie sú skonvertované pomocou štandardného kodeku DivX, môžu byť poškodené alebo sa nemusia prehrať.
- Kód DivX VOD vám umožňuje aktivovať až 6 zariadení pod jedným účtom.

### <span id="page-52-1"></span>**Deaktivácia funkcie DivX**

Deaktivujte všetky zariadenia prostredníctvom webového servera a zablokujte aktiváciu zariadení. Ak chcete získať nové overenie používateľa súborov DivX pre tento monitor, odstráňte existujúce overovacie údaje. Po vykonaní tejto funkcie budete na sledovanie súborov DivX chránených technológiou DRM znovu potrebovať overenie používateľa súborov DivX.

- 1 Stlačením tlačidla **MENU** otvorte ponuky funkcie **USB**.
- 2 Stláčaním navigačných tlačidiel prejdite na položku **Deaktivácia** a stlačte tlačidlo **OK**.
- 3 Pre potvrdenie vyberte možnosť **Áno**.

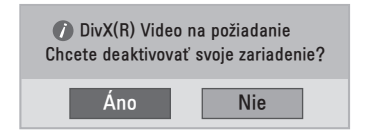

4 Vyberte položku **Zatvoriť**.

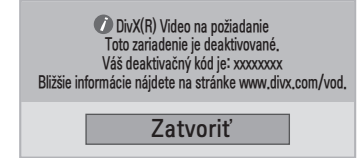

5 Po skončení stlačte tlačidlo **EXIT**. Po návrate do predchádzajúcej stlačte tlačidlo **BACK**.

# <span id="page-53-0"></span>**3D OBRAZ (Len 3D model)**

# **3D technológia**

Tento monitor dokáže zobrazovať obraz v režime 3D prostredníctvom 3D vysielania alebo po pripojení monitora ku kompatibilnému zariadeniu, napríklad prehrávaču Blu-ray 3D. Pre sledovanie týchto obrazov vo formáte 3D si divák musí nasadiť kompatibilné 3D okuliare.

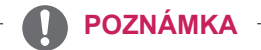

- Po zapnutí sa monitor môže niekoľko sekúnd kalibrovať.
- Keď sledujete digitálny monitor v režime 3D zobrazovania, výstupné signály z monitora nie je možné prenášať cez kábel SCART.
- Ak nastavíte režim 3D na možnosť Zap. počas plánovaného nahrávania z digitálneho monitora, výstupné signály z monitora nemožno prenášať cez kábel SCART a nahrávanie nemožno vykonať.

# **Bezpečnostné zásady pre sledovanie obrazu v 3D**

### **VAROVANIE**

- Sledovanie obrazu v 3D príliš zblízka môže mať negatívny vplyv na váš zrak.
- Ak sledujte obraz v 3D po dlhú dobu, môžete pocítiť závrat alebo dočasne rozmazané videnie.
- Ak ste tehotná žena, starší človek, máte problémy so srdcom, trpíte silnými závratmi alebo ste pod vplyvom alkoholu, neodporúčame vám sledovať obraz v 3D.
- Obraz v 3D môže totiž spôsobovať dezorientáciu a pocit zmätenosti.
- Pri sledovaní obrazu v 3D odložte krehké a rozbitné predmety mimo svoj dosah.
- Tieto predmety sa môžu rozbiť alebo spôsobiť poranenie osôb pri vašom prudkom pohybe zapríčinenom realistickým obrazom v 3D.
- Rodičia nesmú dovoliť deťom mladším ako 5 rokov sledovať obraz v 3D, pretože by to mohlo mať negatívny vplyv na vývoj ich zraku.
- Upozornenie v spojitosti so záchvatmi vyvolanými z dôvodu citlivosti na svetlo
- U niektorých používateľov môže vystavenie blikajúcemu svetlu alebo určitej svetelnej schéme vo videohre alebo filme vyvolať záchvaty alebo iné neštandardné reakcie.
- Ak sa v anamnéze niekoho z vašej rodiny vyskytuje epilepsia alebo akékoľvek druhy záchvatov, pred sledovaním obrazu v 3D sa poraďte s lekárom.
- y Ak sa u vás počas sledovania obrazu v 3D objaví ktorýkoľvek z nižšie uvedených symptómov, okamžite prestaňte pozerať obraz a oddýchnite si.
	- » Nevoľnosť, rozostrené videnie alebo tvárové zášklby, samovoľné pohyby, kŕče, strata vedomia, pocity zmätenosti a dezorientácia. Ak symptómy pretrvávajú, poraďte sa s lekárom.
- Záchvatom z dôvodu citlivosti na svetlo môžete predísť dodržiavaním týchto zásad.
	- » Každú hodinu na 5 až 15 minút prerušte sledovanie obrazu.
- » Ak je videnie na vašom ľavom oku a pravom oku veľmi rozdielne, najprv tento rozdiel dorovnajte.
- » Mali by ste vidieť celú obrazovku na úrovni očí.
- » Ak pocítite bolesť hlavy, únavu alebo závrat, prestaňte sledovať a oddýchnite si.
- » Obraz v 3D nesledujte, keď ste unavení alebo chorí.

### **VAROVANIE**

• Rodičia/opatrovatelia by mali dohliadať na deti sledujúce obraz v 3D, pretože deti na sledovanie obrazu v 3D nemusia byť zvyknuté a nemajú dostatok skúseností so zvládaním potenciálnych rizík.

# **Používanie 3D okuliarov**

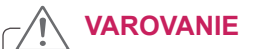

- Nepoužívajte 3D okuliare ako náhradu za dioptrické, slnečné alebo ochranné okuliare.
- 3D okuliare neodkladajte na horúce ani na príliš chladné miesta.
- Zabráňte tomu, aby na 3D okuliare spadli nejaké predmety. Okuliare neohýbajte ani ich nenechajte spadnúť.
- Keďže sklá 3D okuliarov sa môžu ľahko poškriabať, čistite ich len jemnou tkaninou. Pred použitím z tkaniny odstráňte prach.
- Neškrabte po povrchu skiel (polarizačnej vrstvy) 3D okuliarov ostrými predmetmi. Na čistenie nepoužívajte chemické prípravky.
- Sklo 3D okuliarov sa odlišuje od skla na bežných okuliaroch; je mimoriadne tenké. Preto si dávajte na okuliare veľký pozor, sklo môže ľahko prasknúť.

Rozmer monitora, pozorovací uhol a ďalšie okolnosti môžu zmeniť pozorovaciu vzdialenosť a uhol pohľadu.

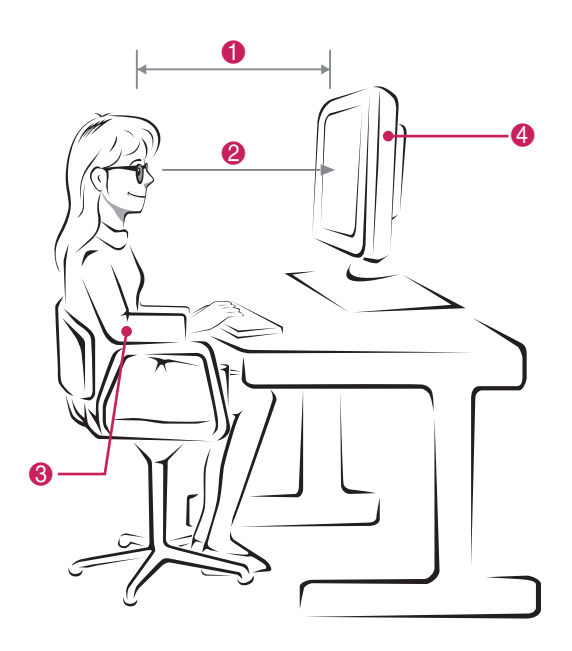

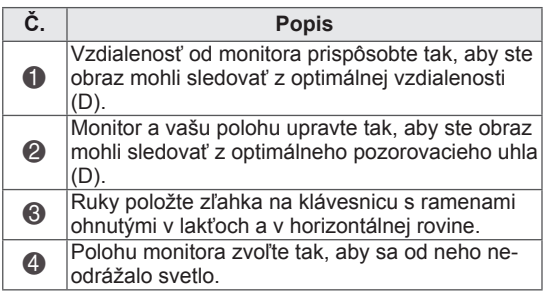

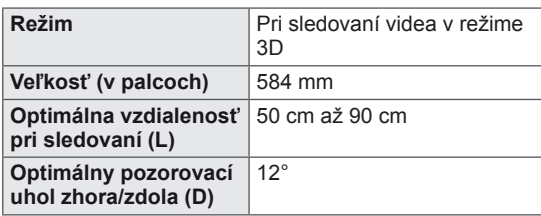

# **Sledovanie 3D zobrazenia**

- 1 Spustite prehrávanie obrazu vytvoreného technológiou 3D.
- 2 Stlačte tlačidlo **3D**.
- 3 Nasaďte si 3D okuliare.
- 4 Stláčaním navigačných tlačidiel prejdite na položku OK a stlačte tlačidlo **OK**.
- 5 Stláčaním navigačných tlačidiel prejdite na príslušný tvar a stlačte tlačidlo **OK**.

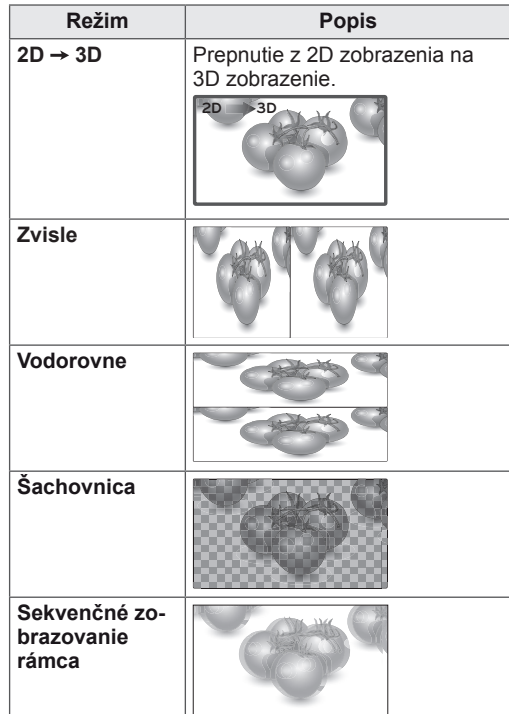

6 Stlačením tlačidla **3D** vyberte možnosť **2D Vyp.** alebo **3D Vyp.**

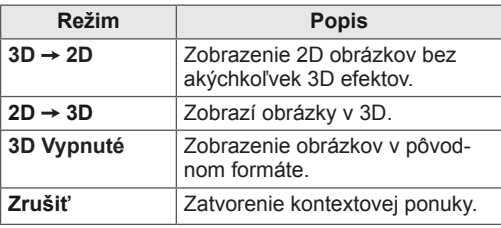

- 1 Stlačením tlačidla **3D SETTING** vstúpte do **kontextovýc**h ponúk.
- **3D ZOBRAZOVANIE 57**
- 2 Stláčaním navigačných tlačidiel prejdite na jednu z nasledujúcich možností a stlačte tlačidlo **OK**.

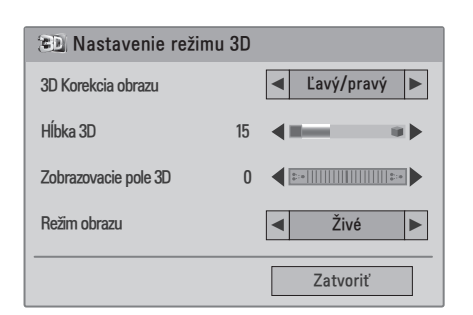

Dostupné programové nastavenia sú opísané v nasledujúcej tabuľke:

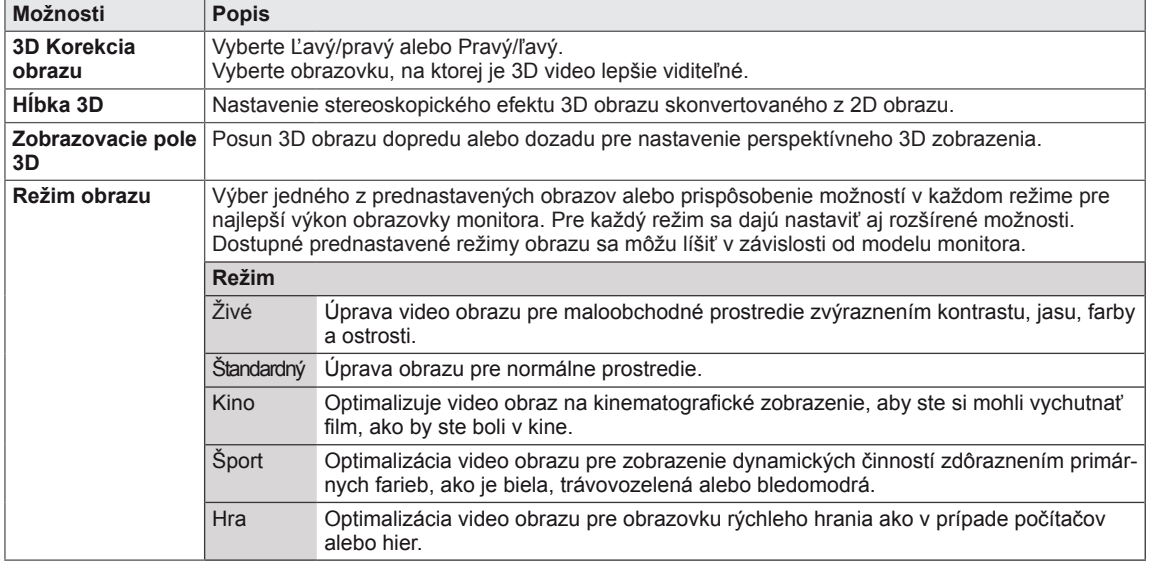

### **POZNÁMKA**

- Možnosť Režim náhľadu na obrázok je zakázaná pri konverzii 2D snímok do 3D režimu.
- Možnosť Hĺbka 3D je povolená pri konverzii 2D snímok do 3D režimu.
- Počas prezerania 3D súborov nemôžete otvoriť hlavnú ponuku.

### **VAROVANIE**

- Pri sledovaní 3D zobrazovania nemusia byť niektoré ponuky dostupné.
- Pri prepínaní DTV kanálov alebo zdroja vstupu sa 3D zobrazenie automaticky vypne.
- y Obraz na obrazovke sa nemusí zobraziť správne, ak zobrazujete 2D obraz v režime 3D zobrazovania.
- 3D efekt sa prejaví, ak voľba režimu 3D zodpovedá 3D signálu na vstupe monitora.

# **PRISPÔSOBENIE NASTAVENÍ**

# **Prístup k hlavným ponukám**

- 1 Ak chcete vstúpiť do hlavných ponúk, stlačte tlačidlo **MENU**.
- 2 Stláčaním navigačných tlačidiel prejdite na jednu z nasledujúcich ponúk a stlačte tlačidlo **OK**.
- 3 Stláčaním navigačných tlačidiel prejdite na požadované nastavenie alebo možnosť a stlačte tlačidlo **OK**.
- 4 Po skončení stlačte tlačidlo **EXIT**. Po návrate do predchádzajúcej stlačte tlačidlo **BACK**.

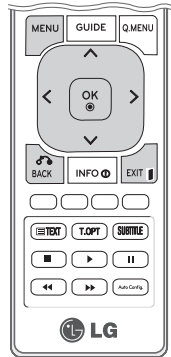

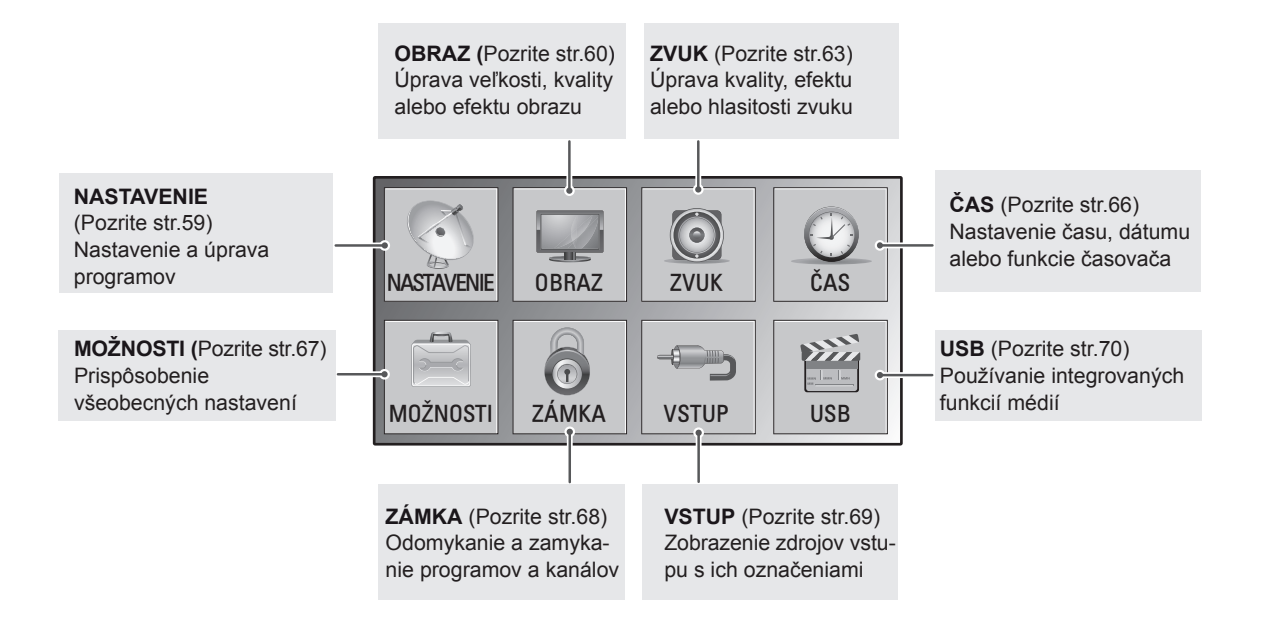

# **Prispôsobenie nastavení**

### <span id="page-58-0"></span>**Nastavenia ponuky NASTAVENIE**

- 1 Ak chcete vstúpiť do hlavných ponúk, stlačte tlačidlo **MENU**.
- 2 Stláčaním navigačných tlačidiel prejdite na položku **NASTAVENIE** a stlačte tlačidlo **OK**.
- 3 Stláčaním navigačných tlačidiel prejdite na požadované nastavenie alebo možnosť a stlačte tlačidlo **OK**.
	- Na predchádzajúcu úroveň sa vrátite stlačením tlačidla **BACK**.
- 4 Po skončení stlačte tlačidlo **EXIT**. Po návrate do predchádzajúcej stlačte tlačidlo **BACK**.

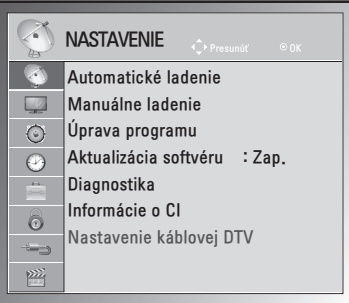

**Nastavenie Popis Automatické ladenie** Naladenie a uloženie všetkých dostupných programov prijímaných cez vstup antény alebo káblové vstupy([Pozrite](#page-23-0) str.24). **Manuálne ladenie** Manuálne naladenie a uloženie požadovaných programov [\(Pozrite](#page-26-0) str.27 až 28). **Úprava programu** Pridanie alebo odstránenie programov zo zoznamu programov ([Pozrite](#page-28-0) str. 29). **Aktualizácia softvéru** Automatická aktualizácia softvéru monitora. [\(Pozrite](#page-30-0) str.31). **Diagnostika** Zobrazí výrobcu, model alebo typové označenie, sériové číslo a informácie o softvéri. [\(Pozrite](#page-31-0) [str.](#page-31-0) 32). **Informácie o CI** Táto funkcia vám umožňuje sledovať zakódované služby (platené služby) ([Pozrite](#page-31-1) str. 32). **Nastavenie káblovej DTV (Len v režime káblového vstupu)** Môžete spustiť operátora služby alebo naprogramovať automatickú aktualizáciu. (Len v krajinách, kde sa podporuje štandard DBV-C). [\(Pozrite](#page-28-1) str.29).

Dostupné programové nastavenia sú opísané v nasledujúcej tabuľke:

### <span id="page-59-0"></span>**Nastavenia ponuky OBRAZ**

- 1 Ak chcete vstúpiť do hlavných ponúk, stlačte tlačidlo **MENU**.
- 2 Stláčaním navigačných tlačidiel prejdite na položku **OBRAZ** a stlačte tlačidlo **OK**.
- 3 Stláčaním navigačných tlačidiel prejdite na požadované nastavenie alebo možnosť a stlačte tlačidlo **OK**.
	- Na predchádzajúcu úroveň sa vrátite stlačením tlačidla **BACK**.
- 4 Po skončení stlačte tlačidlo **EXIT**. Po návrate do predchádzajúcej stlačte tlačidlo **BACK**.

OBRAZ  $\mathbb{Z}^{\mathbb{C}}$ Pomer strán : 16:9  $\Box$ Sprievodca nastavením obrazu Nastavenie 3D video  $\odot$ ꕊ Šetrenie energie : Vyp.  $\odot$ Režim obrazu : Živé • Podsvietenie 100  $\circledcirc$ • Kontrast 100 ■  $\longleftarrow$ • Jas 70 ||  $\frac{1}{2}$ • Ostrosť 50 ■ • Farba 45 0 **RIMORDINAL CONTROL** • Odtieň • Farebný tón  $0$  **Minimum**umum ꔈRozšírené ovládanie ꔈObnov. nast. obr. Obrazovka

Dostupné nastavenia obrazu sú opísané v nasledujúcej tabuľke:

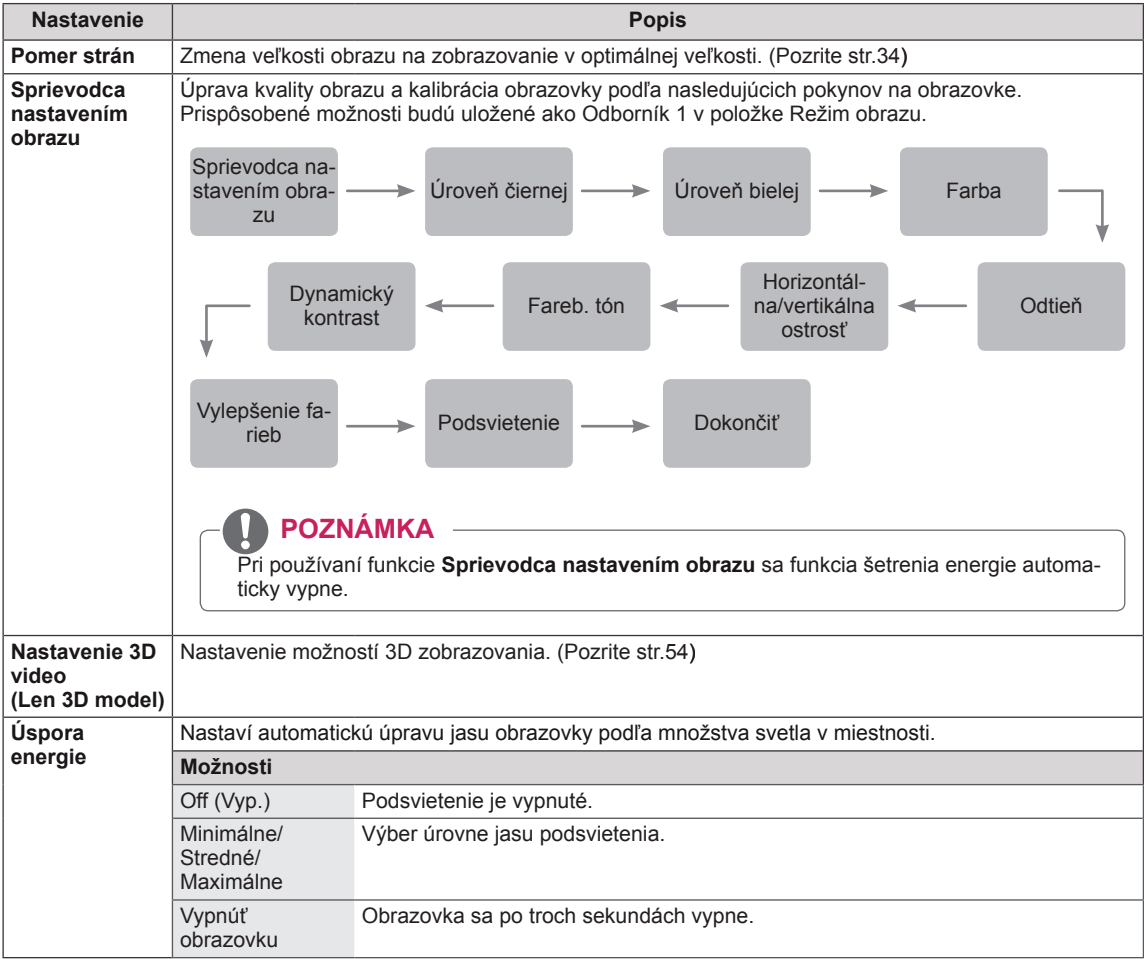

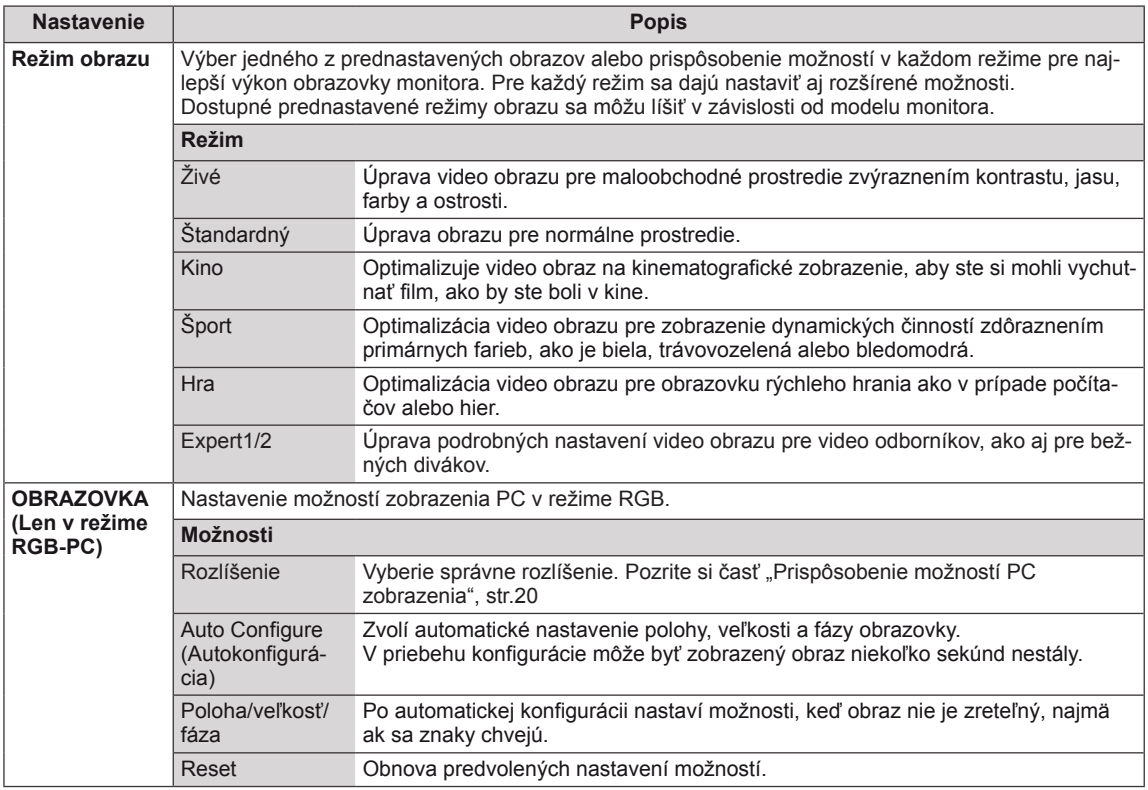

### <span id="page-60-0"></span>**Základné možnosti obrazu**

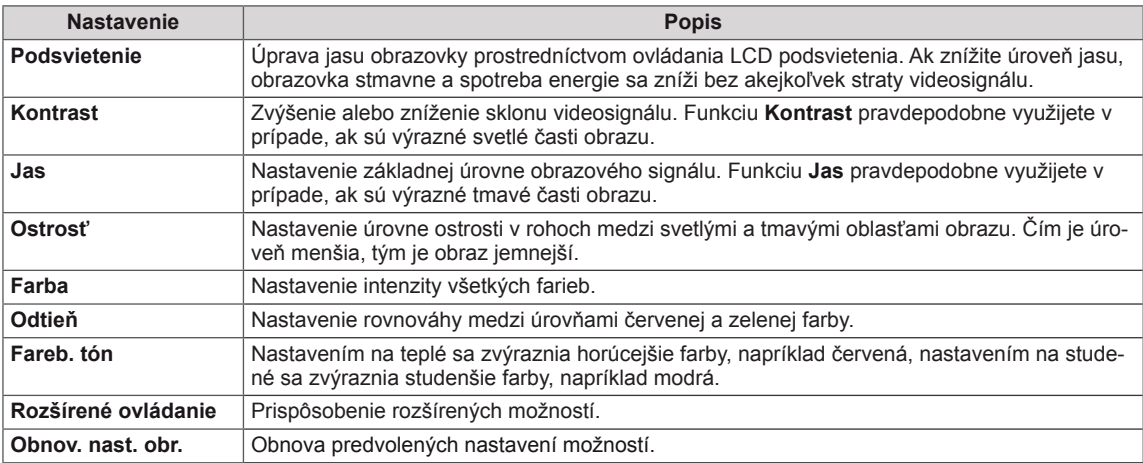

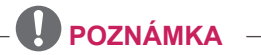

- y V režime RGB-PC/HDMI-PC nemôžete nastaviť **farbu** ani **odtieň**.
- y Po výbere položky Odborník 1 alebo Odborník 2 môžete vybrať možnosť **Podsvietenie, Kontrast, Jas, Horiz.Ostrosť, Vert. ostrosť, Farba** alebo **Odtieň**.

### **Rozšírené možnosti obrazu**

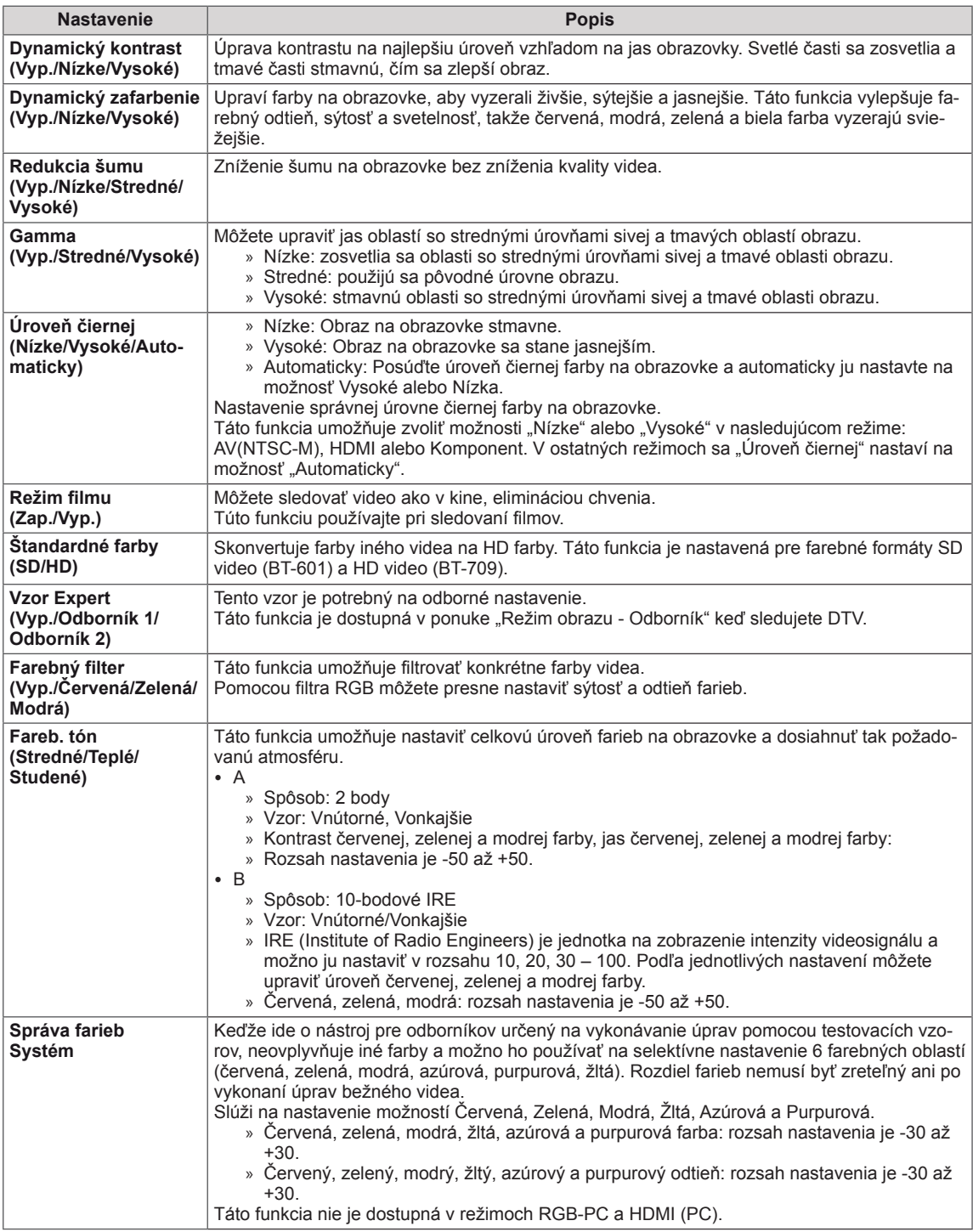

# <span id="page-62-0"></span>**Nastavenia ponuky ZVUK**

- 1 Ak chcete vstúpiť do hlavných ponúk, stlačte tlačidlo **MENU**.
- 2 Stláčaním navigačných tlačidiel prejdite na položku **ZVUK** a stlačte tlačidlo **OK**.
- 3 Stláčaním navigačných tlačidiel prejdite na požadované nastavenie alebo možnosť a stlačte tlačidlo **OK**.
	- Na predchádzajúcu úroveň sa vrátite stlačením tlačidla **BACK**.
- 4 Po skončení stlačte tlačidlo **EXIT**. Po návrate do predchádzajúcej stlačte tlačidlo **BACK**.

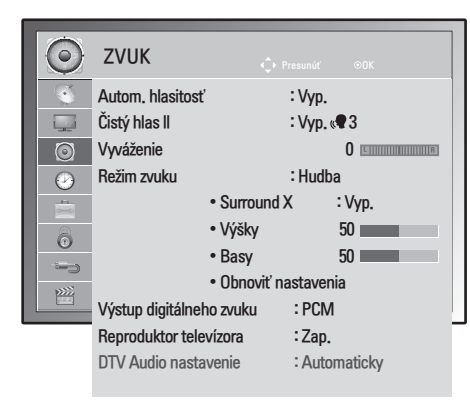

Dostupné možnosti zvuku sú popísané v nasledujúcej tabuľke.

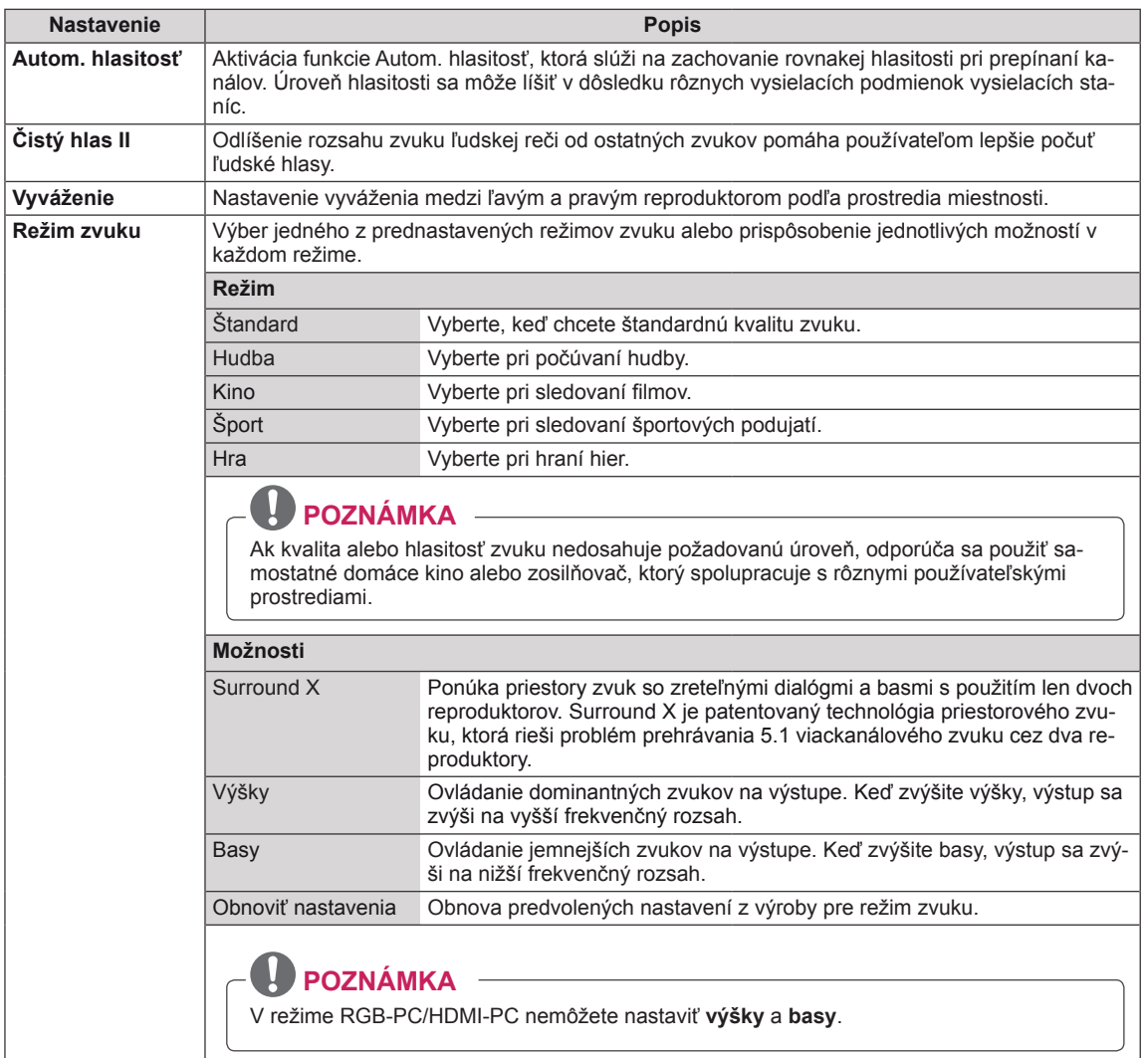

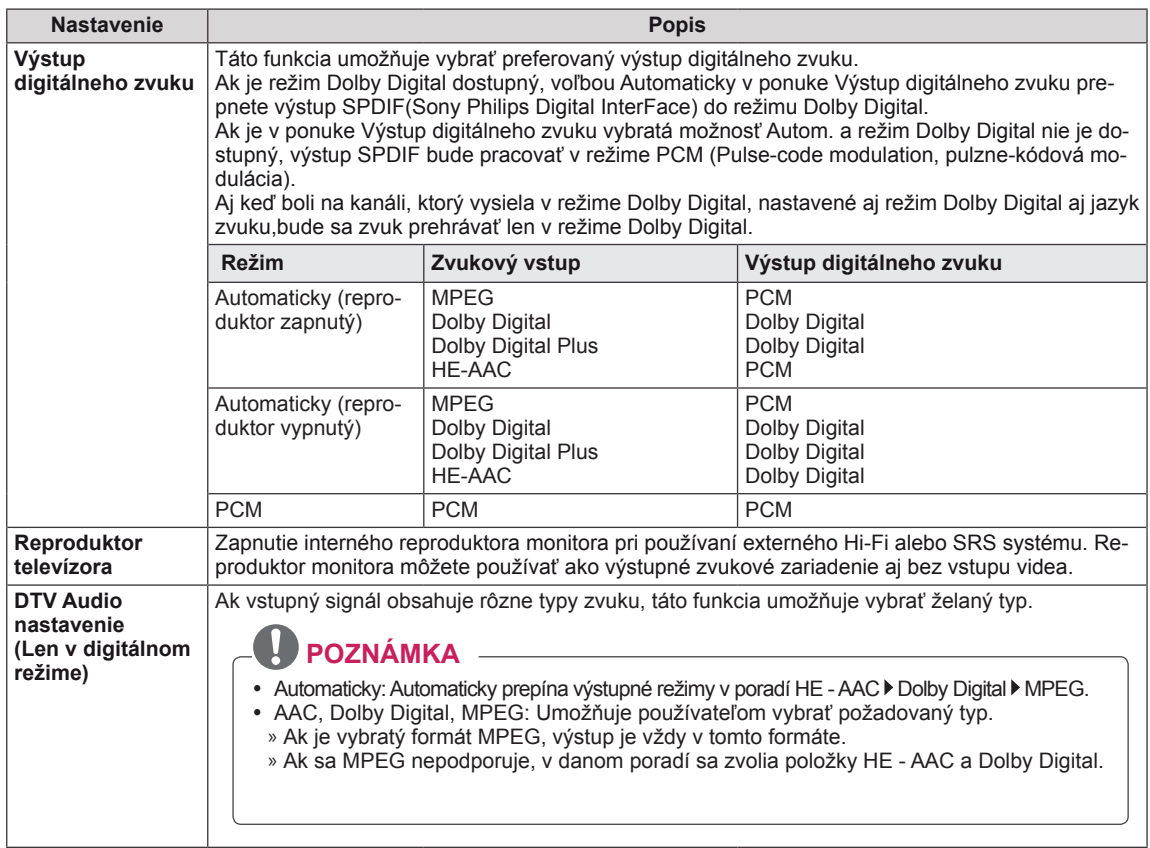

### **Stereo/Duálny príjem (Len v analógovom režime)**

Pri výbere programu sa zobrazia informácie o zvuku pre danú stanicu spolu s číslom a názvom.

- 1 Stlačte tlačidlo **Q. MENU** a stláčaním navigačných tlačidiel prejdite na položku **Zvuk** a stlačte tlačidlo **OK**.
- 2 Stláčaním navigačných tlačidiel prejdite na výstup zvuku a stlačte tlačidlo **OK**.

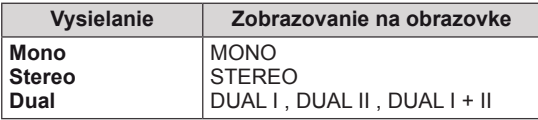

#### **Voľba mono zvuku**

Ak je pri príjme stereo zvuku stereo signál slabý, môžete aktivovať režim mono. Pri príjme mono zvuku sa čistota zvuku zlepší.

#### **Výber jazyka pri dvojjazyčnom vysielaní**

Program možno prijímať v dvoch jazykoch (dvojjazyčne); môžete aktivovať režim DUAL I, DUAL II alebo  $DUAL$   $I + II$ .

- **DUAL I** pošle do reproduktorov primárne vysielaný jazyk.
- **DUAL I I** pošle do reproduktorov sekundárne vysielaný jazyk.
- **DUAL I+I I** pošle do každého reproduktora jeden jazyk.

#### **Stereo/Duálny príjem (Len v analógovom režime)**

Ak je monitor vybavený prijímačom pre príjem signálu vo formáte NICAM, možno prijímať digitálny zvuk vo vysoko kvalitnom formáte NICAM (Near Instantaneous Companding Audio Multiplex). Výstup zvuku možno vybrať podľa typu prijímaného vysielania.

- 1 Ak prijímate zvuk vo formáte **NICAM mono**, môžete zvoliť možnosť **NICAM MONO** alebo **MONO**.
- 2 Ak prijímate zvuk vo formáte **NICAM stereo**, môžete zvoliť **NICAM STEREO** alebo **MONO**. Keď je stereo signál slabý, prepnite zvuk na **MONO**.
- 3 Ak prijímate zvuk vo formáte **NICAM** dual, môžete zvoliť možnosť **NICAM DUAL I**, **NICAM DUAL II** alebo **NICAM DUAL I+II** alebo **MONO**.

#### **Výber zvukového výstupu reproduktorov**

V režime AV, Komponent, RGB alebo HDMI môžete vybrať zvukový výstup pre ľavý a pravý reproduktor. Vyberte výstup zvuku.

- **L+R:** Zvukový signál z audio vstupu L (ľavý) sa odošle do ľavého reproduktora a zvukový signál z audio vstupu R (pravý) sa odošle do pravého reproduktora.
- **L+L:** Zvukový signál z audio vstupu L (ľavý) sa odošle do ľavého a pravého reproduktora.
- **R+R:** Zvukový signál z audio vstupu R (pravý) sa odošle do ľavého a pravého reproduktora.

# <span id="page-65-0"></span>**Nastavenia ponuky ČAS**

- 1 Ak chcete vstúpiť do hlavných ponúk, stlačte tlačidlo **MENU**.
- 2 Stláčaním navigačných tlačidiel prejdite na položku **ČAS** a stlačte tlačidlo **OK**.
- 3 Stláčaním navigačných tlačidiel prejdite na požadované nastavenie alebo možnosť a stlačte tlačidlo **OK**.
	- Na predchádzajúcu úroveň sa vrátite stlačením tlačidla **BACK**.
- 4 Po skončení stlačte tlačidlo **EXIT**. Po návrate do predchádzajúcej stlačte tlačidlo **BACK**.

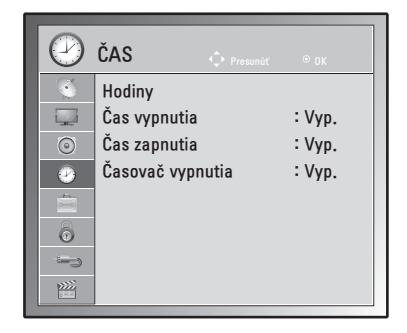

Dostupné nastavenia času sú opísané v nasledujúcej tabuľke:

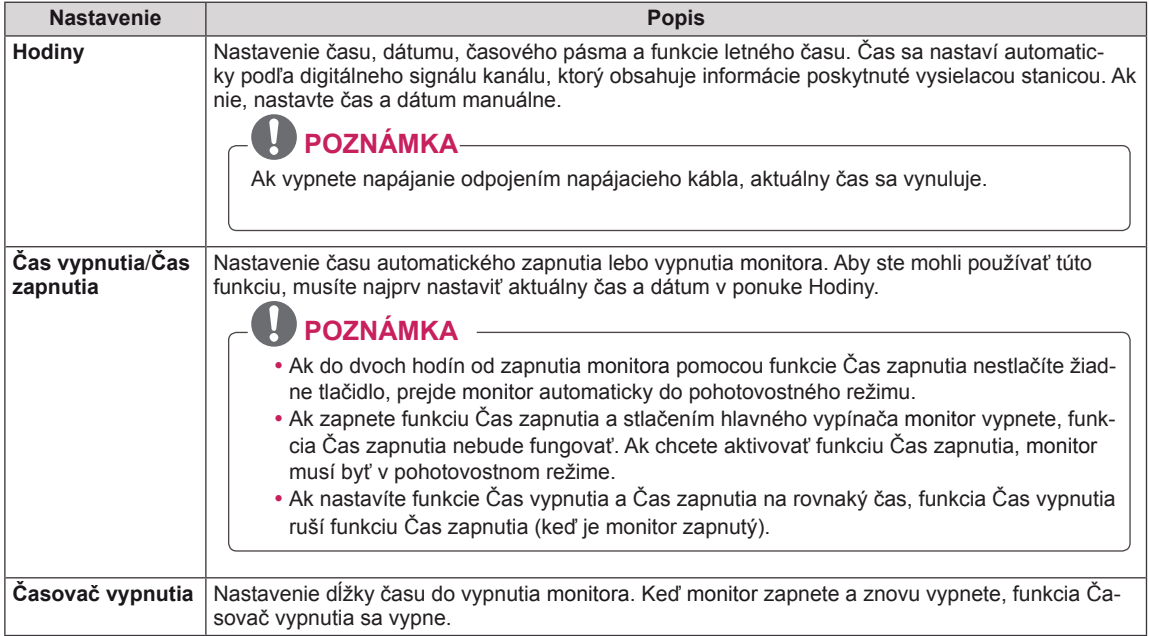

# <span id="page-66-0"></span>**Nastavenia ponuky MOŽNOSTI**

- 1 Ak chcete vstúpiť do hlavných ponúk, stlačte tlačidlo **MENU**.
- 2 Stláčaním navigačných tlačidiel prejdite na položku **MOŽNOSTI** a stlačte tlačidlo **OK**.
- 3 Stláčaním navigačných tlačidiel prejdite na požadované nastavenie alebo možnosť a stlačte tlačidlo **OK**.
	- Na predchádzajúcu úroveň sa vrátite stlačením tlačidla **BACK**.
- 4 Po dokončení nastavenia stlačte tlačidlo **EXIT**. Do predchádzajúcej ponuky sa vrátite stlačením tlačidla **BACK**.

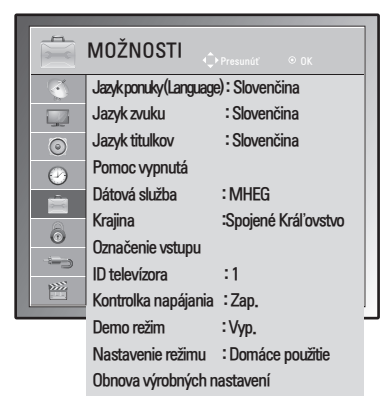

Dostupné možnosti sú popísané v nasledujúcej tabuľke:

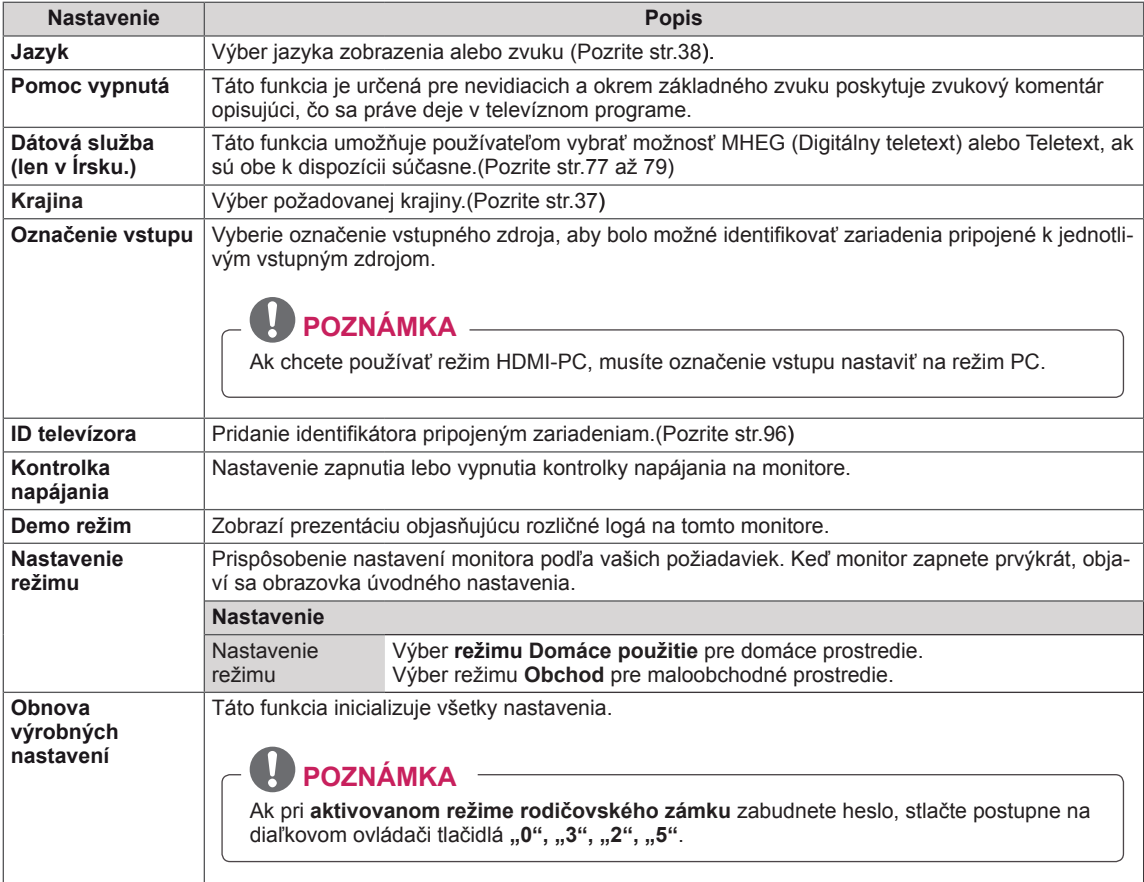

#### $\ddot{\odot}$ ZÁMKA  $\mathbb{C}$ Nastaviť heslo  $\Box$ Rodičovský zámok : Vyp. ꔈBlokovať program  $\odot$  ꔈRodičovská kontrola  $\odot$  ꔈVstupný blok  $\overline{B}$ Zamknutie tlačidiel : Zap.  $\sqrt{2}$  $\subset$  $\frac{1}{2}$

# <span id="page-67-0"></span>**Nastavenia ponuky ZÁMKA**

- 1 Ak chcete vstúpiť do hlavných ponúk, stlačte tlačidlo **MENU**.
- 2 Stláčaním navigačných tlačidiel prejdite na položku **ZÁMKA** a stlačte tlačidlo **OK**.
- 3 Stláčaním navigačných tlačidiel prejdite na požadované nastavenie alebo možnosť a stlačte tlačidlo **OK**.
	- Na predchádzajúcu úroveň sa vrátite stlačením tlačidla **BACK**.
- 4 Po dokončení nastavenia stlačte tlačidlo **EXIT**. Do predchádzajúcej ponuky sa vrátite stlačením tlačidla **BACK**.

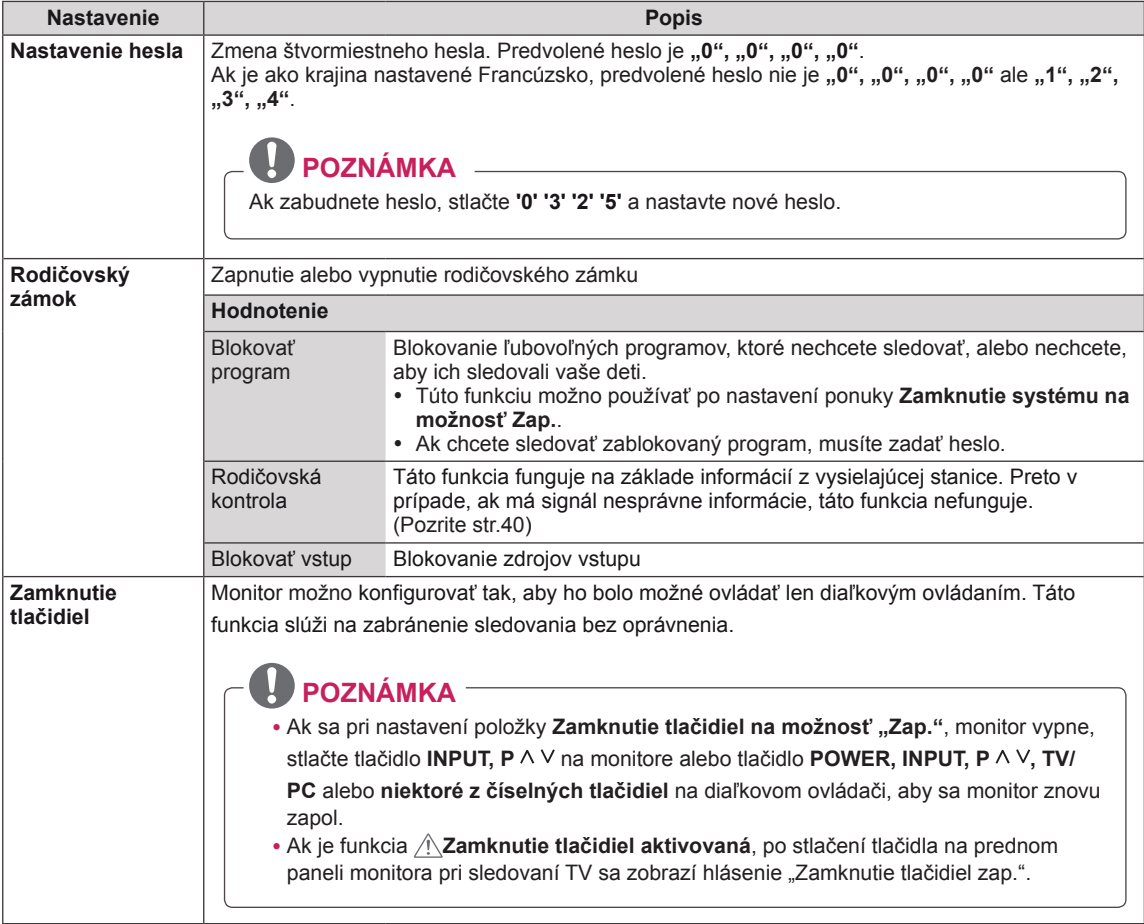

Dostupné nastavenia zámky sú opísané v nasledujúcej tabuľke:

# <span id="page-68-0"></span>**Nastavenie VSTUPOV**

- 1 Ak chcete vstúpiť do hlavných ponúk, stlačte tlačidlo **MENU**.
- 2 Stláčaním navigačných tlačidiel prejdite na položku **INPUT** a stlačte tlačidlo **OK**.
- 3 Stláčaním navigačných tlačidiel prejdite na požadované nastavenie alebo možnosť a stlačte tlačidlo **OK**. - Na predchádzajúcu úroveň sa vrátite stlačením tlačidla **BACK**.
- 4 Po dokončení nastavenia stlačte tlačidlo **EXIT**. Do predchádzajúcej ponuky sa vrátite stlačením tlačidla **BACK**.

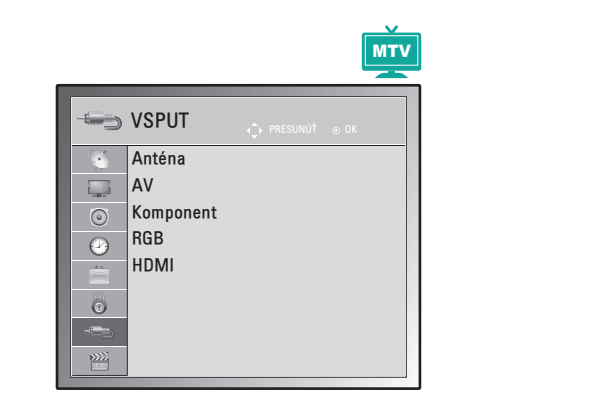

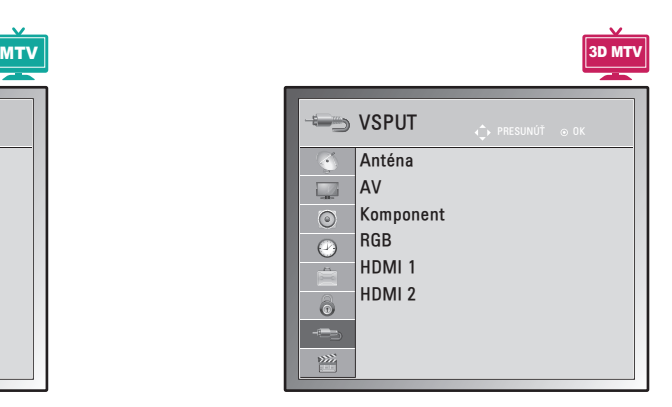

Dostupné nastavenia vstupov sú opísané v nasledujúcej tabuľke:

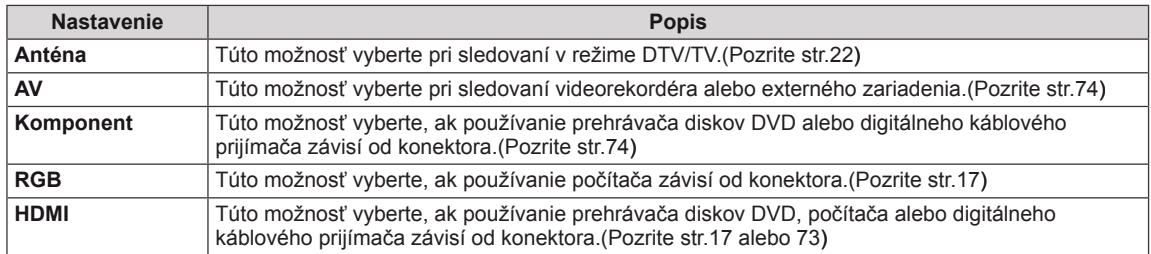

# <span id="page-69-0"></span>**Nastavenia USB**

- 1 Ak chcete vstúpiť do hlavných ponúk, stlačte tlačidlo **MENU**.
- 2 Stláčaním navigačných tlačidiel prejdite na položku **USB** a stlačte tlačidlo **OK**.
- 3 Stláčaním navigačných tlačidiel prejdite na požadované nastavenie alebo možnosť a stlačte tlačidlo **OK**.
	- Na predchádzajúcu úroveň sa vrátite stlačením tlačidla **BACK**.
- 4 Po dokončení nastavenia stlačte tlačidlo **EXIT**. Do predchádzajúcej ponuky sa vrátite stlačením tlačidla **BACK**.

Dostupné nastavenia USB sú opísané v nasledujúcej tabuľke:

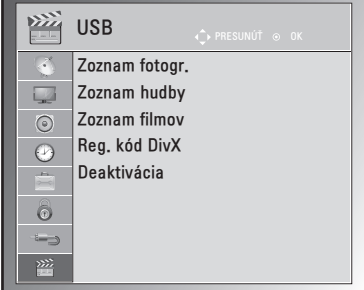

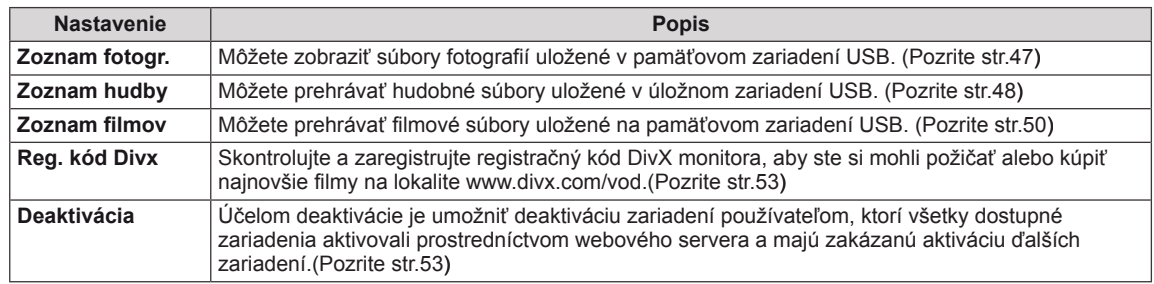

# **PRIPÁJANIE ZARIADENÍ**

K monitoru môžete pripájať rôzne externé zariadenia a prepínaním režimov vstupu vybrať príslušné externé zariadenie. Viac informácií o pripájaní externého zariadenia nájdete v príručke dodanej s príslušným zariadením.

Dostupné externé zariadenia sú: HD prijímače, DVD prehrávače, videorekordéry, zvukové systémy, úložné zariadenia USB, počítač, videokamery alebo fotoaparáty, herné zariadenia a iné externé zariadenia.

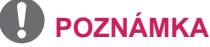

- Ak zaznamenávate televízny program na DVD rekordér alebo videorekordér, pripojte televízny vstupný signálový kábel k monitoru cez DVD rekordér alebo videorekordér. Viac informácií o nahrávaní nájdete v príručke dodanej s pripojeným zariadením.
- Pripojenie externého zariadenia sa môže líšiť podľa príslušného modelu.

Externé zariadenia pripájajte k monitoru podľa nasledujúcej tabuľky.

# **Prehľad pripojení**

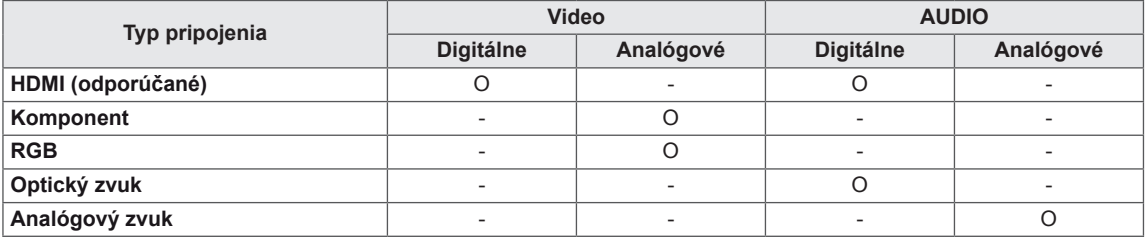

Do portov na zadnom paneli monitora môžete pripojiť rôzne externé zariadenia.

- 1 Podľa nasledujúceho obrázku nájdite externé zariadenie, ktoré chcete pripojiť k monitoru.
- 2 Skontrolujte typ pripojenia externého zariadenia.
- 3 Podľa príslušného obrázku skontrolujte podrobnosti pripojenia.

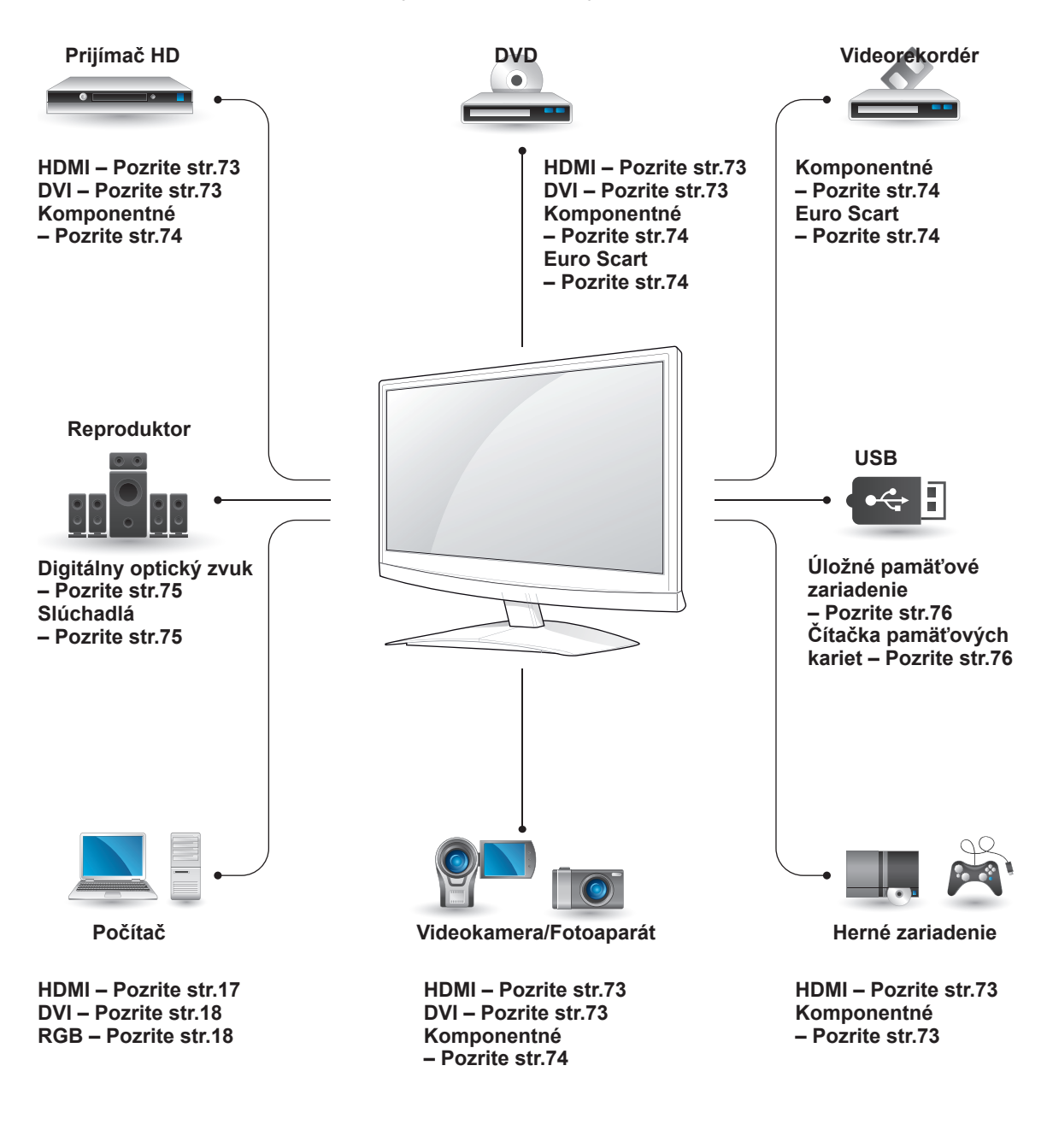

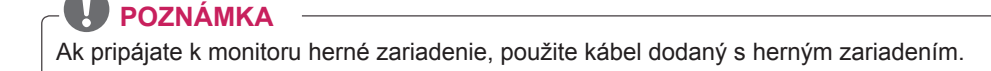
## **Pripojenie k videokamere, fotoaparátu, HD prijímaču, DVD prehrávaču, videorekordéru alebo hernému zariadeniu**

Pripojte videokameru, fotoaparát, HD prijímač, DVD prehrávač, videorekordér alebo herné zariadenie k monitoru a vyberte príslušný režim vstupu.

## **Pripojenie HDMI**

Slúži na prenos digitálneho obrazového a zvukového signálu z externého zariadenia do monitora. Prepojte externé zariadenie a monitor prostredníctvom kábla Euro Scart podľa nasledujúceho obrázku.

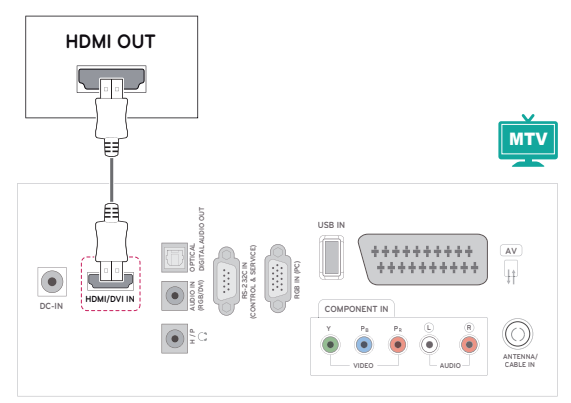

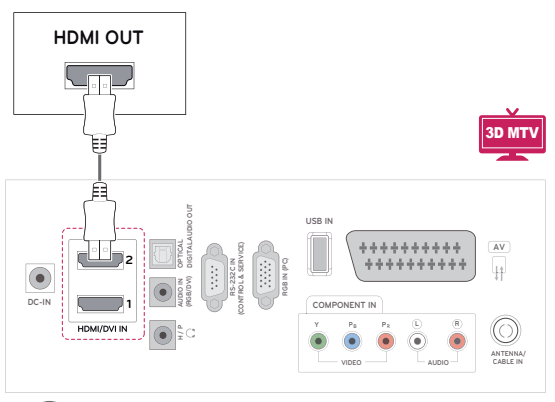

# **POZNÁMKA**

- Používajte vysokorýchlostný kábel HDMI™.
- Vysokorýchlostné káble HDMI™ sú testované tak, aby prenášali HD signál s rozlíšením až do 1080p a viac.

## **Pripojenie z DVI do HDMI**

Slúži na prenos digitálneho videosignálu z externého zariadenia do monitora. Prepojte externé zariadenie a monitor prostredníctvom kábla DVI-HDMI podľa nasledujúceho obrázku. Na prenos zvukového signálu musíte pripojiť voliteľný zvukový kábel.

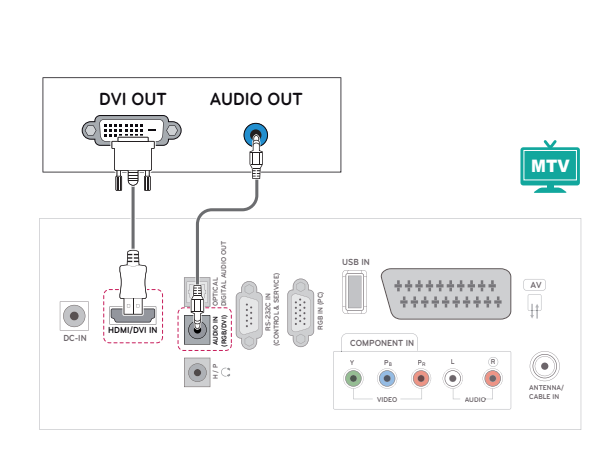

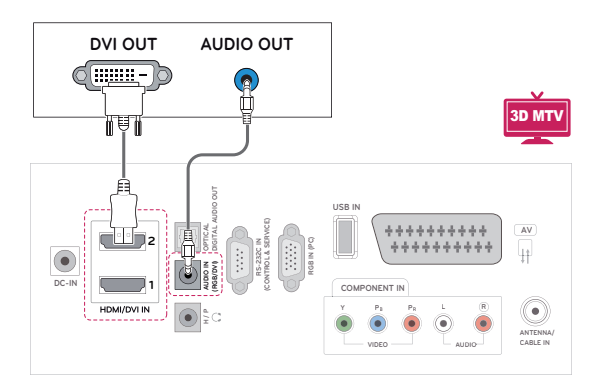

## **Komponentné pripojenie**

Slúži na prenos analógového obrazového a zvukového signálu z externého zariadenia do monitora. Prepojte externé zariadenie a monitor prostredníctvom komponentného kábla podľa nasledujúceho obrázku. Na zobrazovanie obrazov s použitím progresívneho skenovania použite komponentný kábel.

## **Pripojenie pomocou kábla Euro Scart**

Slúži na prenos obrazového a zvukového signálu z externého zariadenia do monitora. Prepojte externé zariadenie a monitor prostredníctvom kábla Euro Scart podľa nasledujúceho obrázku. Na zobrazovanie obrazov s použitím progresívneho skenovania použite kábel Euro Scart.

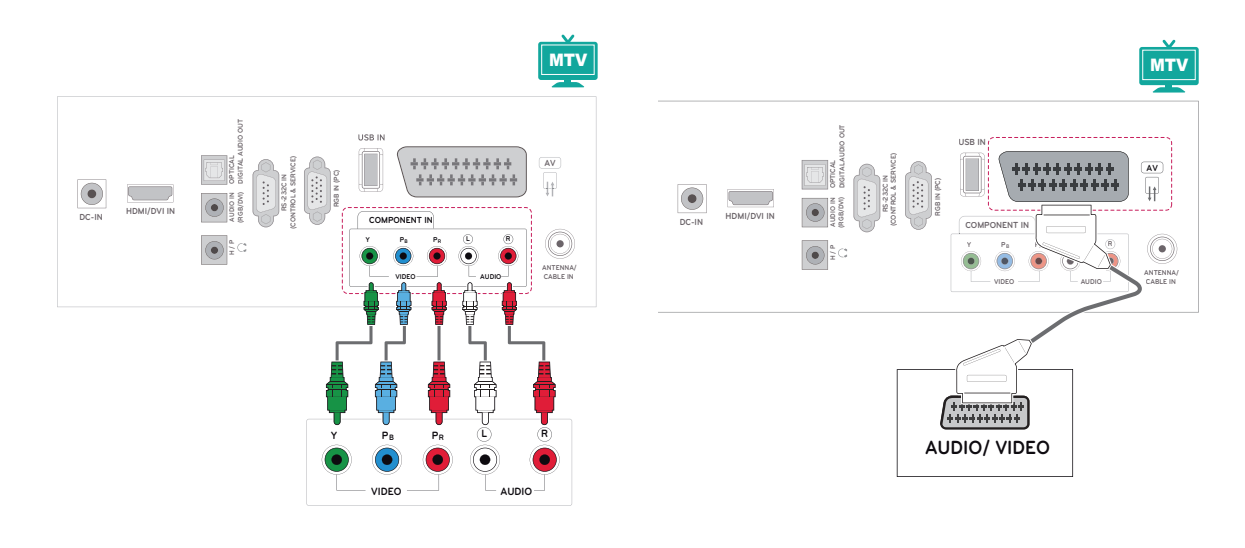

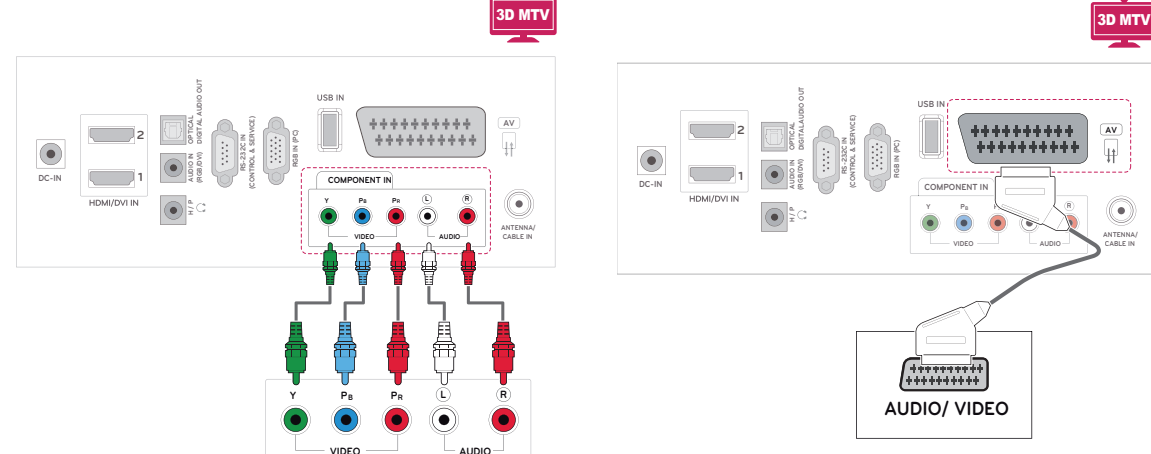

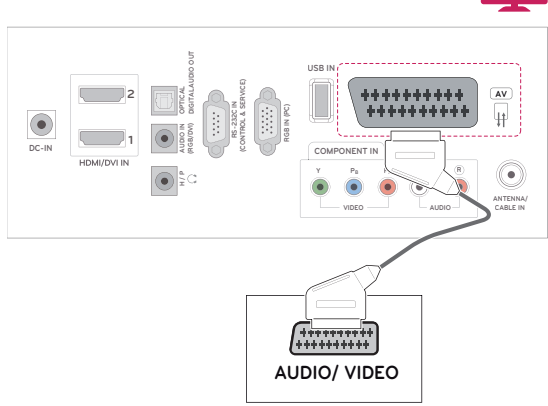

# **Pripojenie k zvukovému systému**

Namiesto zabudovaného reproduktora môžete použiť voliteľný externý zvukový systém.

## **POZNÁMKA**

• Ak nepoužívate zabudovaný reproduktor, ale externé zvukové zariadenie, nastavte funkciu Reproduktor monitora na Vyp. [\(Pozrite](#page-62-0) str.63).

## **Digitálne optické zvukové pripojenie**

Slúži na prenos signálu digitálneho zvuku z monitora do externého zariadenia. Prepojte externé zariadenie a monitor prostredníctvom voliteľného zvukového kábla podľa nasledujúceho obrázku.

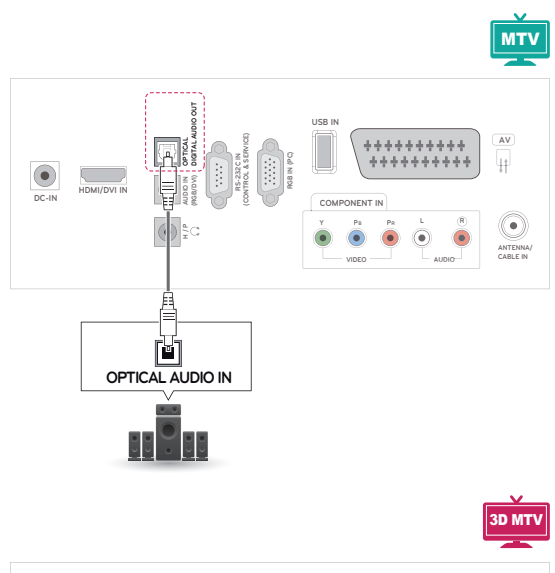

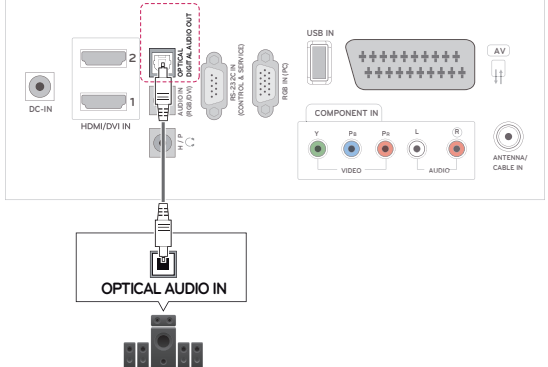

# **Pripojenie slúchadiel**

Slúži na prenos signálu slúchadiel z monitora do externého zariadenia. Prepojte externé zariadenie a monitor prostredníctvom slúchadiel podľa nasledujúceho obrázku.

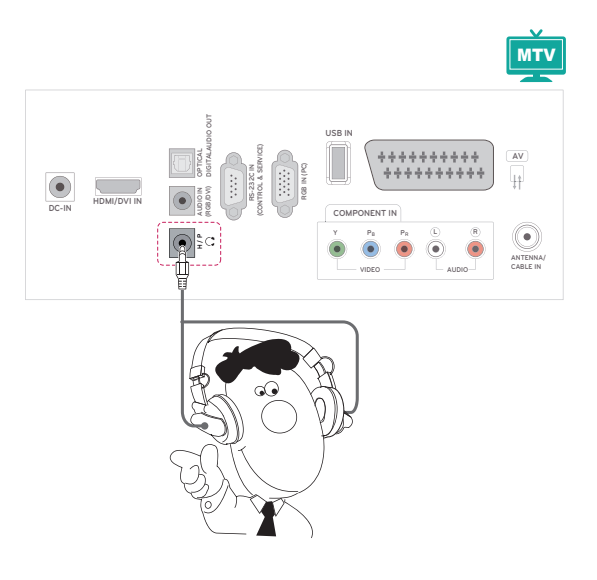

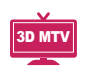

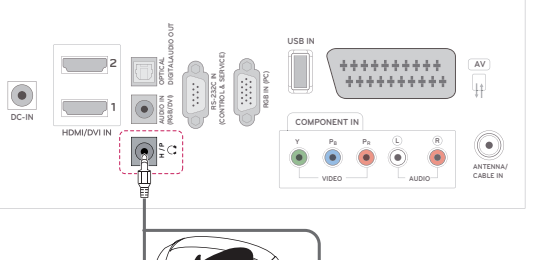

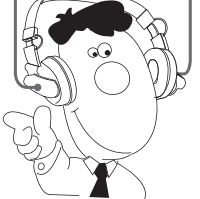

# **Pripojenie k úložnému zariadeniu USB**

Pripojte k monitoru úložné zariadenie USB, ako napr. pamäťové zariadenie USB typu flash, externý pevný disk, prehrávač MP3 alebo čítačka USB pamäťových kariet, otvorte ponuku USB a zobrazte rôzne multimediálne súbory. Pozrite si časť "**Pripojenie úložných zariadení USB**" [Pozrite](#page-43-0) str.44 a časť "**Prehľadávanie súborov**" [Pozrite](#page-45-0) str.46

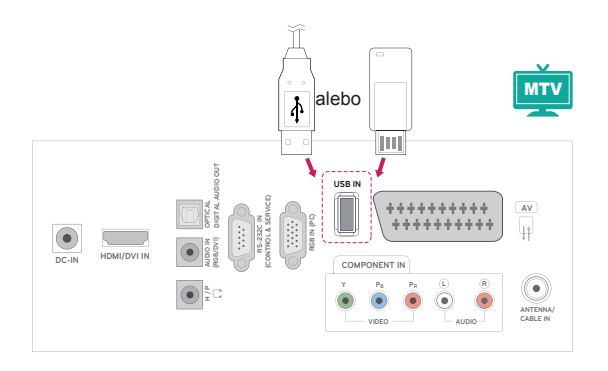

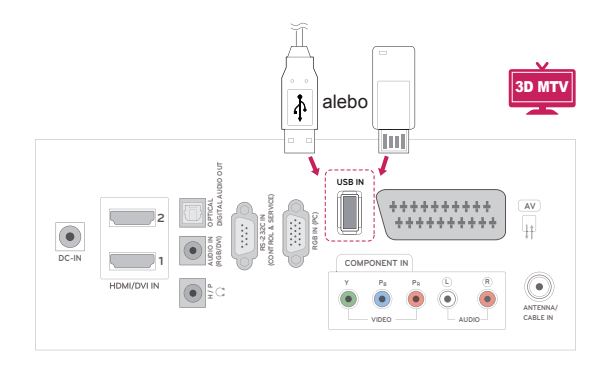

# **TELETEXT**

• Táto funkcia nie je dostupná vo všetkých krajinách.

Teletext je bezplatná služba poskytovaná väčšinou **televíznych** staníc,ktorá poskytuje najčerstvejšie spravodajské informácie z novín, správy o počasí, programy televízneho vysielania, kurzové lístky a mnoho iných. Dekodér teletextu zabudovaný v tomto **TV** prijímači podporuje systémy **SIMPLE**, **TOP** a **FASTEXT**. Systém **SIMPLE** (bežný teletext) obsahuje množstvo stránok, ktoré je možné vyberať priamym zadaním príslušného čísla stránky. Systémy **TOP** a **FASTEXT** predstavujú modernejšie metódy, ktoré umožňujú rýchly a jednoduchý výber teletextových informácií.

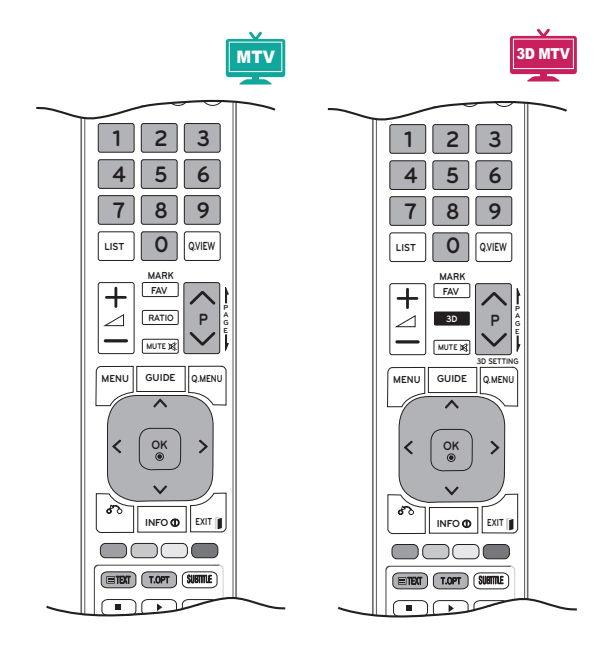

# **Zapnutie /Vypnutie**

Do teletextu prejdete stlačením tlačidla **TEXT**. Na obrazovke sa objaví východisková alebo posledne zvolená stránka.

V záhlaví obrazovky sa zobrazia dve čísla stránok, názov **TV** stanice, dátum a čas. Prvé číslo stránky indikuje vašu voľbu, druhé číslo stránky zodpovedá práve zobrazovanej stránke.

Stlačením tlačidla **TEXT** alebo **EXIT** vypnite teletext. Televízor sa prepne do predchádzajúceho režimu.

# **Simple Text**

## **Voľba stránky**

- 1 Pomocou **numerických** tlačidiel zadajte trojciferné číslo požadovanej stránky. Ak počas zadávania čísla stránky zadáte nesprávnu číslicu, dokončite zadávanie trojciferného čísla a voľbu zopakujte.
- 2 Na výber predchádzajúcej alebo nasledujúcej stránky môžete použiť tlačidlo **P**  $\land$  alebo V.

# **Top Text**

V spodnej časti obrazovky sa zobrazia štyri farebné navigačné políčka - červené, zelené, žlté a modré. Žlté políčko odkazuje na nasledujúcu skupinu a modré políčko odkazuje na nasledujúci blok.

## **Výber bloku/skupiny/stránky**

- 1 **M**odrým tlačidlom môžete postupne prechádzať jednotlivými blokmi.
- 2 **Žltým** tlačidlom môžete prejsť do nasledujúcej skupiny s automatickým prechodom medzi blokmi.
- 3 **Zeleným** tlačidlom môžete prejsť na ďalšiu existujúcu stránku s automatickým prechodom medzi skupinami. Prípadne môžete použiť tlačidlo **P** ∧.
- 4 Červené tlačidlo slúži na návrat na predchádzajúci výber. Prípadne môžete používať tlačidlo  $P \wedge$ .

## **Priamy výber stránky**

Podobne ako v režime SIMPLE, aj v režime TOP môžete stránku vybrať priamo zadaním jej trojciferného čísla **numerickými** tlačidlami.

## **Fastext**

Stránky teletextu sú farebne indikované v spodnej časti obrazovky a možno ich vyberať priamo stlačením tlačidla s príslušnou farbou.

## **Voľba stránky**

- 1 Stlačte tlačidlo **T.OPT** a následným stláčaním navigačných tlačidiel vyberte ponuku **Eil**. Zobrazí sa stránka s obsahom.
- 2 Farebne indikované stránky v spodnej časti obrazovky môžete vybrať zodpovedajúcimi farebnými tlačidlami.
- 3 Podobne ako v režime SIMPLE, môžete stránku vybrať priamo zadaním jej trojciferného čísla **numerickými** tlačidlami aj v režime FASTEXT.
- 4 Pomocou tlačidla **P ^** alebo **v** môžete prejsť na nasledujúcu alebo predchádzajúcu stránku.

#### **Obsah**

Vyberte jednotlivé stránky obsahu.

#### **Čas**

Túto ponuku vyberte, ak chcete pri sledovaní televízneho programu zobraziť v pravom hornom rohu obrazovky čas.

V režime teletextu vyberiete stlačením tohto tlačidla číslo podstránky. Číslo podstránky sa zobrazuje v spodnej časti obrazovky. Ak chcete podržať alebo zmeniť vedľajšiu stránku, stlačte **červené**/**zelené** tlačidlo, < > alebo **numerické** tlačidlá.

#### **Podržať**

Zastavíte tým automatickú výmenu stránok, ktorá sa prejaví, len ak sa stránka skladá z 2 alebo viacerých podstránok. Počet podstránok a číslo zobrazovanej podstránky sú obyčajne uvedené na obrazovke pod zobrazením času. Po výbere tejto ponuky sa v ľavom hornom rohu obrazovky zobrazí symbol zastavenia a automatická zmena stránok sa deaktivuje.

# **Špeciálna funkcia teletextu**

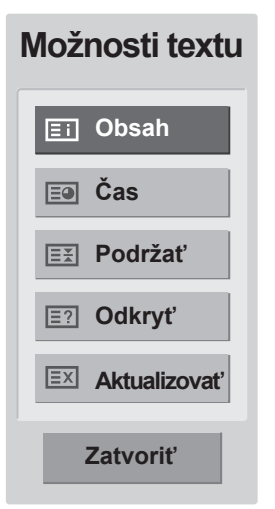

#### **Odkryť**

Túto ponuku vyberte, ak chcete zobraziť skryté informácie, napríklad riešenia hádaniek alebo hlavolamov.

#### **Aktualizovať**

Počas načítania novej stránky teletextu zobrazí obraz TV. V ľavom hornom rohu obrazovky sa objaví displej. Po načítaní stránky sa miesto displeja objaví číslo načítanej strany. Ak chcete zobraziť aktualizovanú stránku teletextu, znova vyberte túto ponuku.

# **DIGITÁLNY TELETEXT**

• Táto funkcia je dostupná len v Spojenom kráľovstve a Írsku.

Monitor umožňuje získať prístup k digitálnemu teletextu, ktorý je vylepšený v rôznych ohľadoch. Prístup k digitálnemu teletextu môžete získať prostredníctvom špeciálnych služieb digitálneho teletextu a špeciálnych služieb, ktoré tento typ teletextu vysielajú.

Ak si chcete prezerať teletext, mali by ste pomocou tlačidla TITULKY vypnúť jazyk titulkov.

## **Teletext v rámci digitálnej služby**

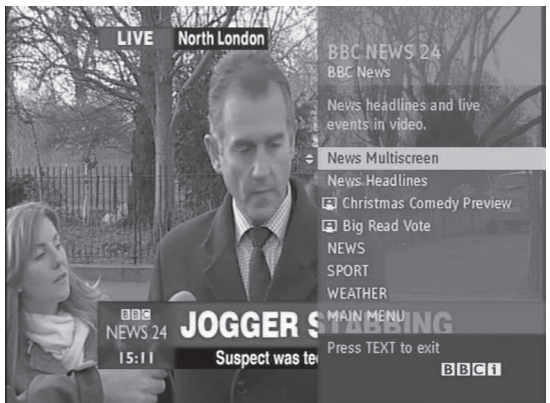

- 1 Pomocou numerických tlačidiel alebo tlačidla **P** alebo vyberte digitálnu službu, ktorá vysiela digitálny teletext.
- 2 Postupujte podľa inštrukcií na stránkach digitálneho teletextu a stlačením tlačidla **TEXT, OK, navigačného tlačidla, červeného tlačidla, zeleného tlačidla, žltého tlačidla, modrého tlačidla alebo numerických tlačidiel** atď.
- 3 Ak chcete zmeniť službu digitálneho teletextu, vyberte inú službu pomocou numerických tlačidiel  $P \wedge$  alebo  $V$ .

# **Teletext v digitálnej službe**

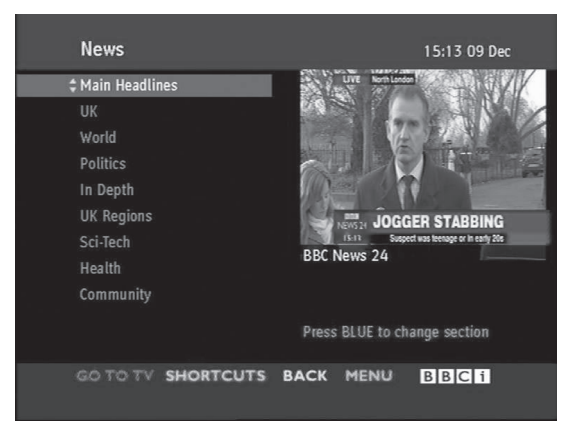

- 1 Pomocou numerických tlačidiel alebo tlačidla **P** or vyberte určitú službu, ktorá vysiela digitálny teletext.
- 2 Pomocou tlačidla **TEXT** alebo farebného tlačidla zapnite teletext.
- 3 Postupujte podľa inštrukcií na stránkach digitálneho teletextu a stlačením tlačidla **OK, navigačného tlačidla, červeného tlačidla, zeleného tlačidla, žltého tlačidla, modrého tlačidla alebo numerických tlačidiel** atď.
- 4 Stláčaním tlačidla **TEXT** alebo farebného tlačidla vypnite digitálny teletext a vráťte sa k sledovaniu **televízie**.

Niektoré služby umožňujú prístup k textovým službám prostredníctvom **červeného** tlačidla.

# **ÚDRŽBA**

Pravidelným čistením monitora dosiahnete čo najlepší výkon a predĺžite životnosť produktu.

## **VAROVANIE**

- Najprv vypnite napájanie a odpojte napájací kábel a všetky ostatné káble.
- Ak sa monitor dlhší čas nepoužíva, odpojte napájací kábel zo zásuvky, aby ste predišli prípadnému poškodeniu bleskom alebo prepätím.

# **Obrazovka a rám**

Na odstránenie prachu z povrchu používajte suchú a jemnú tkaninu.

Na odstránenie hrubších nečistôt z povrchu používajte jemnú tkaninu namočenú vo vode alebo rozriedenom jemnom čistiacom prostriedku. Potom povrch ihneď utrite čistou a suchou tkaninou.

## **VAROVANIE**

- Povrch nestláčajte, netrite ani naň neudierajte nechtami alebo ostrými predmetmi, pretože to môže spôsobiť škrabance na obrazovke a deformáciu obrazu.
- Nepoužívajte žiadne chemikálie, ako napr. vosky, benzén, alkohol, riedidlá, insekticídy, osviežovače vzduchu alebo mazivá, pretože takéto látky môžu poškodiť povrchovú úpravu obrazovky a spôsobiť odfarbenie.

## **Skrinka a stojan**

Na odstránenie prachu z povrchu používajte suchú a jemnú tkaninu.

Na odstránenie hrubších nečistôt z povrchu skrinky používajte jemnú tkaninu namočenú vo vode alebo vo vode obsahujúcej malé množstvo jemného čistiaceho prostriedku.

## **VAROVANIE**

- Nestriekajte na povrch tekutiny. Ak sa do monitora dostane voda, môže to spôsobiť požiar, zásah elektrickým prúdom alebo poruchu.
- Nepoužívajte žiadne chemikálie, pretože by mohli poškodiť povrch.

# **Napájací kábel**

Pravidelne odstraňujte z napájacieho kábla nahromadený prach alebo špinu.

# **RIEŠENIE PROBLÉMOV**

# **Všeobecné**

### **Produkt nefunguje normálne.**

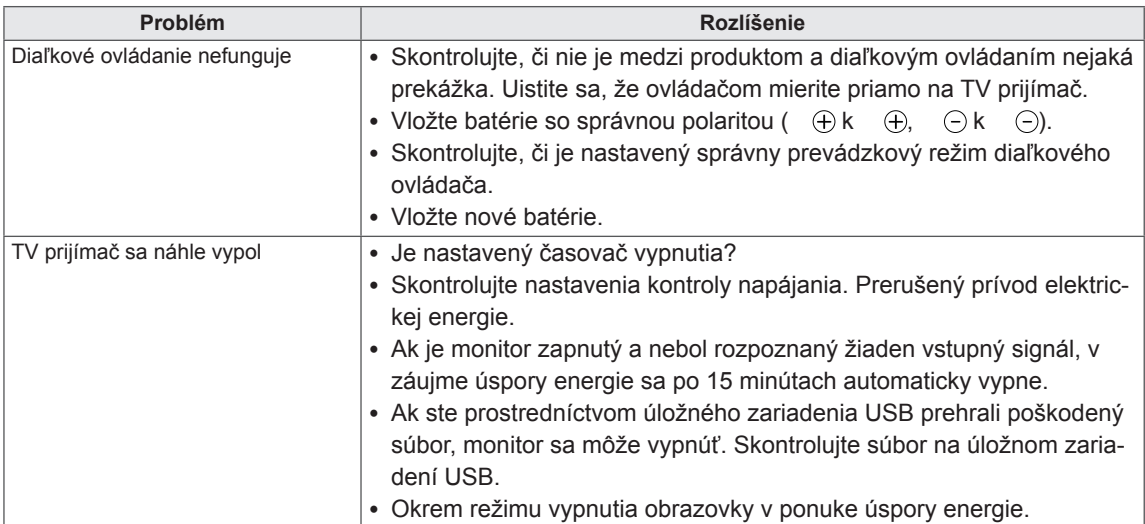

### **Funkcia video nefunguje.**

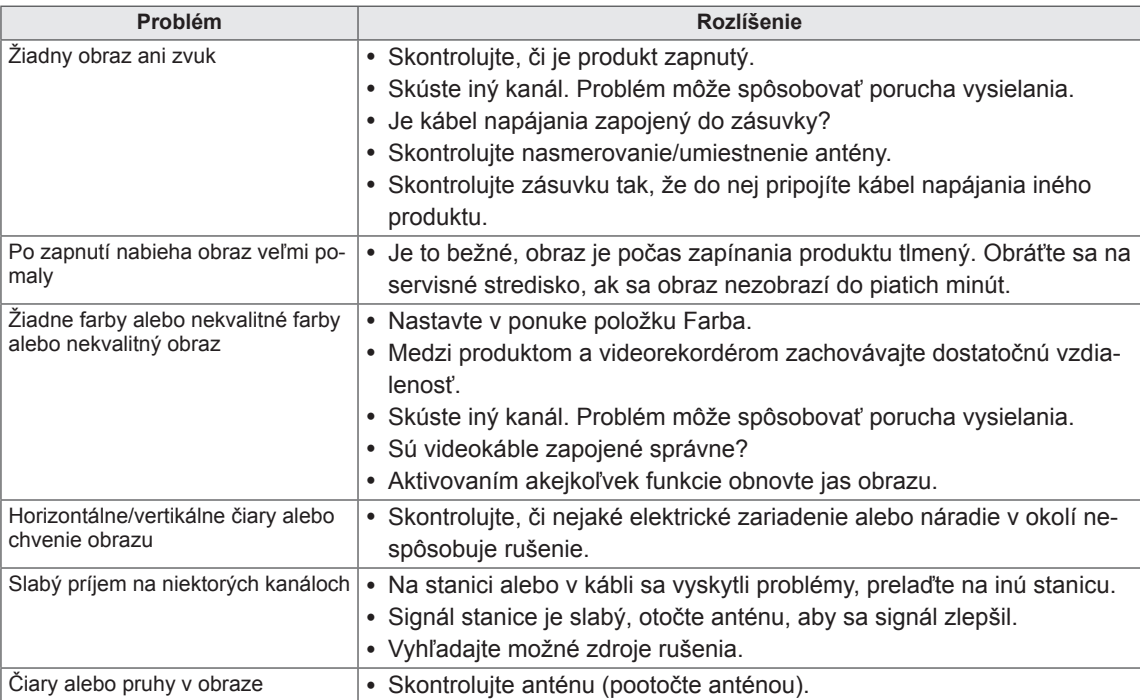

#### **Funkcia zvuku nefunguje.**

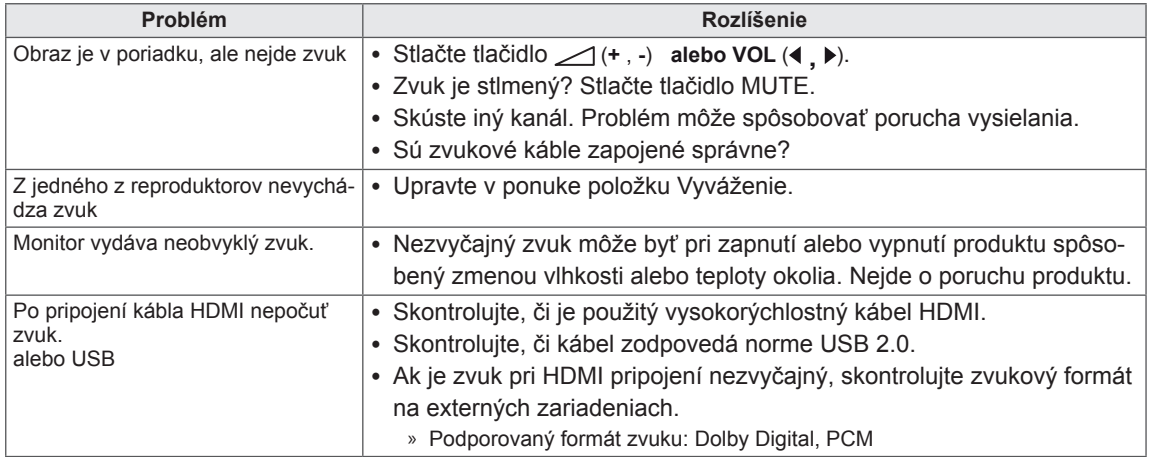

#### **Vyskytol sa problém s nastaveniami OBRAZU.**

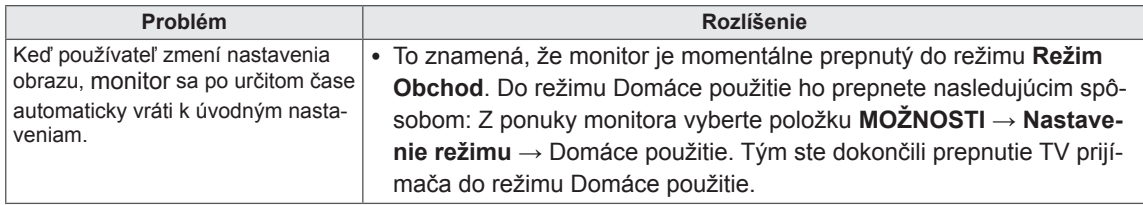

# **Režim PC**

#### **Nezobrazuje sa žiadny obraz.**

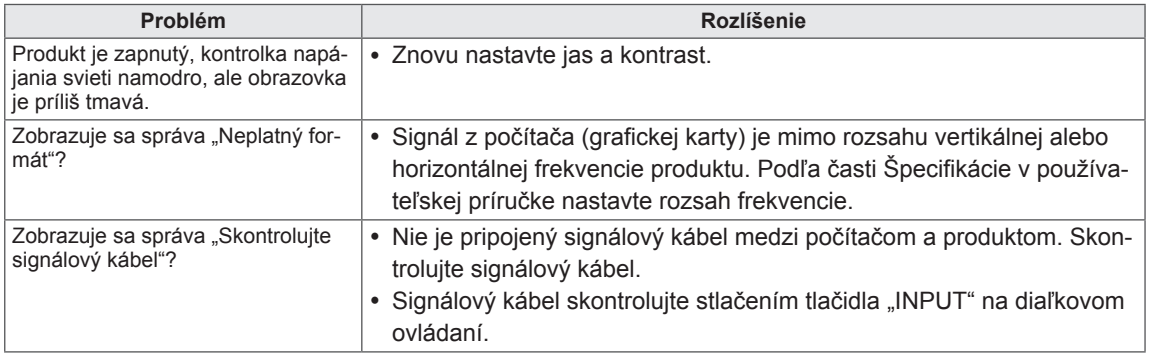

### **Po pripojení produktu sa zobrazuje správa "Neznámy produkt".**

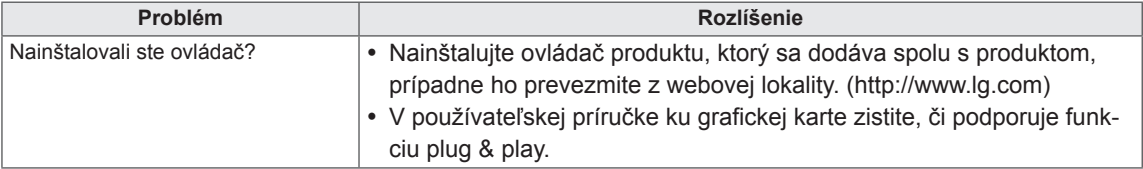

### **Na displeji produktu sa zobrazuje stály obraz.**

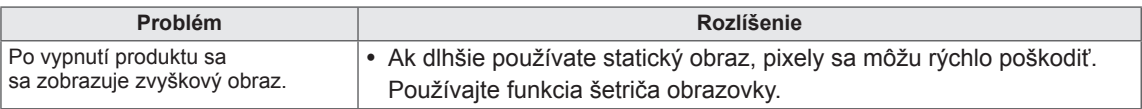

### **Farby na obrazovke sú neprirodzené.**

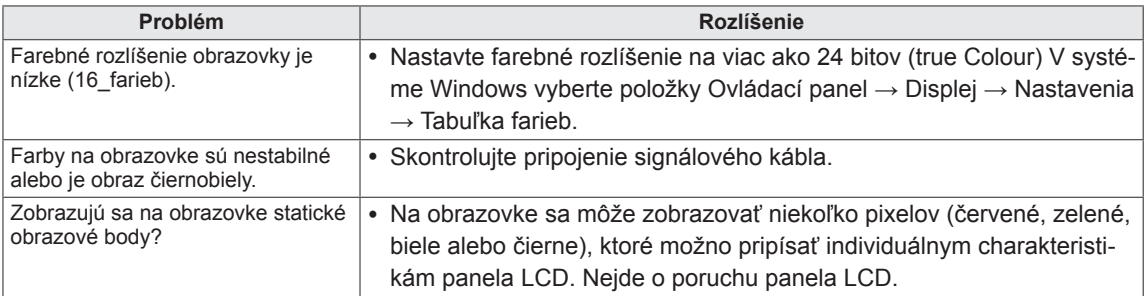

### **Obraz je neštandardný.**

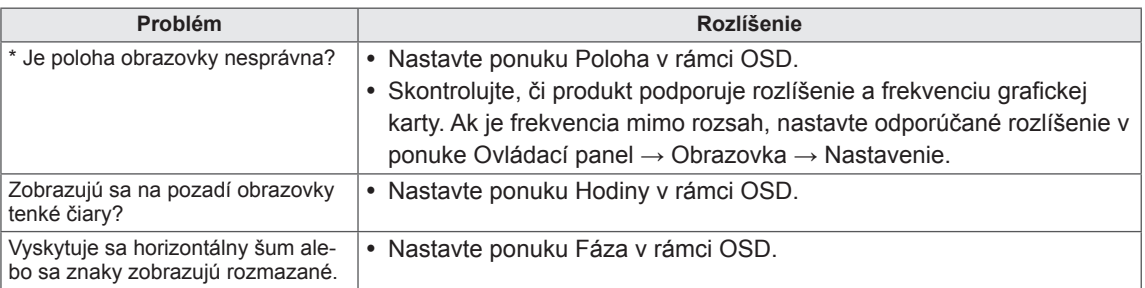

# **RIEŠENIE PROBLÉMOV SPOJENÝCH S POUŽÍ-VANÍM 3D REŽIMU**

#### **Keď je monitor vypnutý, vidím točiaci sa vzor podobný oleju.**

Tento efekt spôsobuje rušenie externého svetla vo vzduchovej vrstve medzi povrchom LCD a 3D filtrom. Keď znovu zapnete napájanie, vzor sa stane prakticky neviditeľným.

#### **3D obraz nevidím správne**

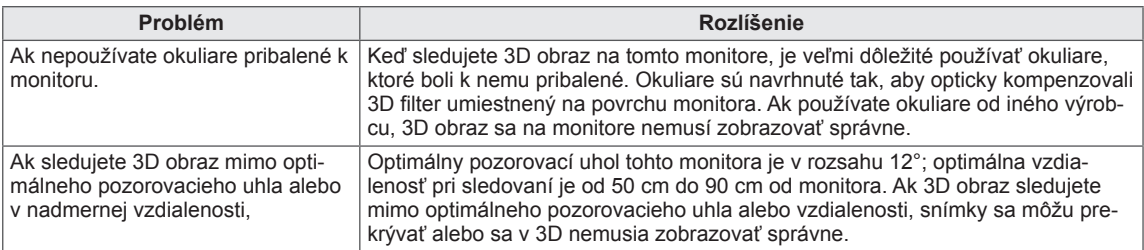

#### **Poznámky pre zobrazenie 3D obrazu prostredníctvom 3D vysielania**

#### **\* V režime analógovej televízie 3D zobrazovanie nefunguje.**

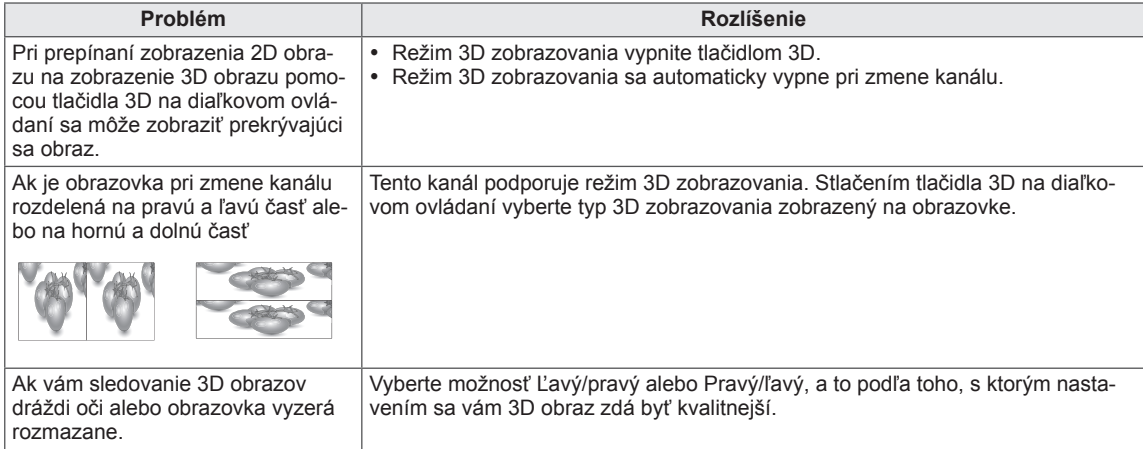

# **TECHNICKÉ PARAMETRE**

## M1950D

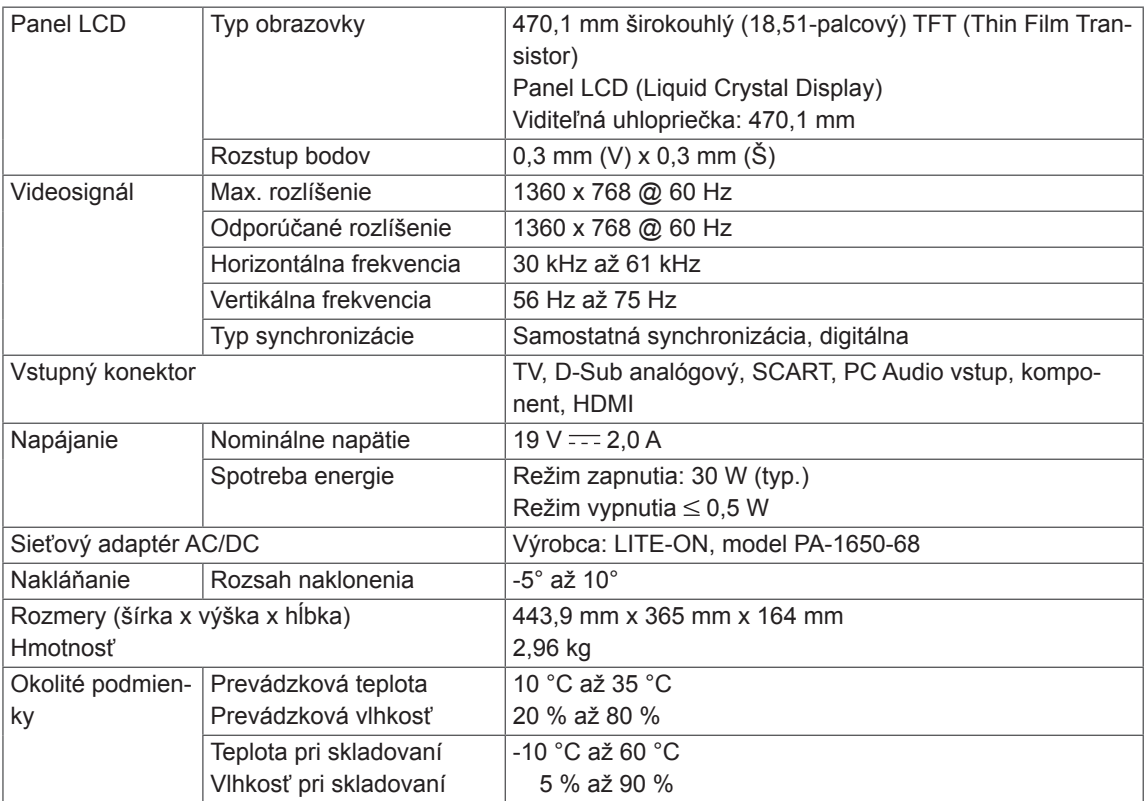

## M2250D

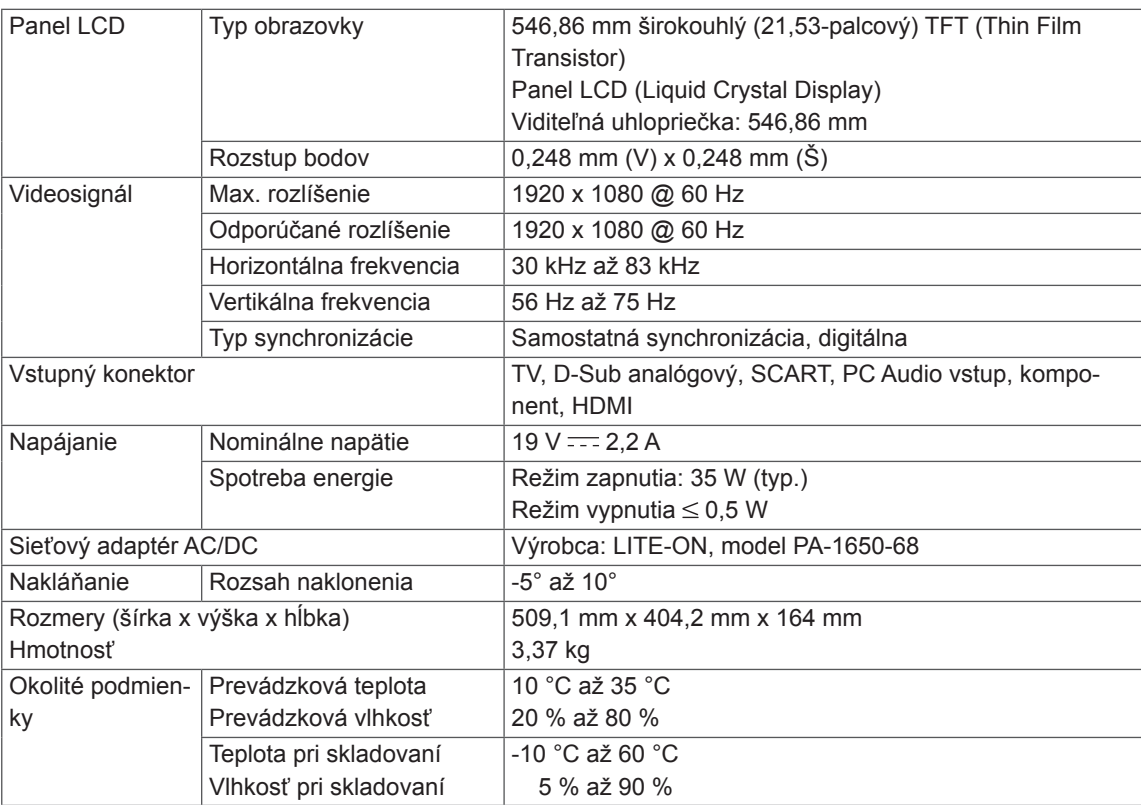

## M2350D

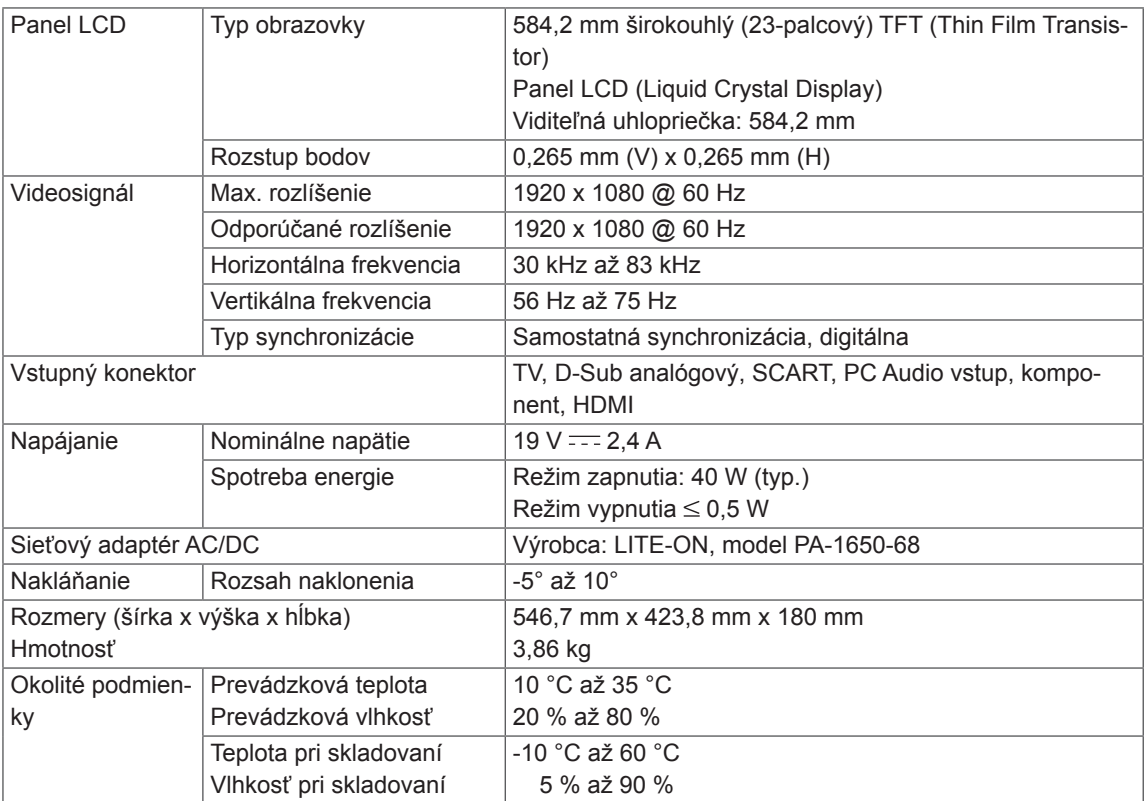

## DM2350D

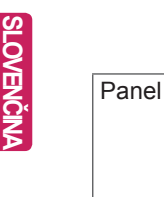

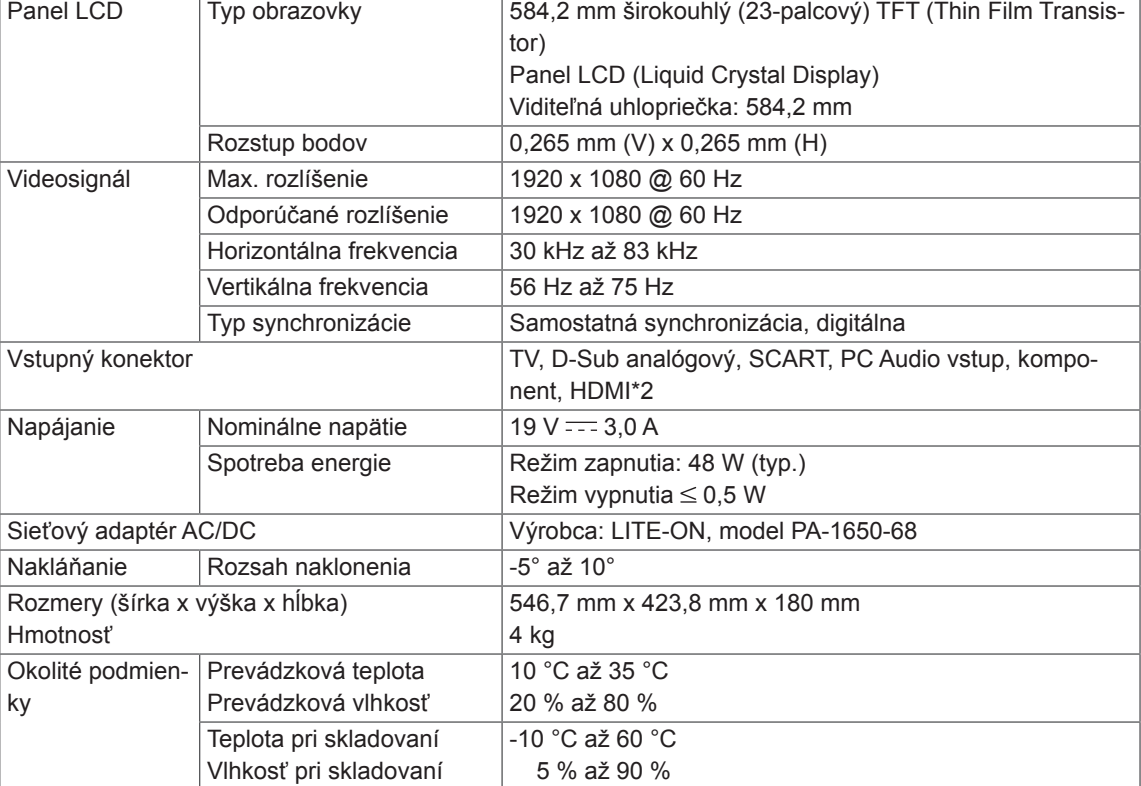

## M2450D

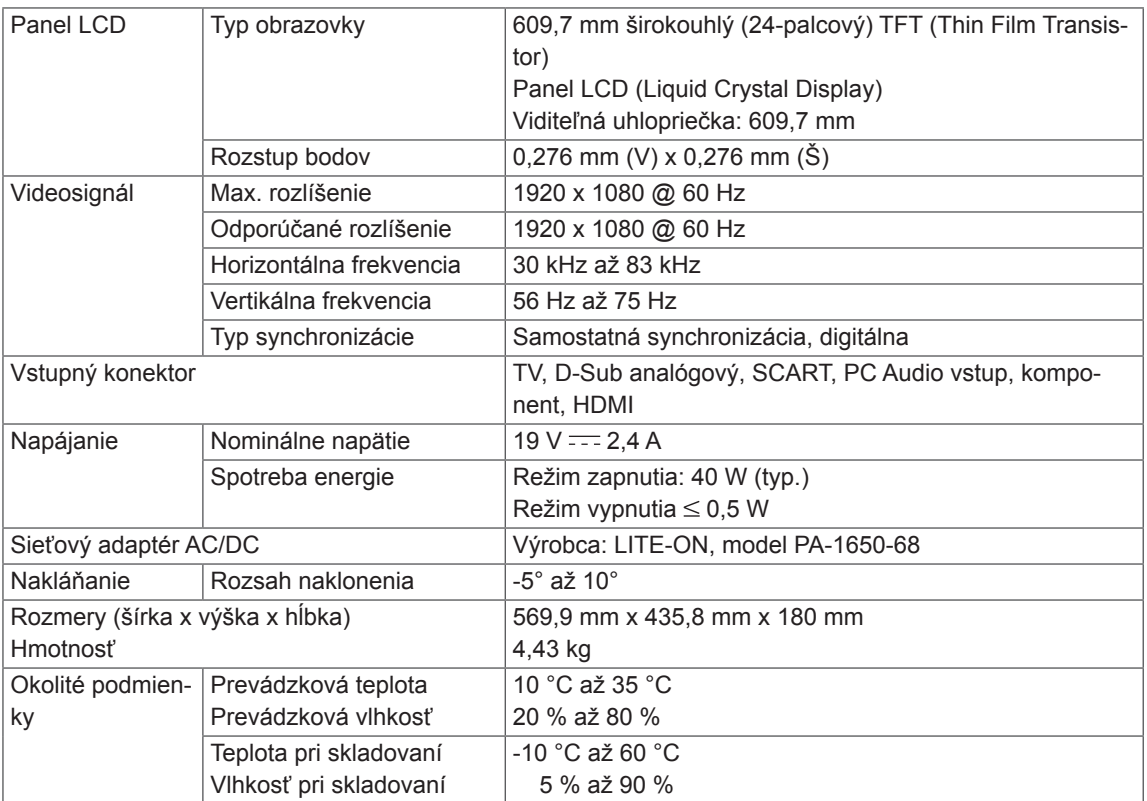

## M2550D

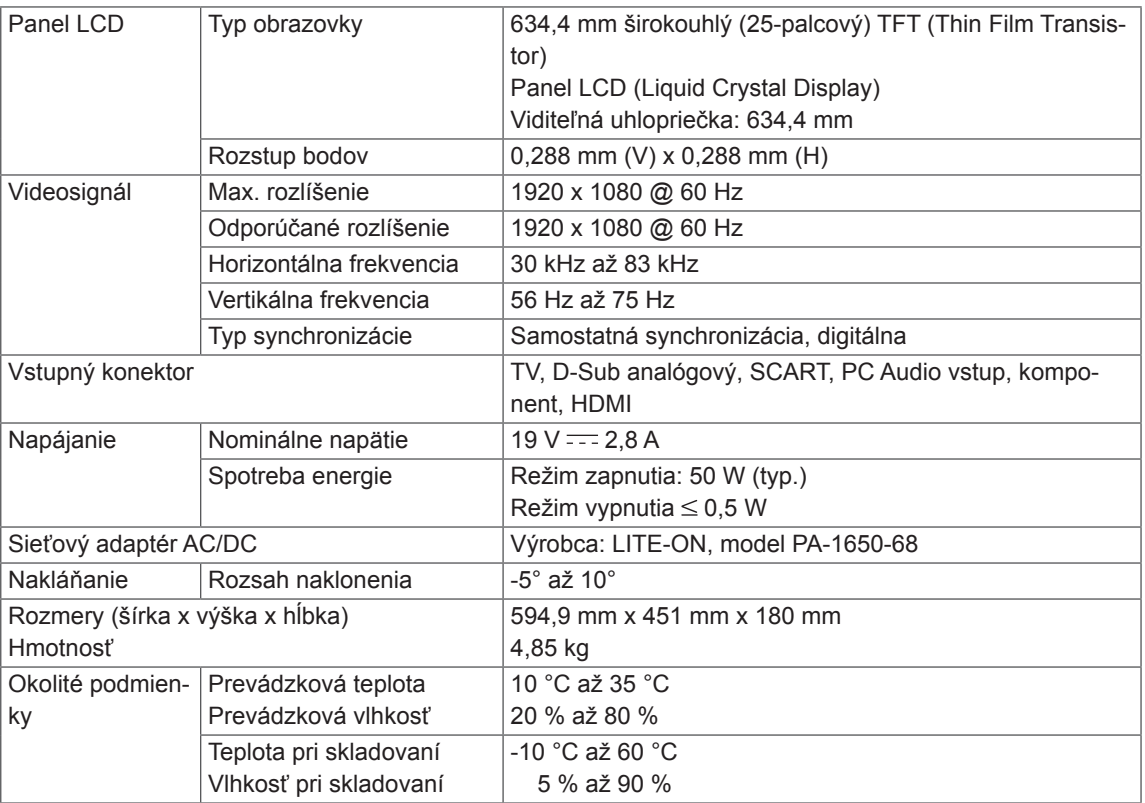

### **Podporovaný režim RGB (PC)**

## M1950D

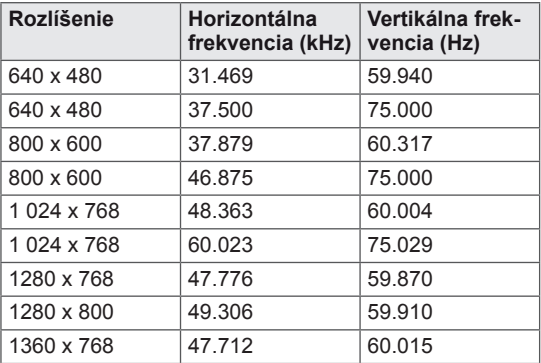

## M2250D M2350D M2450D M2550D DM2350D

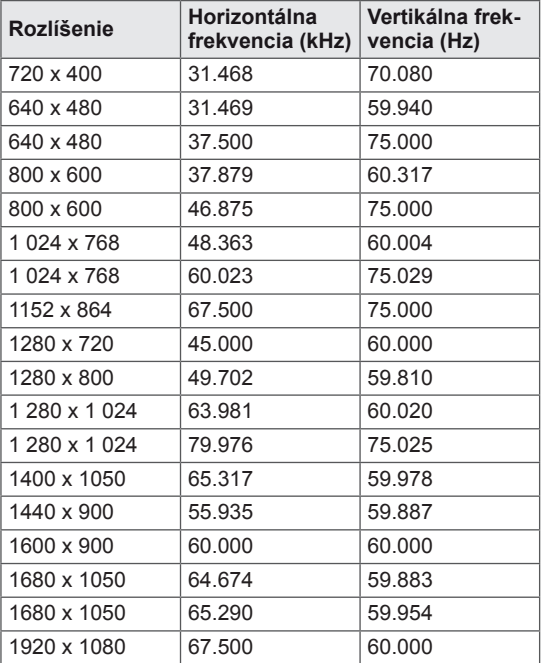

### **Podporovaný režim HDMI (PC)**

## M1950D

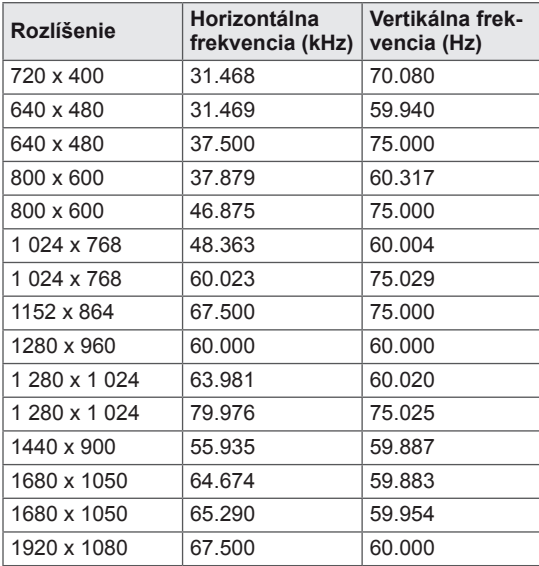

## M2250D M2350D M2450D M2550D DM2350D

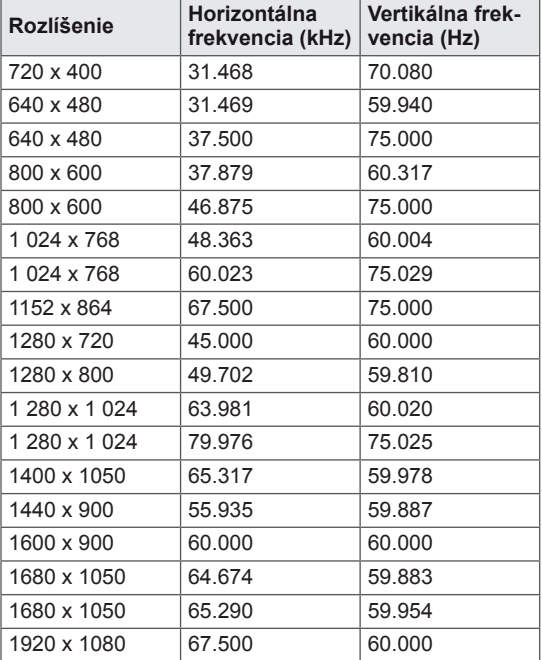

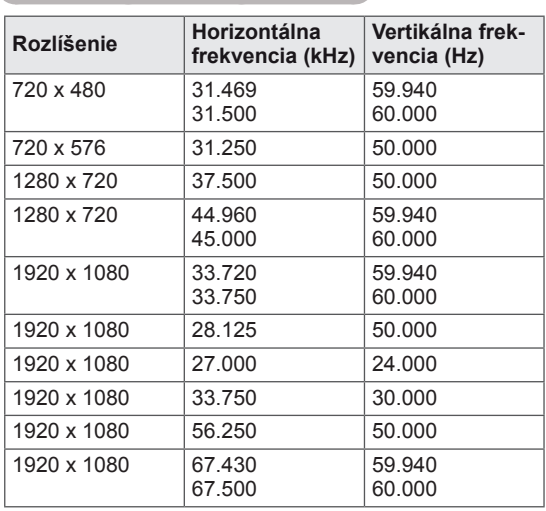

#### **Podporovaný režim HDMI (DTV)**

#### **Podporovaný komponentný režim**

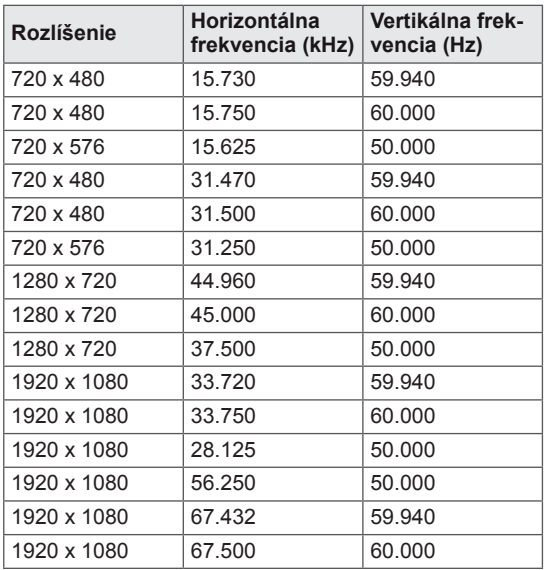

#### **Informácie o pripájaní ku komponentnému portu**

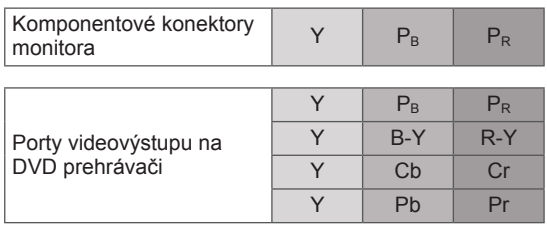

# *D* POZNÁMKA

- Vyhýbajte sa dlhodobému zobrazovaniu statického obrazu na obrazovke monitora. Fixný obraz sa môže stať trvale vypáleným na obrazovke. Ak je to možné, používajte šetrič obrazovky.
- Pri niektorých rozlíšeniach, zvislom monoskope, kontraste alebo jase sa môže v režime PC vyskytnúť šum. Potom zmeňte PC režim na iné rozlíšenie alebo zmeňte obnovovací kmitočet na iný kmitočet, prípadne nastavujte v ponukovom menu jas a kontrast, až kým nedosiahnete čistý obraz. Ak sa obnovovací kmitočet grafickej karty PC nedá zmeniť, zmeňte grafickú kartu PC alebo konzultujte problém s výrobcom grafickej karty PC.
- Priebehy synchronizačného vstupného signálu pre horizontálne a vertikálne frekvencie sú samostatné.
- Pripojte kábel z výstupného portu monitora počítača k portu RGB (PC) na monitore alebo signálový kábel z výstupného portu HDMI počítača k portu HDMI/DVI (alebo HDMI/DVI IN) na monitore.
- Spojte zvukový kábel z PC so zvukovým vstupom na monitore. (Zvukové káble nie sú súčasťou monitora).
- Ak používate zvukovú kartu, nastavte zvuk počítača podľa potreby.
- Ak grafická karta počítača nepodporuje súčasne analógový a digitálny výstup RGB, počítač na obrazovke monitora zobrazíte pripojením kábla iba do jedného portu – RGB alebo HDMI IN.
- Ak grafická karta počítača podporuje súčasne analógový a digitálny výstup RGB, nastavte monitor na režim RGB alebo HDMI. (Monitor druhý režim automaticky nastaví na možnosť Plug and Play.)
- Ak použijete kábel HDMI na DVI, v závislosti od grafickej karty režim DOS nemusí fungovať.
- Ak používate príliš dlhý kábel typu RGB-PC, na obrazovke sa môže zobraziť rušenie. Odporúčame použiť kábel kratší ako 5 m. Dosiahnete tak najlepšiu kvalitu obrazu.

#### **Podporovaný formát vstupu 3D videa. (Len 3D model)**

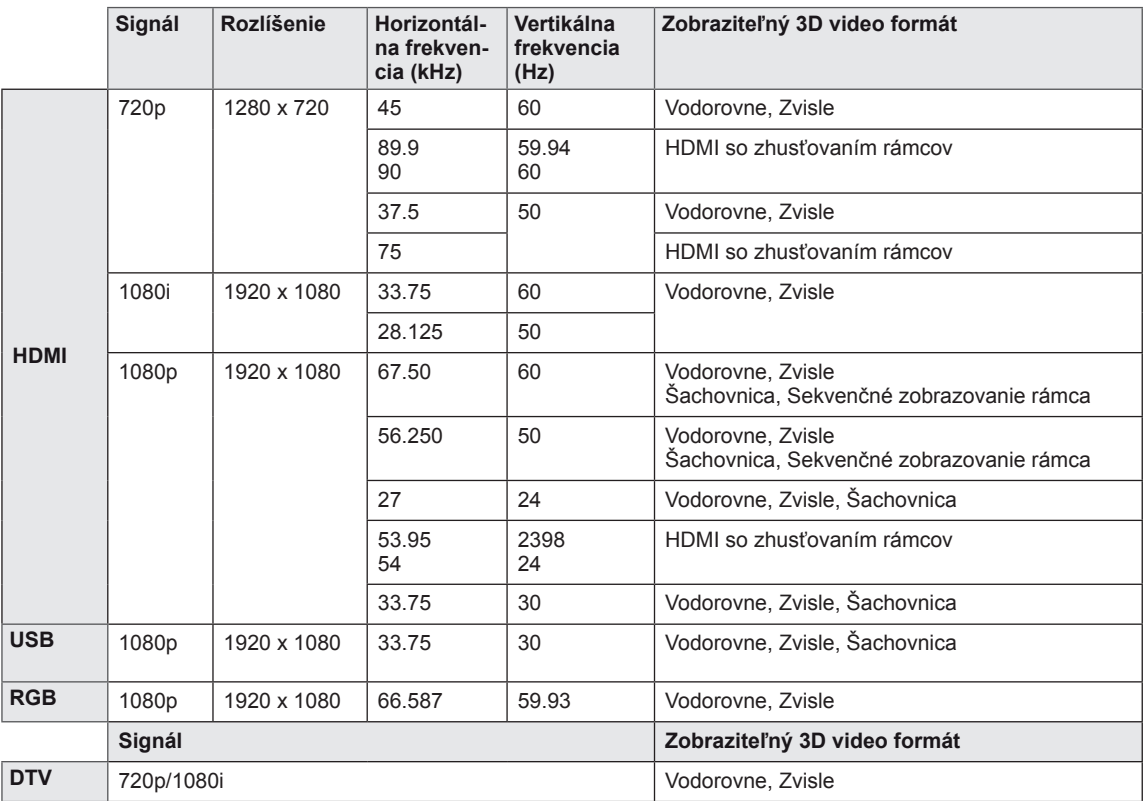

## **POZNÁMKA**

- y Ak sa vstup HDMI prijíma vo formáte 3D so zhusťovaním rámcov, snímky sa automaticky konvertujú do režimu 3D.
- Režim **2D → 3D** je dostupný na sledovanie všetkých signálov.
- Ak zmeníte režim 2D → 3D, ľavý a pravý okraj obrazovky sa oreže.
- y Keď hráte 3D hru, zmeňte režim **2D 3D**.
- y Ak zvolíte HDMI 3D, automaticky sa povolí 3D režim, čo môže spôsobiť oneskorenie pri zapínaní obrazovky.
- y U niektorých súborov s 3D obsahom sa v prípade konverzie 3D súboru na 2D môže ľavý a pravý okraj obrazovky orezať.

# <span id="page-93-0"></span>**INFRAČERVENÉ KÓDY**

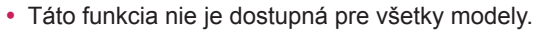

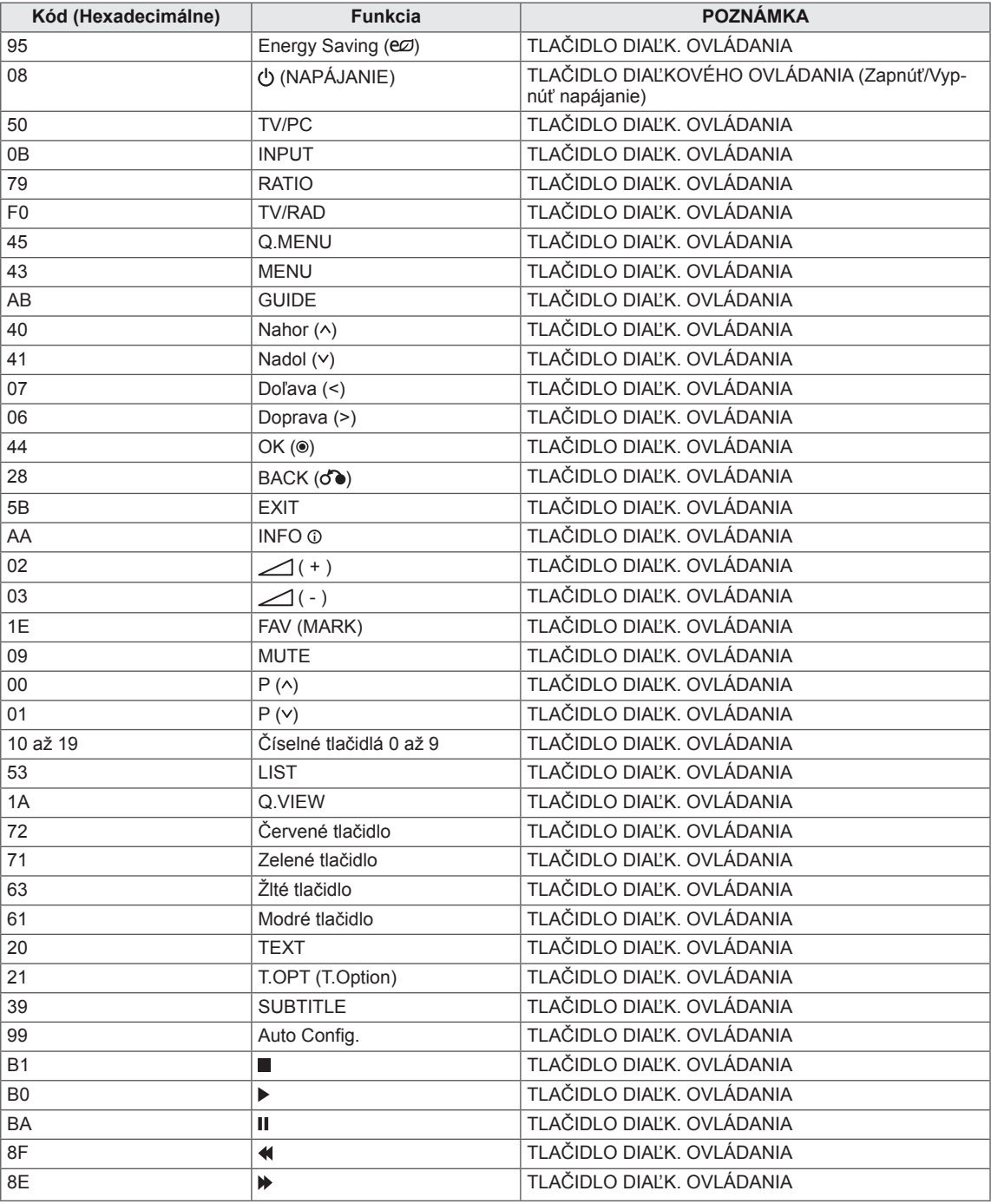

#### **Len 3D model**

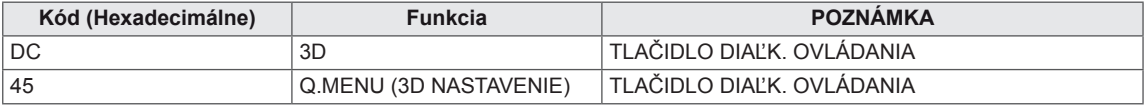

# **NASTAVENIE EXTERNÉHO OVLÁDACIEHO ZARIADENIA**

# **Zapojenie RS-232C**

Zapojením vstupného konektora RS-232C do externého ovládacieho zariadenia (ako napr. počítača alebo ovládacieho systému A/V) môžete externe ovládať funkcie monitora.

Sériový port ovládacieho zariadenia zapojte do konektora RS-232C na zadnom paneli monitora.

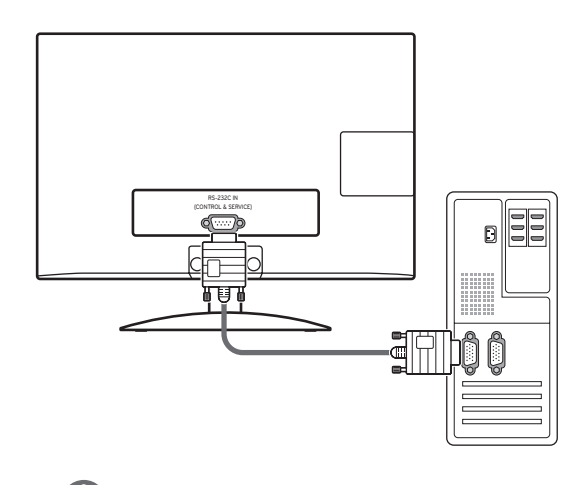

## **POZNÁMKA**

Port RS-232C tohto monitora je určený na použitie s hardvérom a softvérom na ovládanie RS-232C tretej strany. Nižšie uvedené informácie vám pomôžu s programovaním softvéru alebo testovaním funkčnosti pomocou softvéru Telenet. Pripájacie káble RS-232C sa s produktom nedodávajú.

## **Typ konektora; 9-kolíkový samec D-Sub**

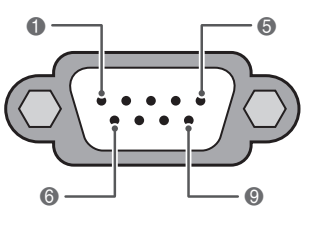

**VSTUP RS-232C (KONTROLA A SERVIS)**

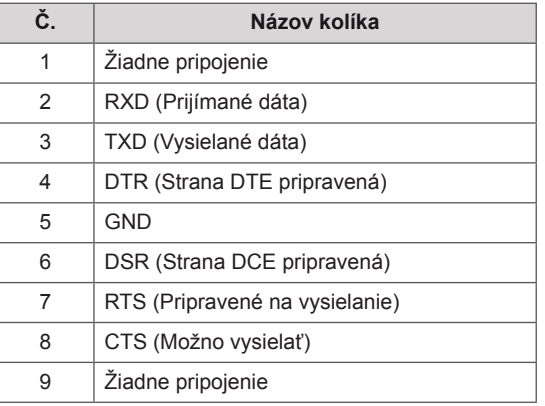

# **Konfigurácie RS-232C**

7-vodičová konfigurácia (sériový kábel typu NULL modem samica-samica)

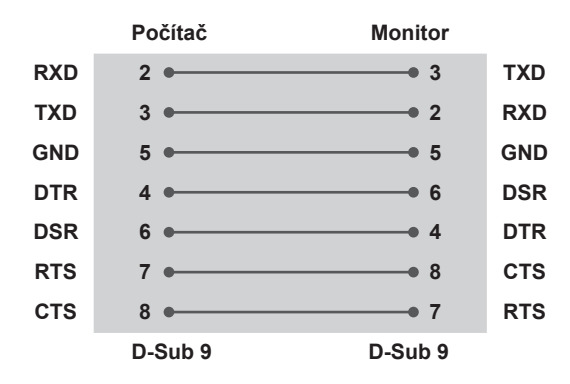

#### **ID monitora**

Nastavenie identifikačného čísla. "**Mapovanie skutočných dát**" [Pozrite](#page-101-0) str.102

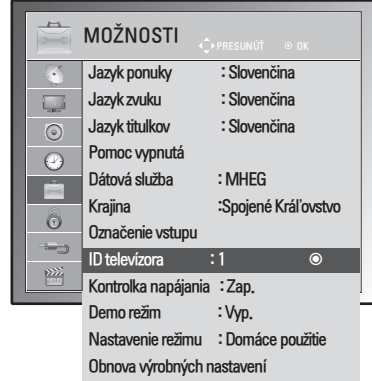

- 1 Ak chcete vstúpiť do hlavných ponúk, stlačte tlačidlo **MENU**.
- 2 Stláčaním navigačných tlačidiel prejdite na položku **MOŽNOSTI** a stlačte tlačidlo **OK**.
- 3 Stláčaním navigačných tlačidiel prejdite na položku **ID televízora** a stlačte tlačidlo **OK**.
- 4 Prechádzaním doľava alebo doprava vyberte identifikačné číslo monitora a vyberte možnosť **Zatvoriť**. Rozsah nastavenia je 1 – 99.
- 5 Po skončení stlačte tlačidlo **EXIT**. Po návrate do predchádzajúcej stlačte tlačidlo **BACK**.

3-vodičové zapojenie (neštandardné zapojenie)

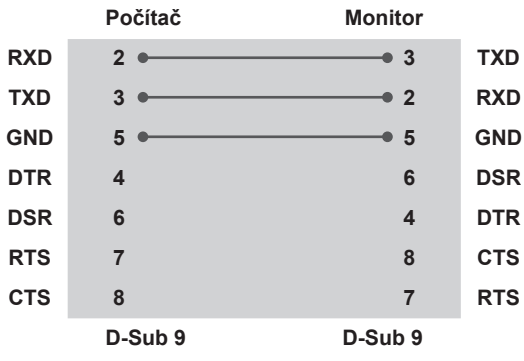

# **Komunikačné parametre**

- Prenosová rýchlosť: 9 600 bps (UART)
- Dĺžka dát: 8 bitov
- Parita: žiadna
- Bit ukončenia: 1 bit
- Komunikačný kód: kód ASCII
- Použite prekrížený (obrátený) kábel.

# **Zoznam príkazov**

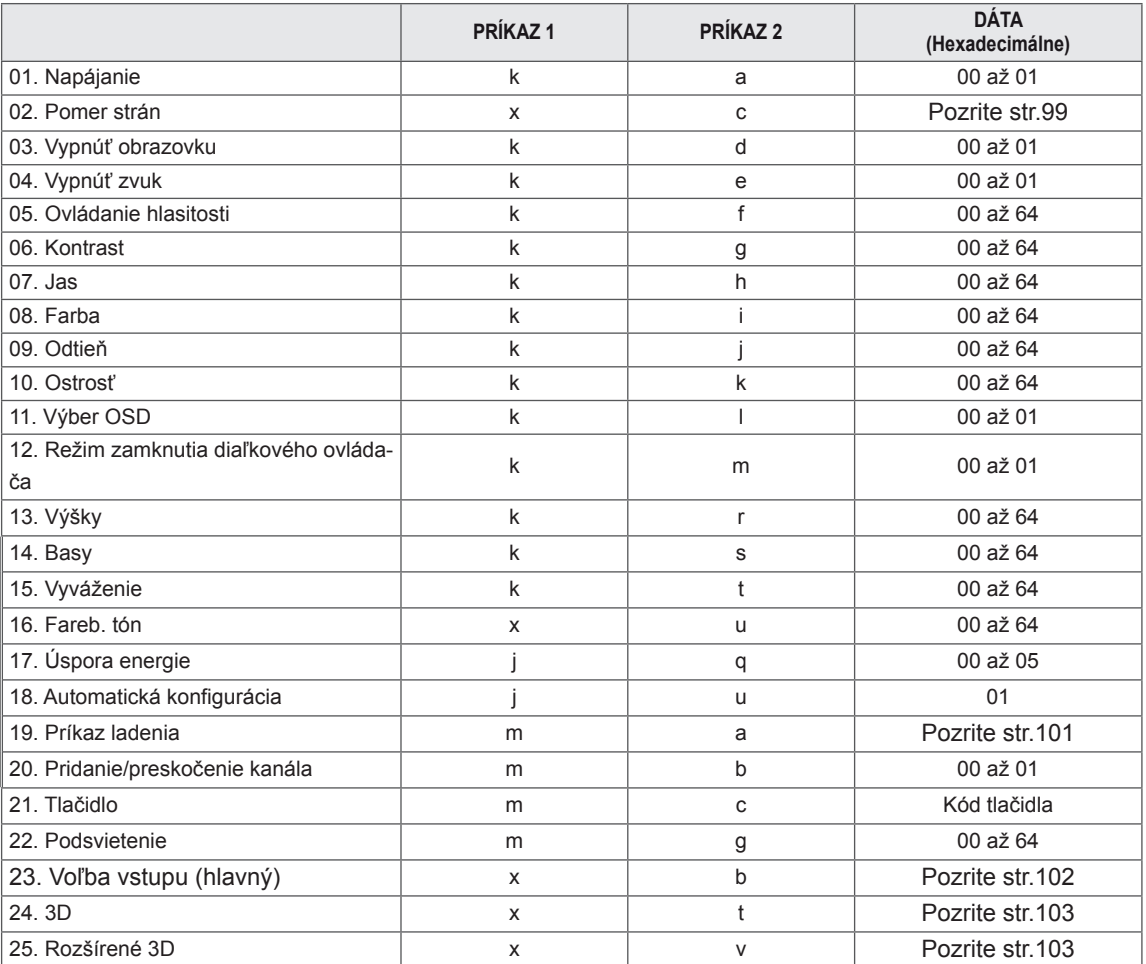

y Poznámka: počas prevádzky zariadenia USB, ako napr. DivX alebo EMF, budú všetky príkazy okrem Napájanie(ka) a Tlačidlo(mc) ignorované a obslúžené ako NG.

# **Protokol prenosu/prijímania**

#### **Prenos**

### **[Príkaz 1][Príkaz 2][ ][Set ID][ ][Data][Cr]**

[Príkaz 1]: Prvý príkaz na ovládanie monitora (j, k, m alebo x)

[Príkaz 2]: Druhý príkaz na ovládanie monitora.

- [Set ID]: Môžete nastaviť identifikačné číslo (ID) monitora na výber požadovaného identifikačného čísla monitora v ponuke možností. Rozsah nastavenia je 1 až 99. Ak je vybraté ID monitora "0", ovláda sa každý pripojený monitor. ID monitora je v ponuke zobrazované ako dekadické číslo (1 až 99). V prenosovom protokole je však uvádzané v hexadecimálnom tvare (0x0 až 0x63).
- \* [DATA]: Na prenos dát príkazu.

Prenos dát "FF" na prečítanie stavu príkazu

\* [Cr]: Nový riadok.

Kód ASCII '0x0D'

\* [ ]: Kód ASCII 'medzera (0x20)'

#### **Potvrdenie OK**

#### **[Príkaz2][ ][Set ID][ ][OK][Data][x]**

Monitor prenáša potvrdenie ACK (acknowledgement) na základe tohto formátu pri prijímaní normálnych dát. Ak sa súčasne čítajú dáta, indikuje aktuálne dáta o stave. Ak sa dáta zapisujú, vráti dáta počítača.

#### **Potvrdenie chyby**

#### **[Príkaz2][ ][Set ID][ ][NG][Data][x]**

\* Monitor prenáša potvrdenie ACK (acknowledgement) na základe tohto formátu pri prijímaní abnormálnych dát z nerealizovateľných funkcií alebo komunikačných chýb. Dáta 00: Nepovolený kód

#### **01. Napájanie (Príkaz: k a)**

Ovládanie napájania monitora.

Prenos

#### [k][a][ ][Set ID][ ][Data][Cr]

Dáta 00 : Vypnutie napájania 01 : Zapnutie napájania

Potvrdenie

#### [a][ ][Set ID][ ][OK/NG][Data][x]

Zobrazenie napájania.

#### Prenos [k][a][ ][Set ID][ ][FF][Cr]

#### Potvrdenie

#### [a][ ][Set ID][ ][OK/NG][Data][x]

- Podobne, ak iné funkcie prenášajú dáta '0xFF' založené na tomto formáte, predkladaná spätná väzba potvrdzovacích dát udáva stav každej funkcie.
- \* Po zapnutí napájania sa na obrazovke monitora môžu zobrazovať potvrdenia, že je všetko v poriadku, že nastala nejaká chyba, prípadne iné hlásenia.

#### <span id="page-98-0"></span>**02. Pomer strán (Príkaz: k c) (Veľkosť hlavného obrazu)**

Nastavenie formátu obrazovky. (Hlavný formát obrazu) Formát obrazovky môžete nastaviť aj prostredníctvom ponuky Pomer strán v rýchlej ponuke Q.ME-NU. alebo v ponuke OBRAZ.

#### Prenos

#### [k][c][ ][Set ID][ ][Data][Cr]

- Dáta 01: Normálna obrazovka (4:3)
	- 02 : Širokouhlá obrazovka (16:9)
		- 04 : Priblíženie
		- 06 : Pôvodné
		- 07 : 14:9
		- 09 : Iba skenovanie
		- 0B : Celá šírka
		- 10 až 1F: Kino priblíženie 1 až 16

#### Potvrdenie

#### [c][ ][Set ID][ ][OK/NG][Data][x]

- \* Použitím vstupu počítača si zvolíte pomer strán obrazovky 16:9 alebo 4:3.
- \* V režime DTV/HDMI (1080i 50 Hz/60 Hz, 720p 50 Hz/60 Hz, 1080p 24 Hz/30 Hz/50 Hz/60 Hz), Komponent(720p, 1080i, 1080p 50 Hz/60 Hz) je dostupná možnosť Iba skenovanie (Len vyhľadávať).
- \* Režim Celá šírka je podporovaný iba v režimoch Analógové a AV.

#### **03. Vypnúť obrazovku (Príkaz: k d)**

Výber vypnutia/zapnutia obrazovky.

#### Prenos

#### [k][d][ ][Set ID][ ][Data][Cr]

- Dáta 00: Vypnutie obrazovky neaktívne (obraz je zapnutý) Vypnutie obrazu neaktívne
	- 01: Vypnutie obrazovky aktívne (obraz je vypnutý)
	- 10: Vypnutie obrazu aktívne

#### Potvrdenie

#### [d][ ][Set ID][ ][OK/NG][Data][x]

\* V prípade, že aktivujete iba vypnutie obrazu, na monitore sa zobrazí displej OSD (On Screen Display). Ak však aktivujete vypnutie obrazovky, na monitore sa displej OSD nezobrazí.

#### **04. Vypnutie zvuku (Príkaz: k e)**

Ovládanie vypnutia/zapnutia zvuku. Vypnutie zvuku môžete nastaviť aj tlačidlom MUTE na diaľkovom ovládači.

#### Prenos

#### [k][e][ ][Set ID][ ][Data][Cr]

Dáta 00: Vypnutie zvuku aktívne (zvuk vypnutý) 01: Vypnutie zvuku neaktívne (zvuk zapnutý)

#### Potvrdenie

[e][ ][Set ID][ ][OK/NG][Data][x]

#### **05. Ovládanie zvuku (Príkaz: k f)**

Nastavenie zvuku.

Zvuk môžete nastaviť aj tlačidlami hlasitosti na diaľkovom ovládači.

#### Prenos

#### [k][f][ ][Set ID][ ][Data][Cr]

Dáta min.: 00 až Max.: 64 \*[Pozrite](#page-101-0) si časť "Mapovanie skutočných dát". Pozrite [str.102](#page-101-0)

#### Potvrdenie

[f][ ][Set ID][ ][OK/NG][Data][x]

#### **06. Kontrast (Príkaz: k g)**

Nastavenie kontrastu obrazovky. Kontrast môžete nastaviť aj v ponuke OBRAZ.

#### Prenos

#### [k][g][ ][Set ID][ ][Data][Cr]

Dáta min.: 00 až Max.: 64

\*[Pozrite](#page-101-0) si časť "Mapovanie skutočných dát". Pozrite [str.102](#page-101-0)

#### Potvrdenie

[g][ ][Set ID][ ][OK/NG][Data][x]

#### **07. Jas (Príkaz: k h)**

Nastavenie jasu obrazovky.

Jas môžete nastaviť aj v ponuke OBRAZ.

#### Prenos [k][h][ ][Set ID][ ][Data][Cr]

Dáta min.: 00 až Max.: 64 \*Pozrite si časť "Mapovanie skutočných dát". [Pozrite](#page-101-0) [str.102](#page-101-0)

#### Potvrdenie

[h][ ][Set ID][ ][OK/NG][Data][x]

## **11. Výber OSD (Príkaz: k l)**

Pre voľbu OSD (On Screen Display) zap./vyp. pri diaľkovom ovládaní.

Prenos [k][l][ ][Set ID][ ][Data][Cr] Dáta 00: Vypnutie OSD 01: Zapnutie OSD Potvrdenie

[I][ ][Set ID][ ][OK/NG][Data][x]

#### **08. Farba (Príkaz: k i)**

Nastavenie farby obrazovky. (Okrem PC režimu) Farbu môžete nastaviť aj v ponuke OBRAZ.

#### Prenos

#### [k][i][ ][Set ID][ ][Data][Cr]

Dáta min.: 00 až Max.: 64 \*[Pozrite](#page-101-0) si časť "Mapovanie skutočných dát". Pozrite [str.102](#page-101-0)

#### Potvrdenie [i][ ][Set ID][ ][OK/NG][Data][x]

**12. Režim zamknutia diaľkového ovládača (Príkaz: k m)** Uzamknutie ovládacích prvkov predného panela monitora diaľkového ovládača. Prenos

#### [k][m][ ][Set ID][ ][Data][Cr]

Dáta 00: Vypnutie zámky 01: Zapnutie zámky Potvrdenie

#### [m][ ][Set ID][ ][OK/NG][Data][x]

- \* Tento režim použite, ak nepoužívate diaľkový ovládač. Keď je hlavný prívod prúdu zapnutý/vypnutý, diaľkový ovládač je odblokovaný.
- \* Lokálne tlačidlo napájania bude fungovať správne.

#### **09. Odtieň (Príkaz: k j)**

Nastavenie odtieňa obrazovky. (Okrem PC režimu) Odtieň môžete nastaviť aj v ponuke OBRAZ.

#### Prenos

#### [k][i][ ][Set ID][ ][Data][Cr]

Dáta min.: 00 až Max.: 64 \*Pozrite si časť "Mapovanie skutočných dát". [Pozrite](#page-101-0) [str.102](#page-101-0)

#### Potvrdenie

[i][ ][Set ID][ ][OK/NG][Data][x]

#### **13. Výšky (Príkaz: k r)**

Nastavenie výšok. Výšky môžete nastaviť aj v ponuke ZVUK.

#### Prenos

[k][r][ ][Set ID][ ][Data][Cr]

Dáta min.: 00 až Max.: 64 \*Pozrite si časť "Mapovanie skutočných dát". [Pozrite](#page-101-0) [str.102](#page-101-0)

Potvrdenie [r][ ][Set ID][ ][OK/NG][Data][x]

#### **10. Ostrosť (Príkaz: k k)**

Nastavenie ostrosti obrazovky. Ostrosť môžete nastaviť aj v ponuke OBRAZ. Prenos

#### [k][k][ ][Set ID][ ][Data][Cr]

Dáta min.: 00 až Max.: 64 \*Pozrite si časť "Mapovanie skutočných dát". [Pozrite](#page-101-0) [str.102](#page-101-0) Potvrdenie

#### **14. Basy (Príkaz: k s)**

Nastavenie basov. Basy môžete nastaviť aj v ponuke ZVUK.

#### Prenos

[k][s][ ][Set ID][ ][Data][Cr]

#### Dáta min.: 00 až Max.: 64

\*[Pozrite](#page-101-0) si časť "Mapovanie skutočných dát". Pozrite [str.102](#page-101-0) Potvrdenie

## [s][ ][Set ID][ ][OK/NG][Data][x]

[k][ ][Set ID][ ][OK/NG][Data][x]

#### **15. Vyváženie (Príkaz: k t)**

Nastavenie vyváženia.

Vyváženie môžete tiež nastavovať v ponuke ZVUK. Prenos

#### [k][t][ ][Set ID][ ][Data][Cr]

Dáta min.: 00 až Max.: 64

\*Pozrite si časť "Mapovanie skutočných dát". [Pozrite](#page-101-0) [str.102](#page-101-0)

#### Potvrdenie

[t][ ][Set ID][ ][OK/NG][Data][x]

**18. Automatická konfigurácia (Príkaz: j u)** Automatické nastavovanie umiestnenia a minimalizácie trasenia obrazu. obrazu. Funguje iba v režime RGB (PC).

Prenos [i][u][ ][Set ID][ ][Data][Cr] Dáta 01: Nastavenie Potvrdenie [u][ ][Set ID][ ][OK/NG][Data][x]

#### **16. Farebný tón (Príkaz: x u)**

Nastavenie farebného tónu. Teplotu farieb môžete upraviť aj v ponuke OBRAZ.

Prenos

#### [x][u][ ][Set ID][ ][Data][Cr]

Dáta min.: 00 až Max.: 64

\*Pozrite si časť "Mapovanie skutočných dát". [Pozrite](#page-101-0) [str.102](#page-101-0)

Potvrdenie [u][ ][Set ID][ ][OK/NG][Data][x]

#### **17. Šetrenie energie (Príkaz: j q)**

Zníženie energetickej spotreby monitora. Nastavenie šetrenia energie môžete upraviť aj v ponuke MOŽ-NOSTI.

#### Prenos

[j][q][ ][Set ID][ ][Data][Cr]

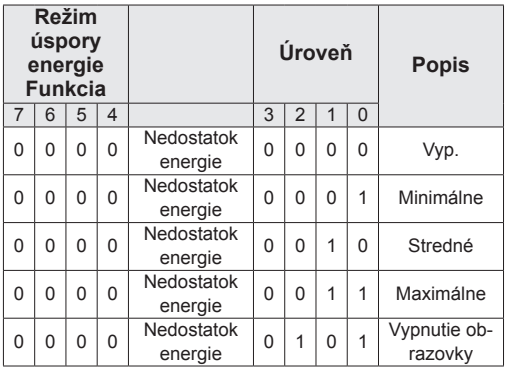

Potvrdenie [q][ ][Set ID][ ][OK/NG][Data][x] <span id="page-100-0"></span>**19. Príkaz ladenia (Príkaz: m a)** Výber kanála s nasledujúcim fyzickým číslom. Prenos [m][a][ ][Set ID][ ][Data0][ ][Data1][ ] [Data2][Cr] Dáta00: Dáta vyššieho kanála Dáta01: Dáta nižšieho kanála napr. Č. 47 -> 00 2F (2FH) Č. 394 -> 01 8A (18AH) DTV č. 0 -> Vynechať Dáta02: 0x00: Analógový Hlavný 0x10 : Hlavné DTV 0x20 : Rádio Rozsah dát kanála Analógové - Min: 00 až Max: 63 (0 až 99) Digitálne - Min: 00 až Max: 3E7 (0 až 999) (S výnimkou Švédska, Fínska, Nórska, Dánska a Írska) Digitálne - Min: 00 až Max: 270F (0 až 9999) (Len vo Švédsku, Fínsku, Nórsku, Dánsku a Írsku) Potvrdenie [a][ ][Set ID][ ][OK/NG][Data][x]

Dáta min.: 00 až Max: 7DH

**20. Pridanie/preskočenie kanála (príkaz: m b)**

Nastavenie stavu preskočenia pre aktuálny program.

Prenos [m][b][ ][Set ID][ ][Data][Cr] Dáta 00: Preskočiť 01: Pridať Potvrdenie [b][ ][Set ID][ ][OK/NG][Data][x]

#### <span id="page-101-0"></span>**Mapovanie skutočných dát**

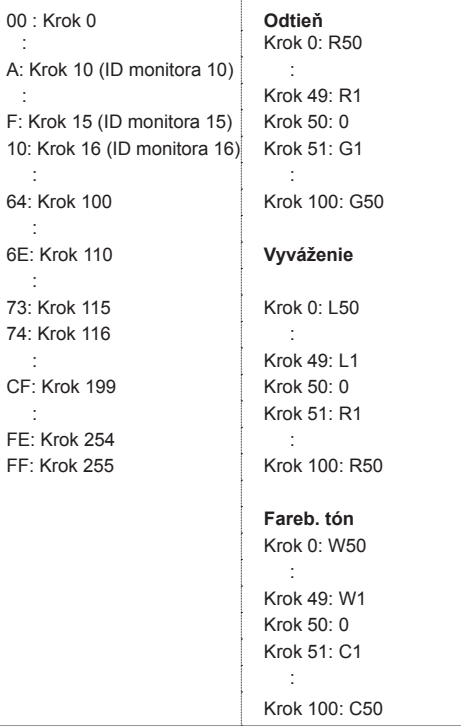

#### **21. Tlačidlo (Príkaz: m c)**

Odoslanie infračerveného kódu tlačidla diaľkového ovládača.

#### Prenos

[m][c][ ][Set ID][ ][Data][Cr] Dáta min.: 00 až Max.: 64 \* Kód dátového kľúča -[Pozrite](#page-93-0) str.94 Potvrdenie

[c][ ][Set ID][ ][OK/NG][Data][x]

#### **22. Podsvietenie (Príkaz: m g)** Ovládanie podsvietenia. Prenos [m][g][ ][Set ID][ ][Data][Cr] Dáta : dáta Min.: 00 až Max.: 64 Potvrdenie [g][ ][Set ID][ ][OK/NG][Data][x]

#### <span id="page-101-1"></span>**23. Výber vstupu (Príkaz: x b) (hlavný vstup obrazu)** Výber vstupného zdroja hlavného obrazu.

#### Prenos [x][b][ ][Set ID][ ][Data][Cr]

Štruktúra dát<br>Dáta 00: DTV 10: Analógové

40: Komponent<br>60: RGB 20: AV 90: HDMI

Potvrdenie

[b][ ][Set ID][ ][OK/NG][Data][x]

#### <span id="page-102-0"></span>**24. 3D (Príkaz: x t) (Len 3D model)**

Zmena 3D režimu monitora.

Prenos

#### [x][t][ ][Set ID][ ][Data01][ ][Data02] [ ][Data03][ ]

[Data04][Cr]

Data01

- **00: 3D Zap. 01: 3D Vyp.**
- **02: 3D na2D**
- **03: 2D na 3D**

#### Data<sub>02</sub>

- 00: Hore a dolu
- 01: Vedľa seba
- 02: Šachovnica
- 03: Sekvenčné zobrazovanie rámca

#### Data03

- 00: Sprava doľava
- 01: Zľava doprava

#### Data04

Hĺbka 3D: min: 0 až max: 14

\*Pozrite si časť "Mapovanie skutočných dát". [Pozrite](#page-101-0) [str.102](#page-101-0)

\*Ak je vstup dáta1 nastavený na 00 (3D Zapnuté), vstup dáta4 nemá žiadny význam.

- \*Ak je vstup dáta1 nastavený na 01 (3D Vypnuté) alebo 02 (3D na 2D), vstupy dáta2, dáta3 a dáta4 nemajú žiadny význam.
- \*Ak je vstup dáta1 nastavený na 03 (2D na 3D), vstupy dáta2 a dáta3 nemajú žiadny význam.

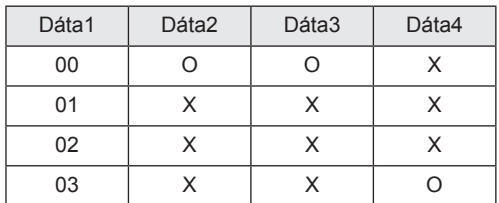

#### X : Vynechať

Potvrdenie

[t][ ][OK][Data01][Data02][Data03][Data04][x] [t][ ][NG][Data01][x]

#### <span id="page-102-1"></span>**25. Rozšírené 3D (Príkaz x v) (Len 3D model)** Zmena 3D režimu monitora.

#### Prenos [x][v][ ][Set ID][ ][Data01][ ] [Data02][Cr]

#### Data01: možnosť 3D

- 00: 3D Korekcia obrazu
	- 01: Hĺbka 3D (Len z 2D na 3D)
- 02: Zobrazovacie pole 3D
- Data02 Každá 3D voľba určená vstupom Dáta01 má vlastný rozsah.
	- 1) Keď Data01 je 00 00: Sprava doľava 01: Zľava doprava
	- 2) Keď je vstup Dáta01 nastavený na 01 Data min: 0 až max: 14
	- 3) Keď je vstup Dáta01 nastavený na 02 Data min: 0 až max: 14 Data min: 0 až max: 06

\*[Pozrite](#page-101-0) si časť "Mapovanie skutočných dát". Pozrite [str.102](#page-101-0)

#### Potvrdenie

[v][ ][OK][Data01][Data02][x][v][ ][NG] [Data01][x]

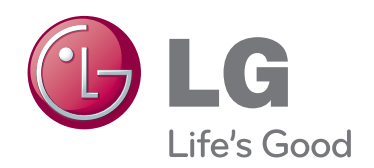

Skôr než začnete produkt používať, dôkladne si prečítajte časť Bezpečnostné opatrenia. Používateľskú príručku si ponechajte na dostupnom mieste za účelom nahliadnutia v budúcnosti. Modelové označenie a sériové číslo zariade-

nia sa nachádza na zadnej a bočnej strane zariadenia. Poznačte si ho do nižšie uvedeného priestoru pre prípad servisného zásahu.

MODEL

SÉRIOVÉ ČÍSLO